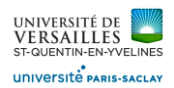

# Logiciel FREECAD

*Moteur stirling type beta*

# **DOSSIER TRAVAIL**

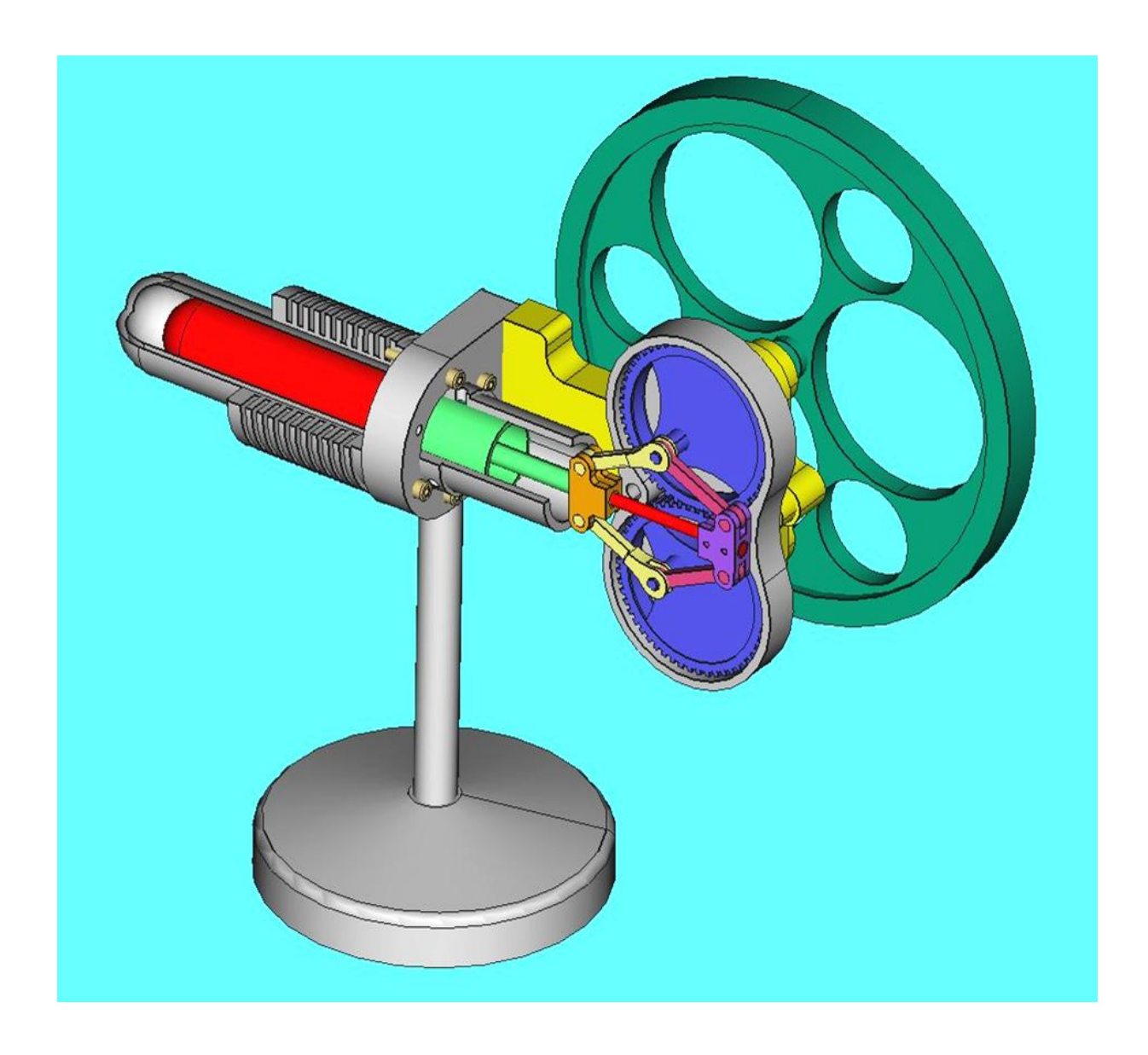

Conception des pièces, assemblage

*Page 1 sur 74*

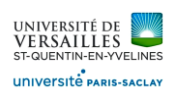

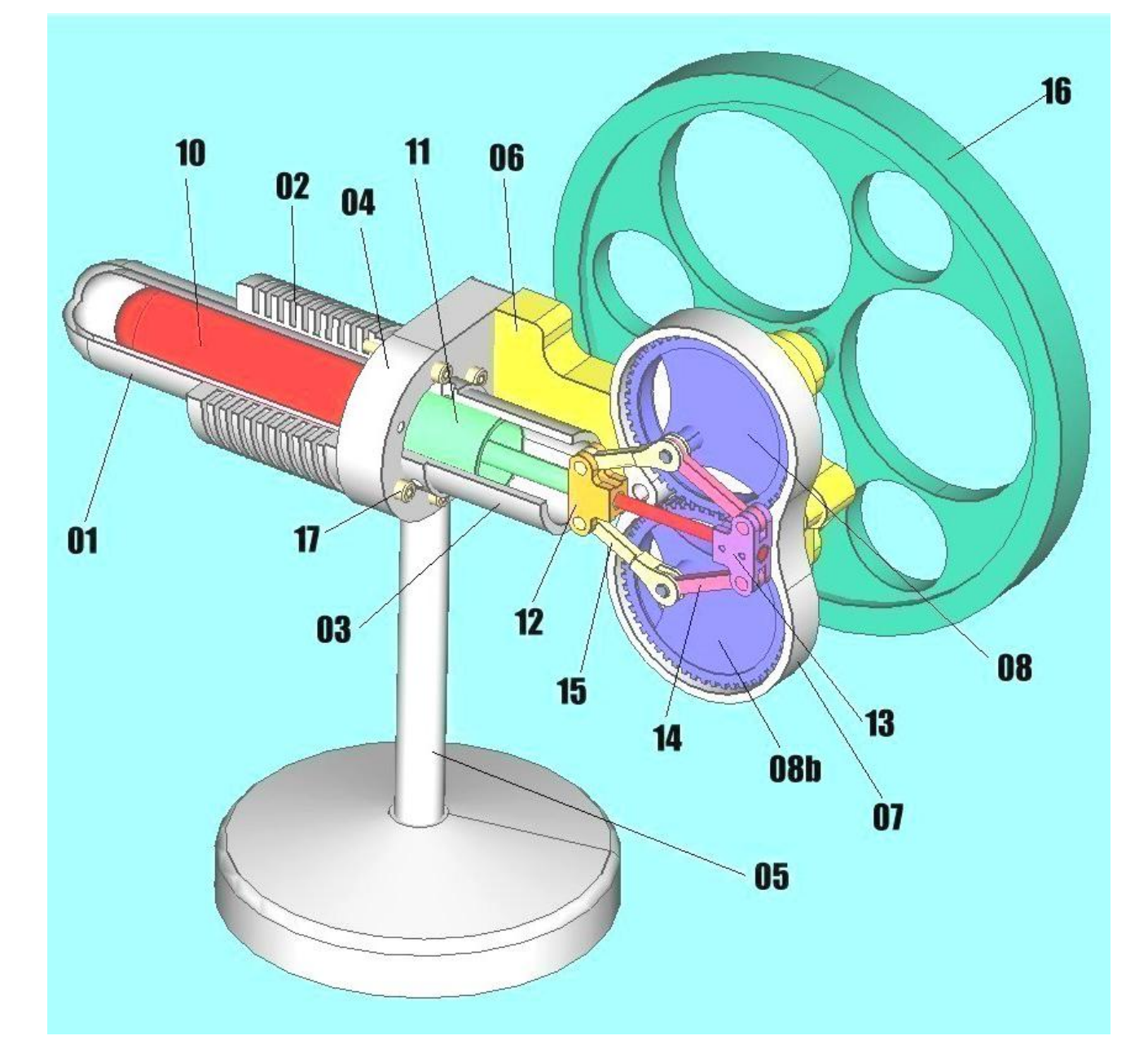

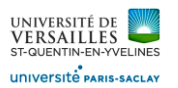

UVSQ Licence de Physique - LSME622 - Conception mécanique et CAO

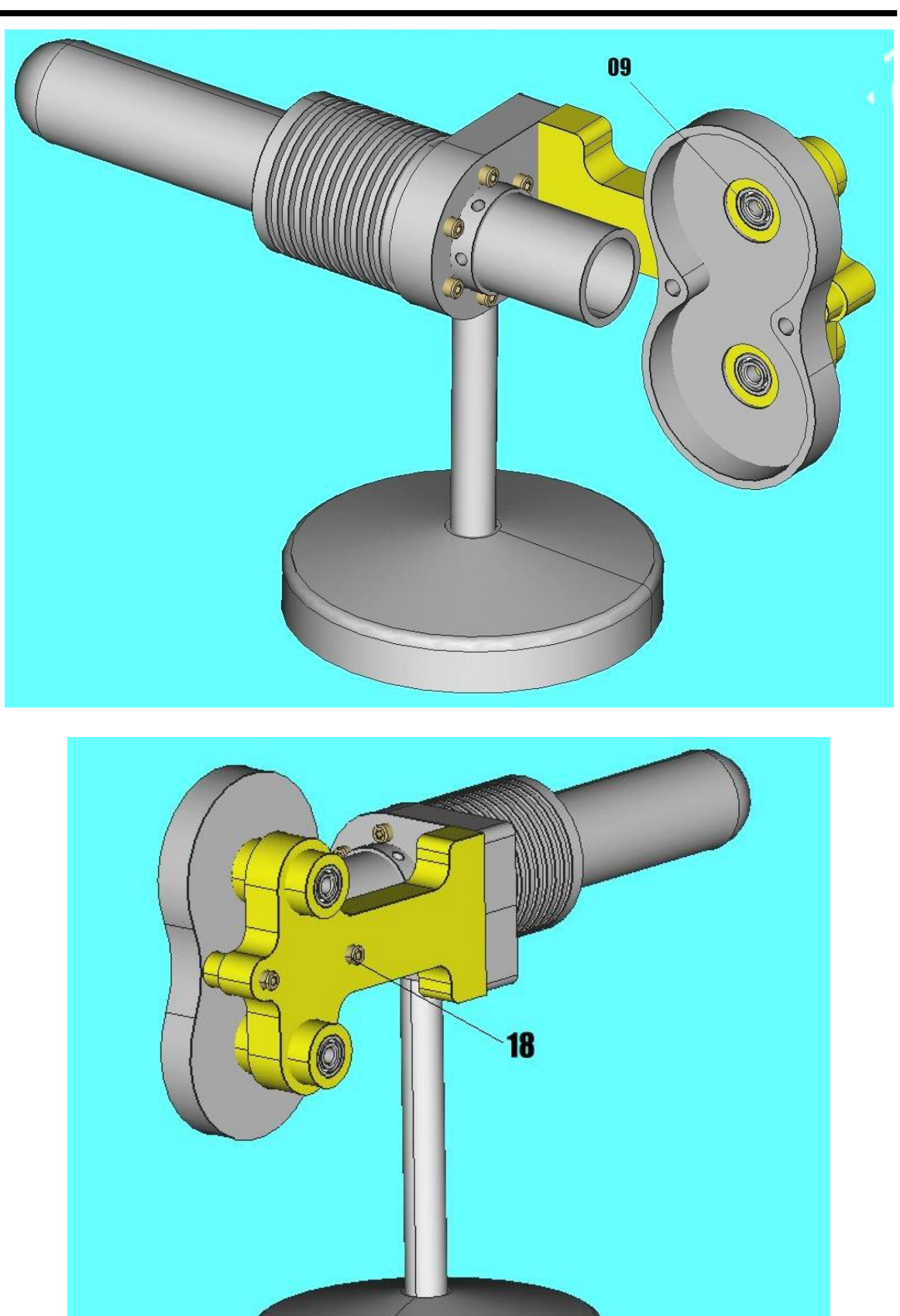

*Page 3 sur 74*

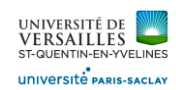

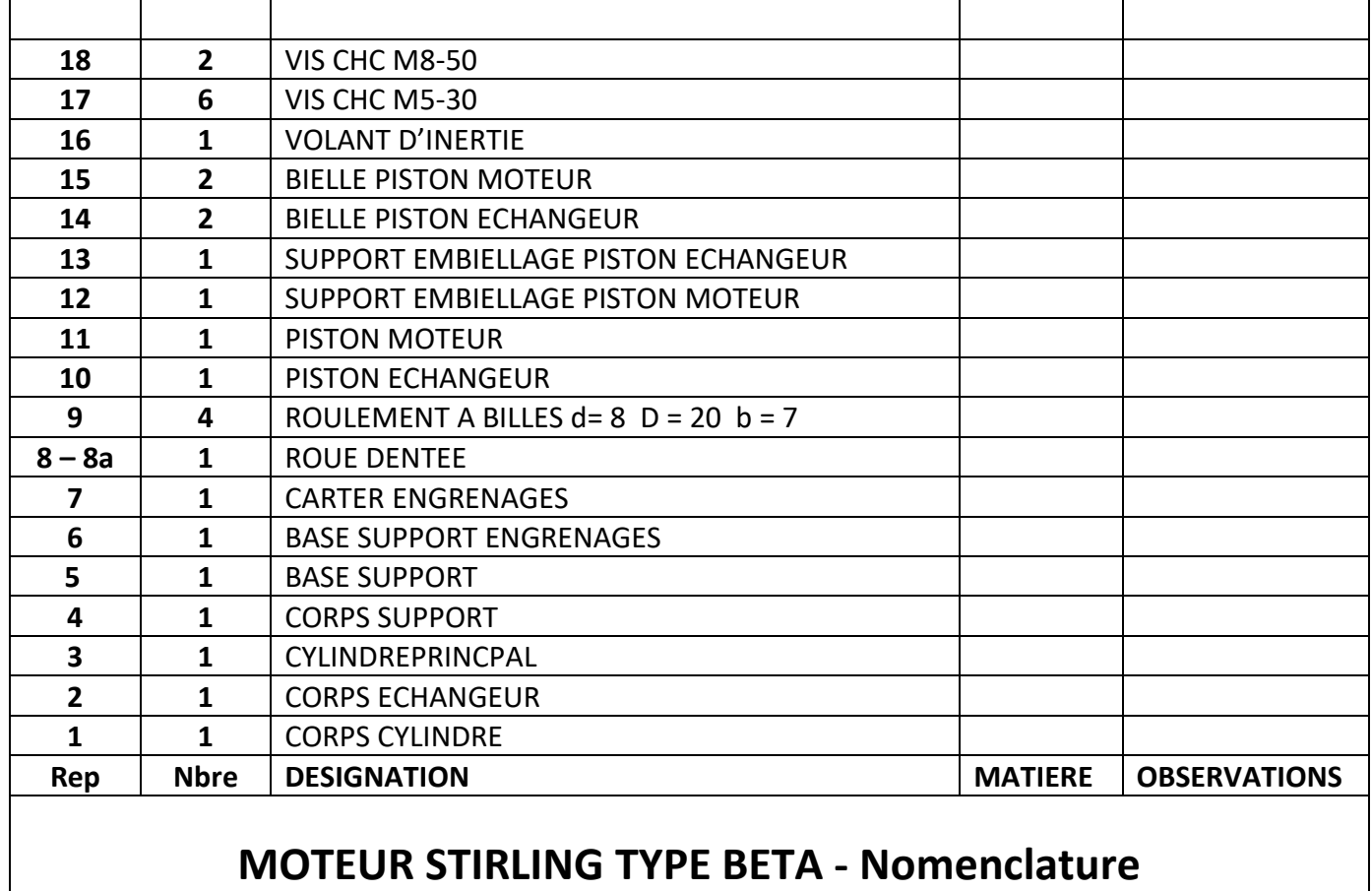

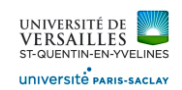

### **DESSINS DE DEFINITION**

#### CORPS CYLINDRE

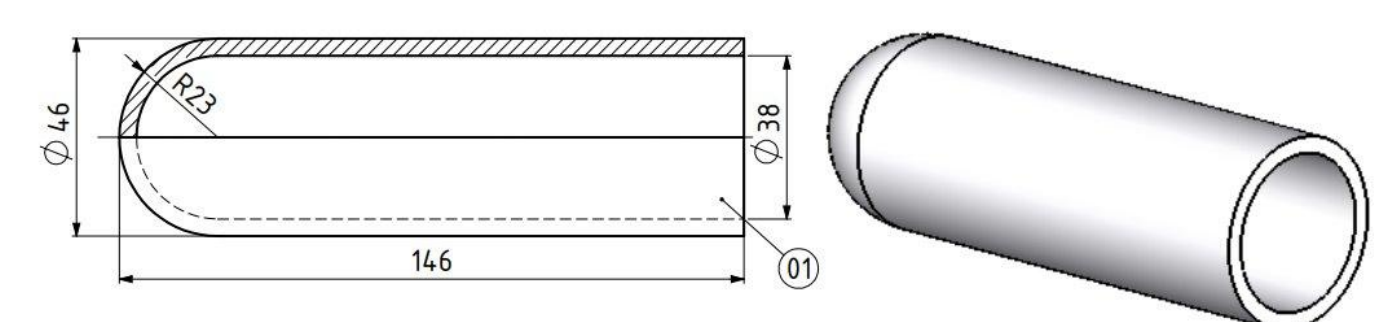

### CORPS ECHANGEUR

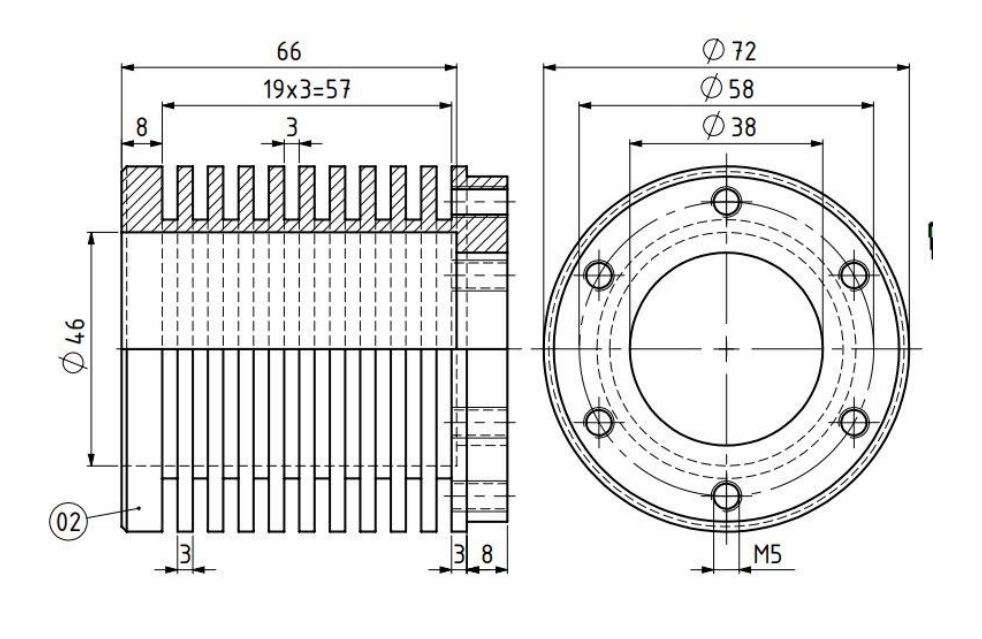

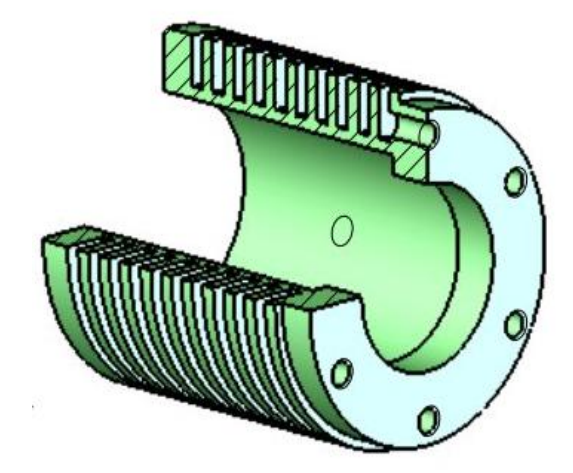

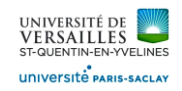

#### CYLINDREPRINCPAL

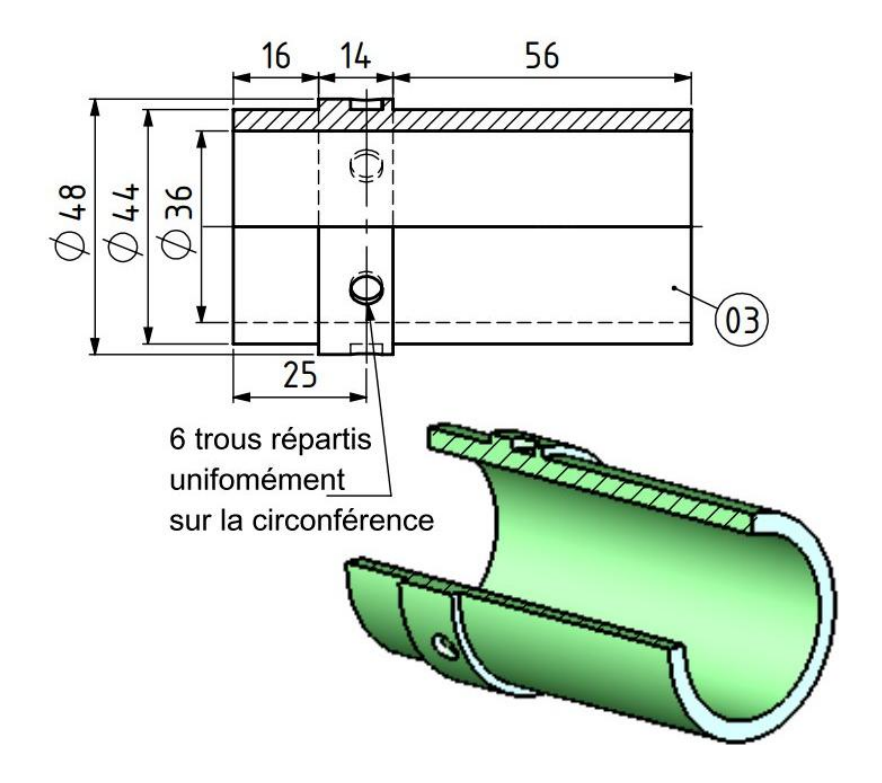

CORPS SUPPORT

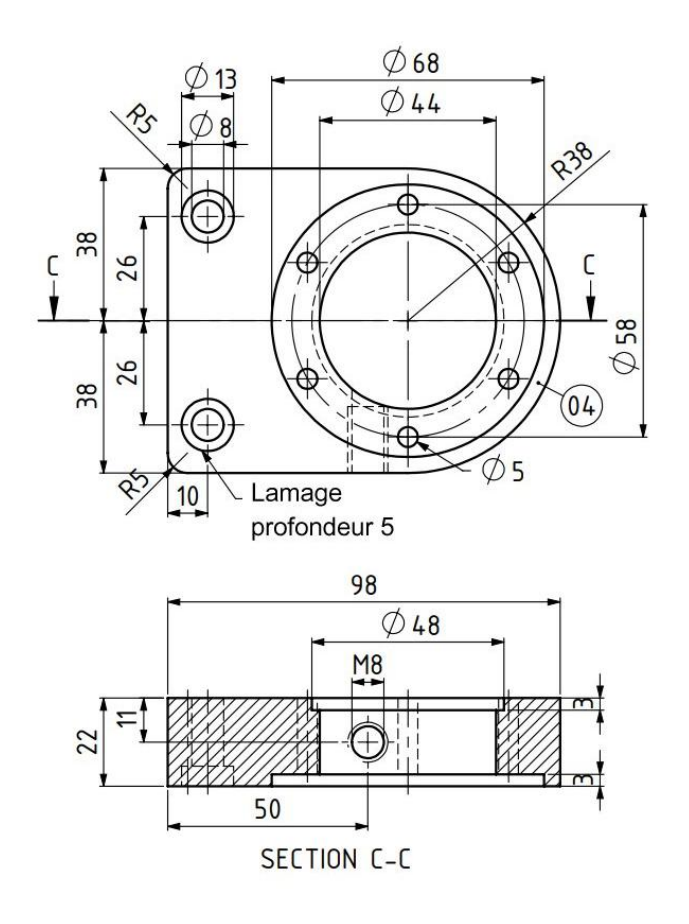

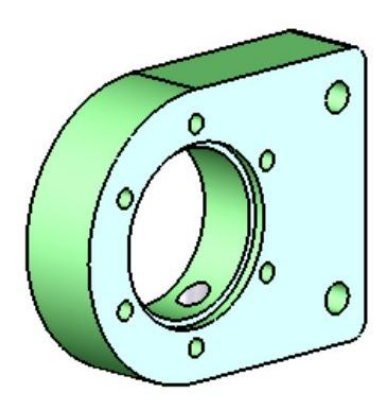

*Page 6 sur 74*

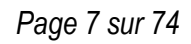

Ø  $\overline{8}$  $6+$ 

R20

 $40$ 

 $\alpha_{\mathcal{C}}$ 

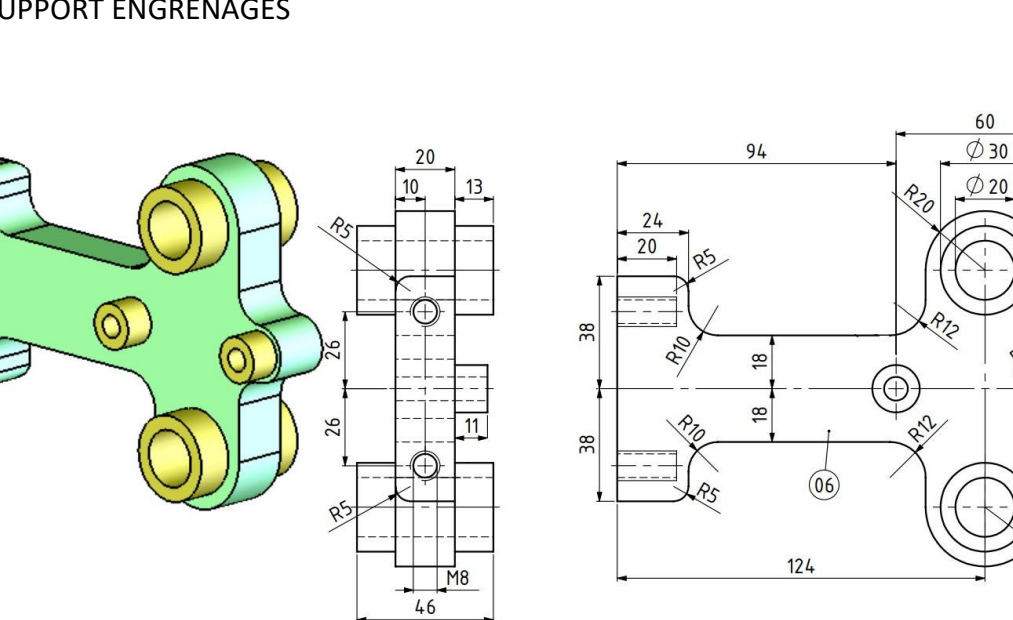

BASE SUPPORT ENGRENAGES

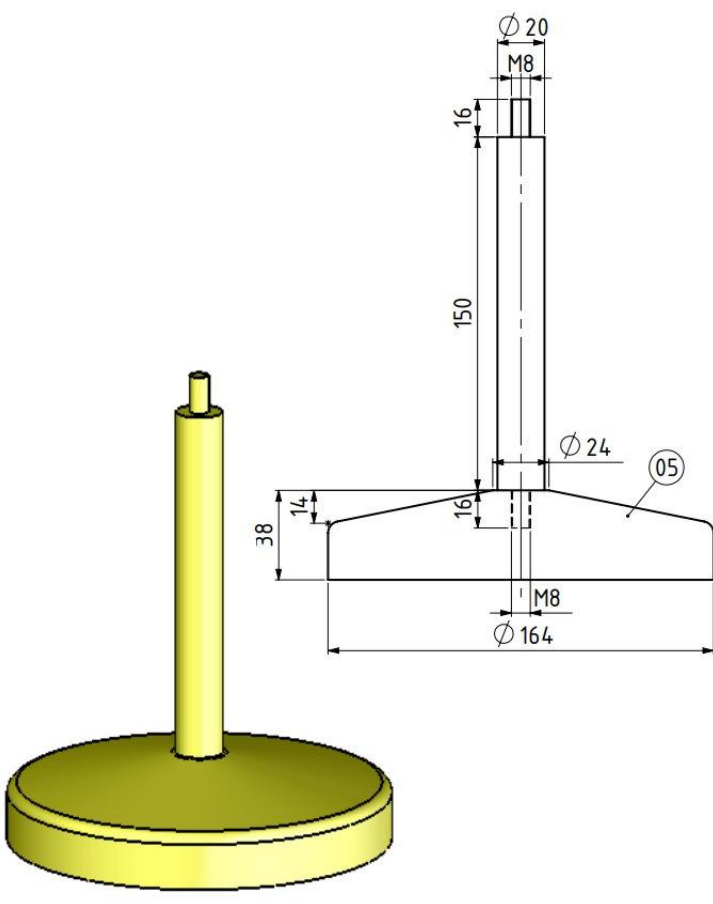

#### BASE SUPPORT

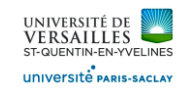

UVSQ Licence de Physique - LSME622 - Conception mécanique et CAO

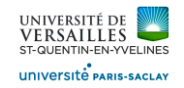

 $\circledcirc$ 

#### CARTER ENGRENAGES

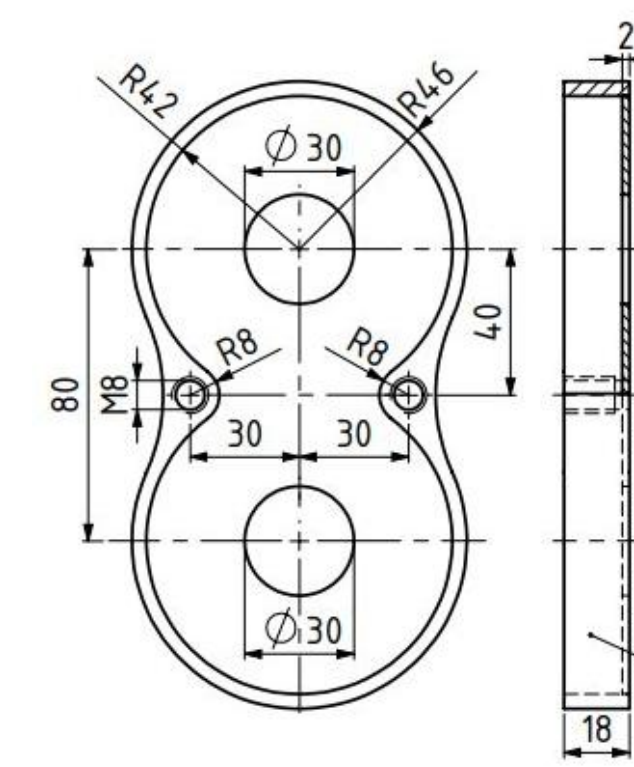

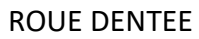

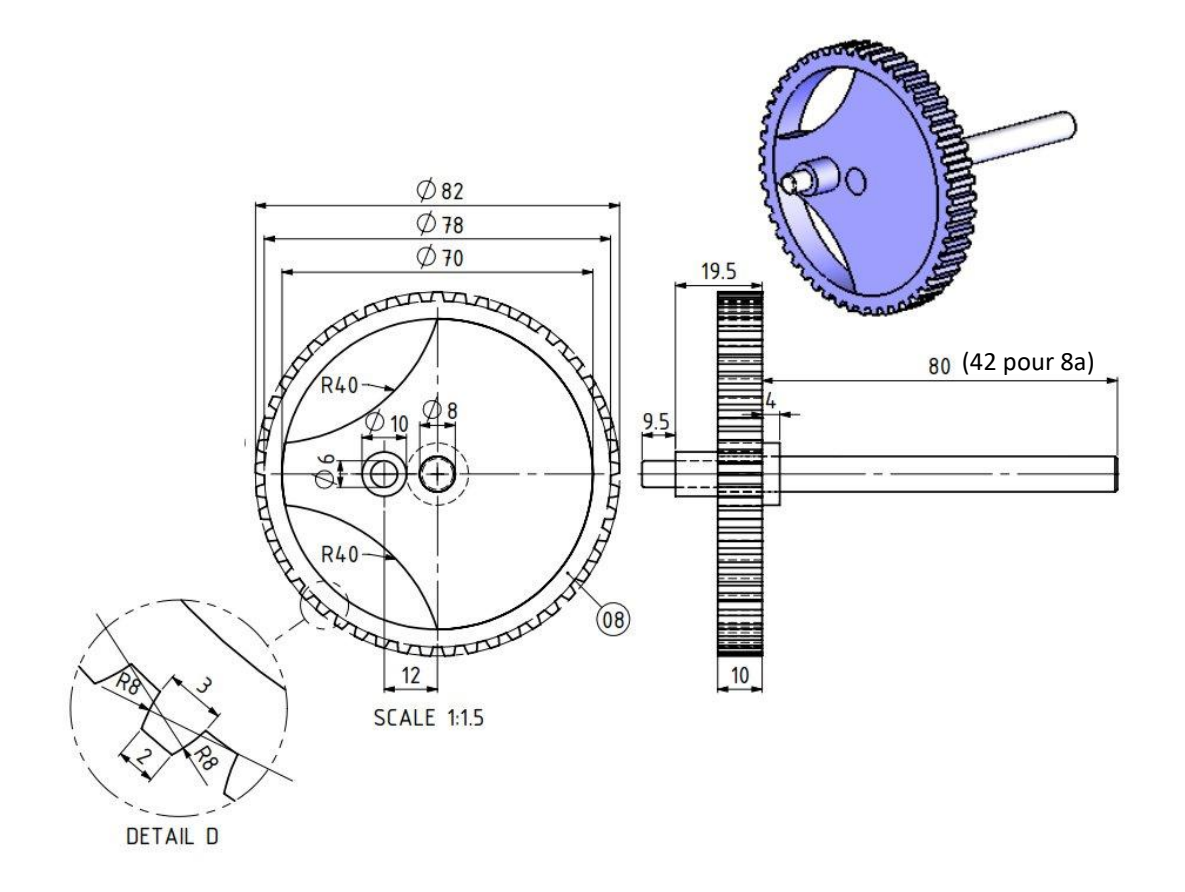

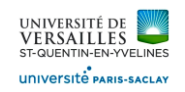

#### ROULEMENT A BILLES

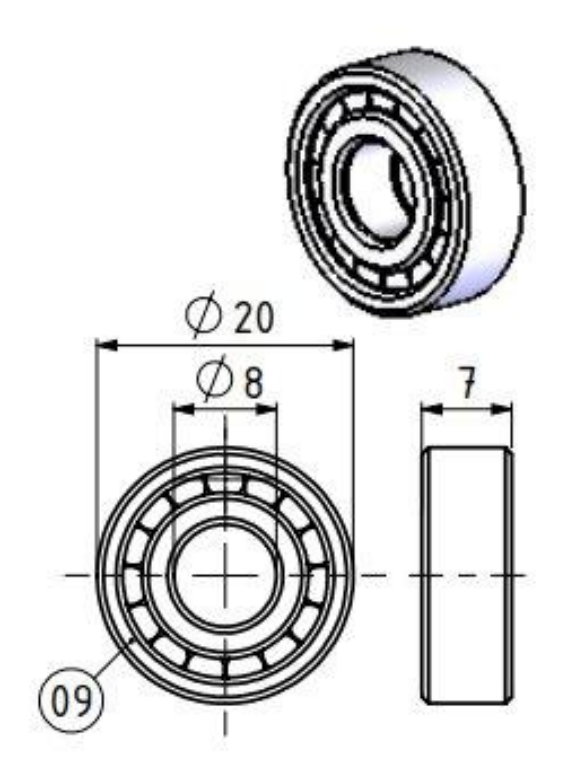

PISTON ECHANGEUR

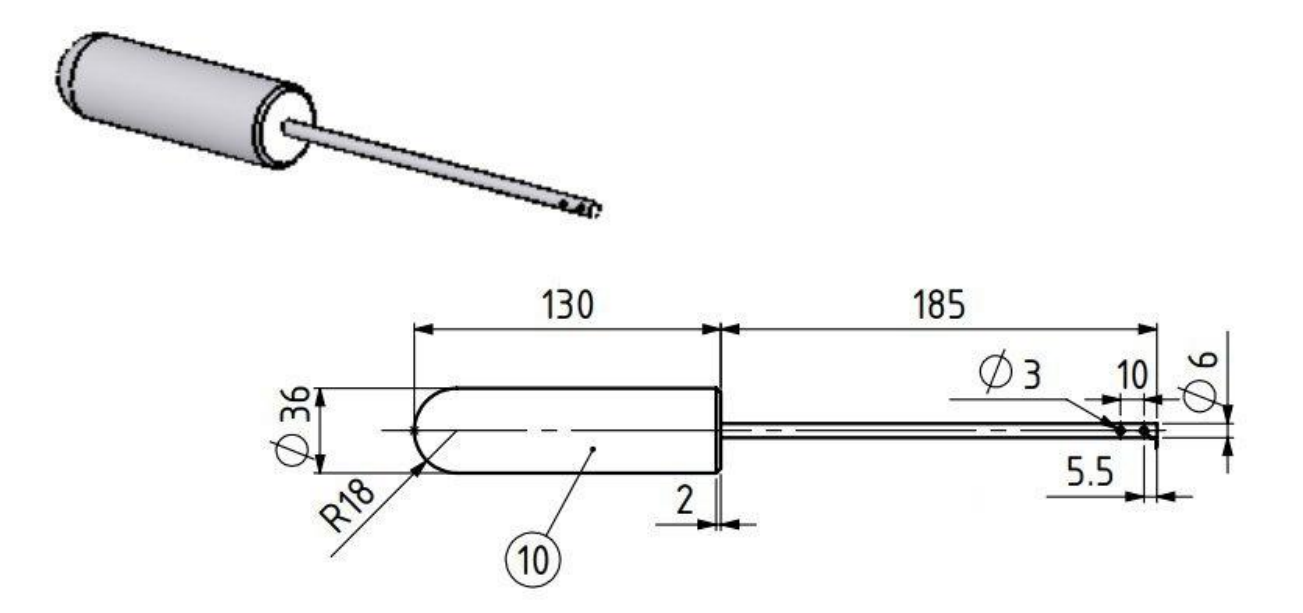

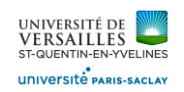

#### PISTON MOTEUR

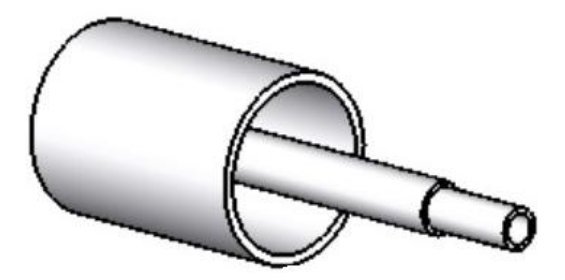

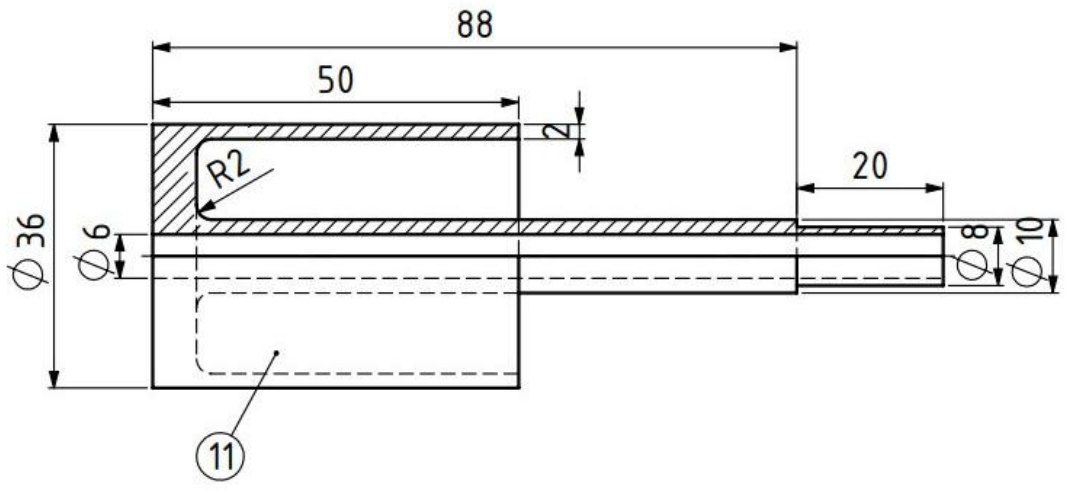

## SUPPORT EMBIELLAGE PISTON MOTEUR

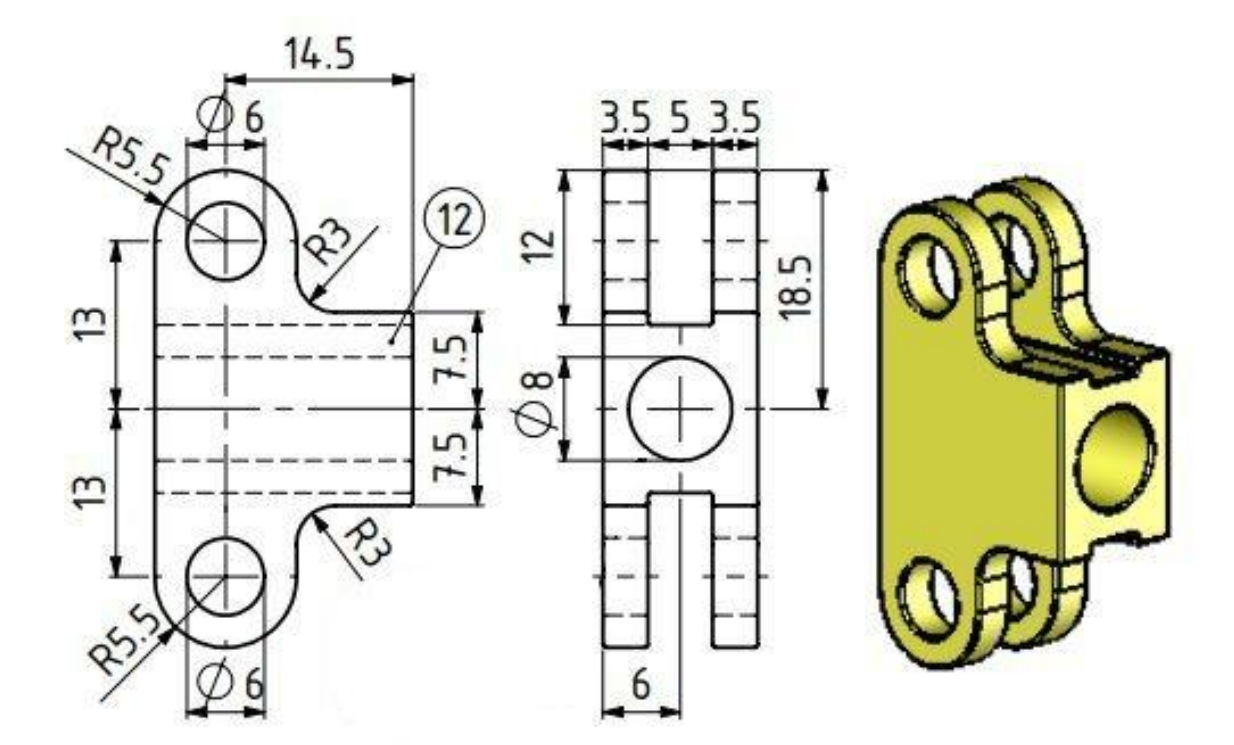

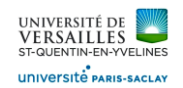

#### SUPPORT EMBIELLAGE PISTON ECHANGEUR

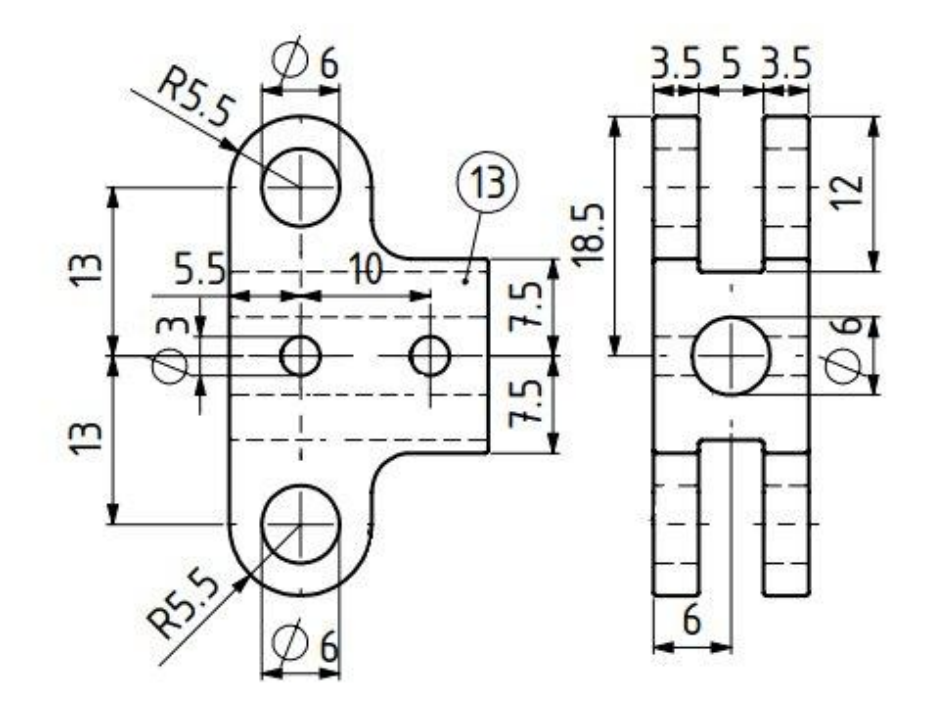

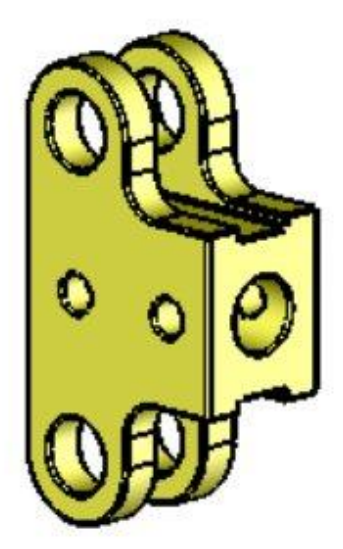

BIELLE PISTON ECHANGEUR ET BIELLE PISTON MOTEUR

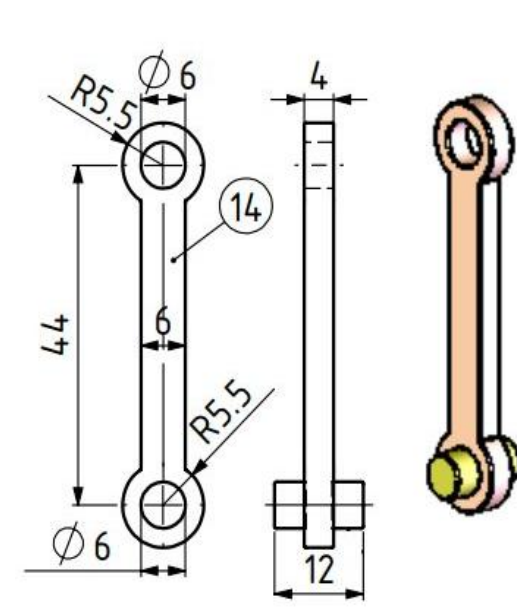

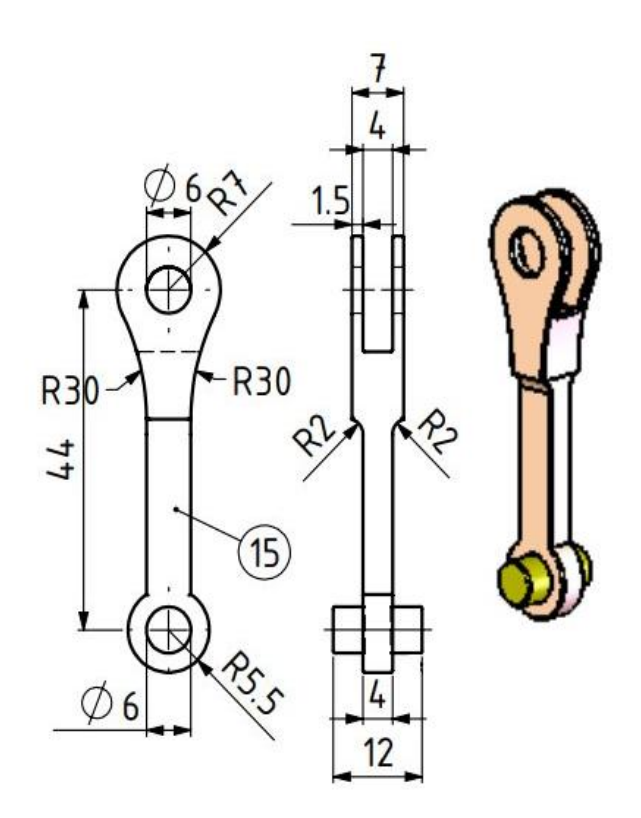

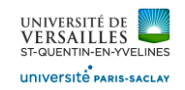

### VOLANT D'INERTIE

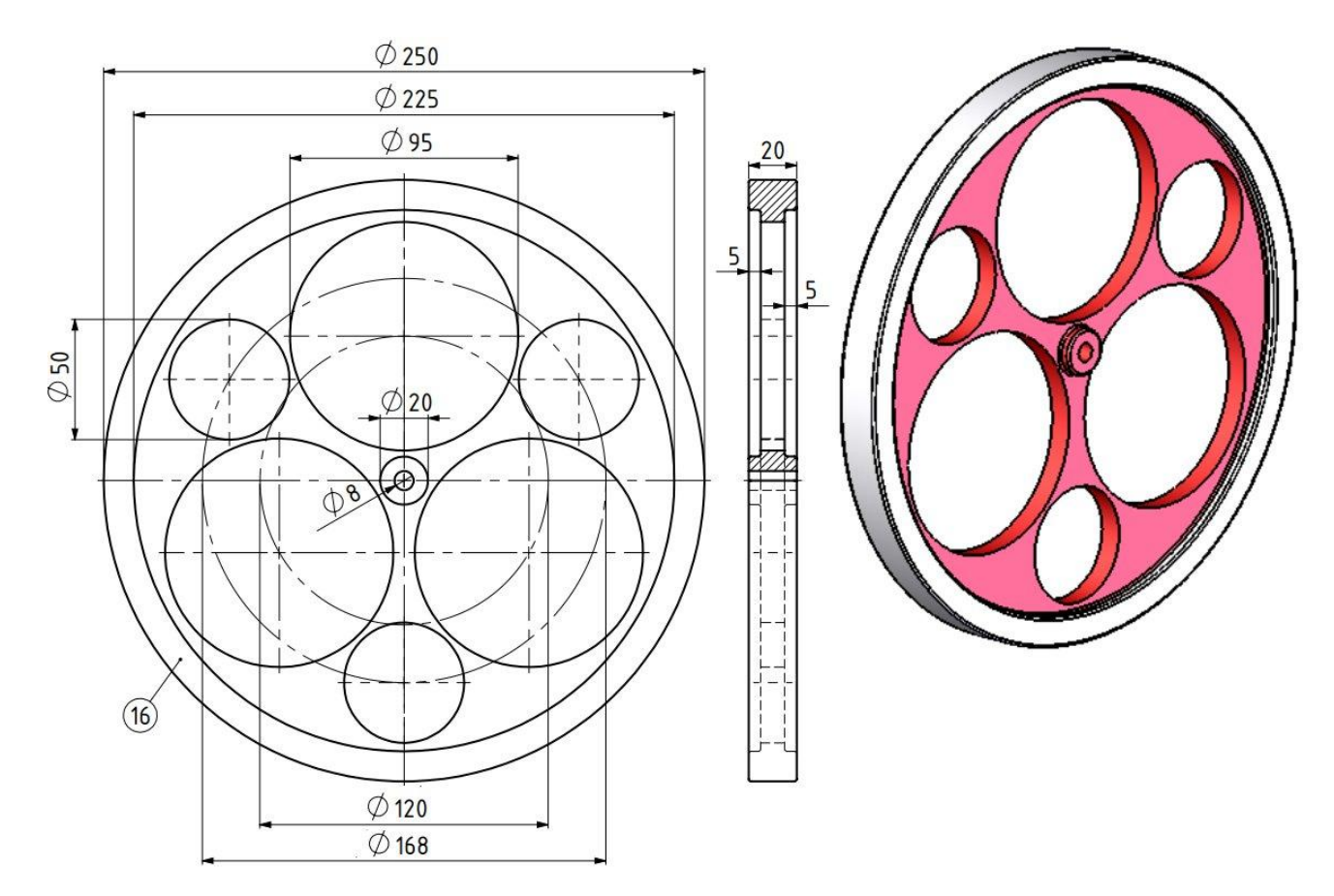

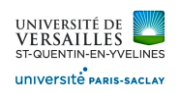

# A – Réalisation des pièces ( atelier Part Design )

# **1 - Réalisation du corps cylindre 01**

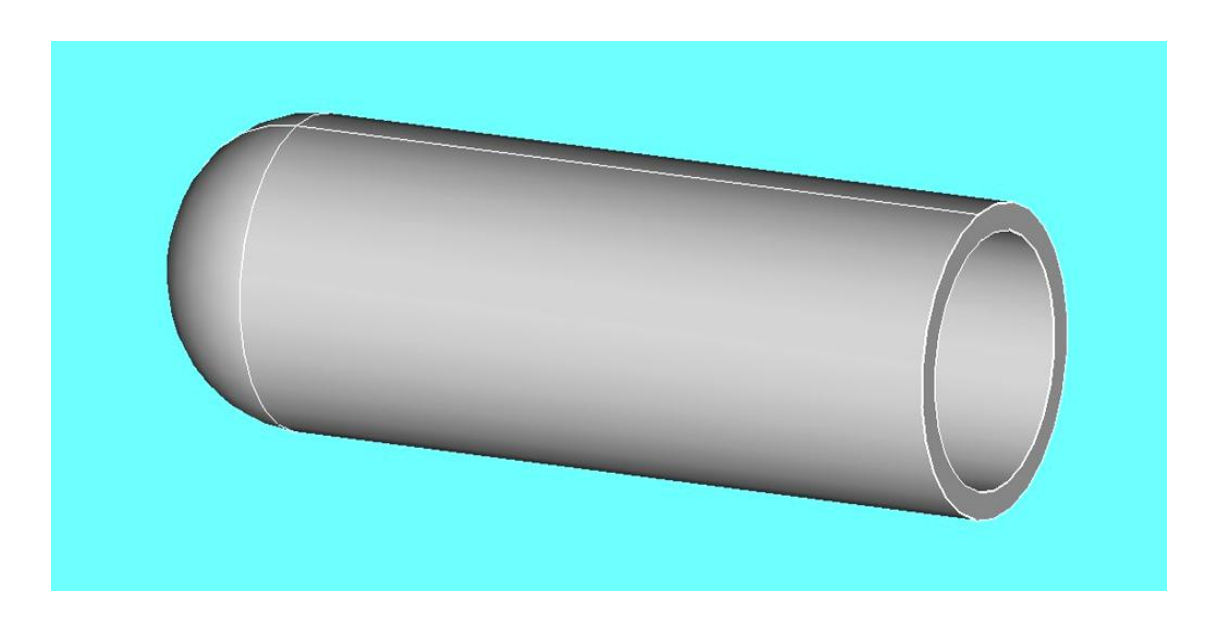

# **Aller dans l'atelier « part design » Faire : Fichier → Nouveau** Sauvegarder le fichier sous le nom "01\_cylindre"<br>**R**<sup>2</sup> FreeCAD 0.18 - .<br>Fichier Édition Affichage Outils Macro Part-Design Fenêtre Aide REABX BB 5 - 2 - 2 R Bratdesign - 10 BB D 800.0000000000 6 B 2 3 | · / 4 1 2 4 3 3 4 4 5 1 · 9 1 3 4 5 8 · 8 4 5 6 7 8 9 8 9 8 9 8 8

Sélectionner le plan XY et faire l'esquisse suivante :

Selectionner « esquisse » utiliser l'icone pour ajuster l'esquisse ( supprimer les entités non nécessaires)

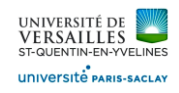

Réaliser l'esquisse suivante :

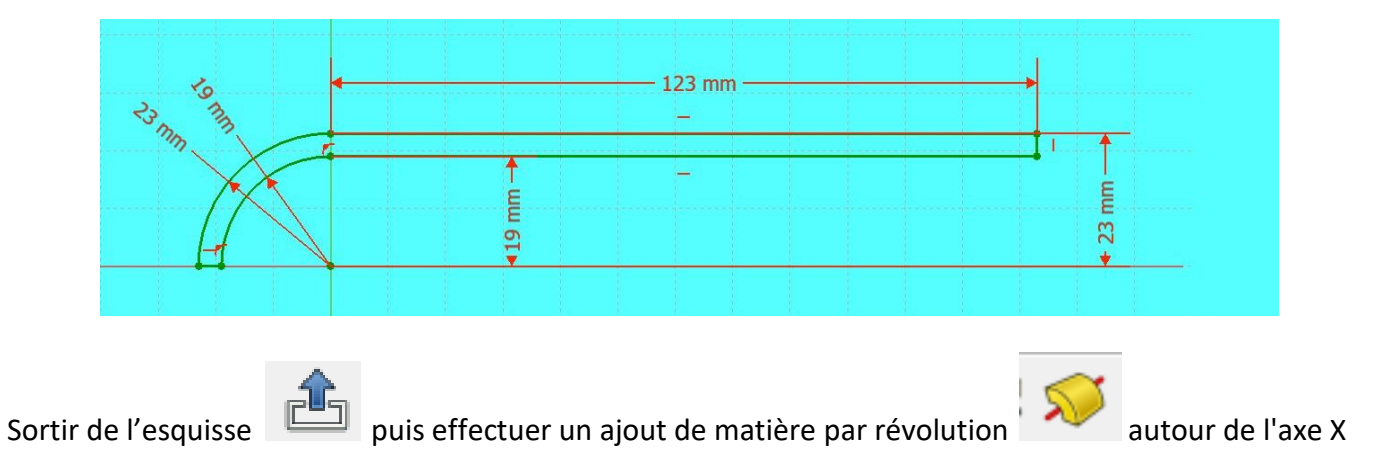

Pièce obtenue :

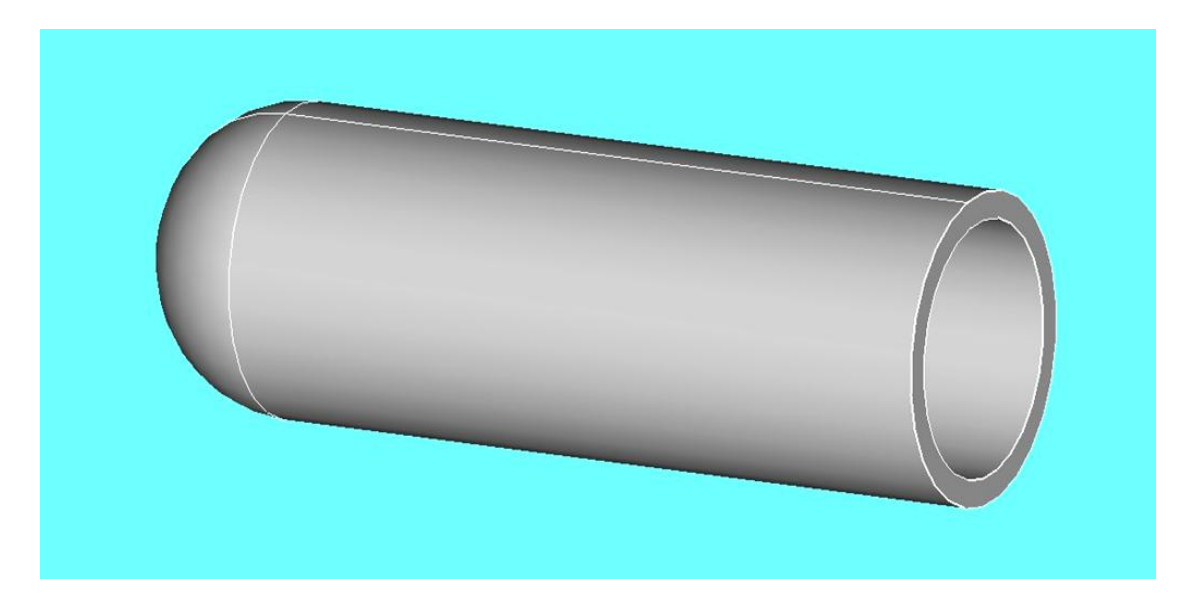

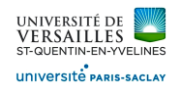

# **2 - Réalisation du corps echangeur**

#### **Aller dans l'atelier « part design »**

#### **Faire : Fichier → Nouveau**

Sauvegarder le fichier sous le nom "02\_corps\_echangeur"<br>**Re** FreeCAD 0.18

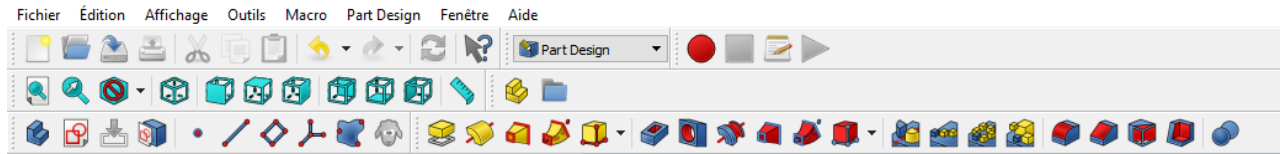

Sélectionner le plan XY et faire l'esquisse suivante :

Selectionner « esquisse » **Production** utiliser l'icone pour ajuster l'esquisse ( supprimer les entités non nécessaires

Réaliser l'esquisse suivante :

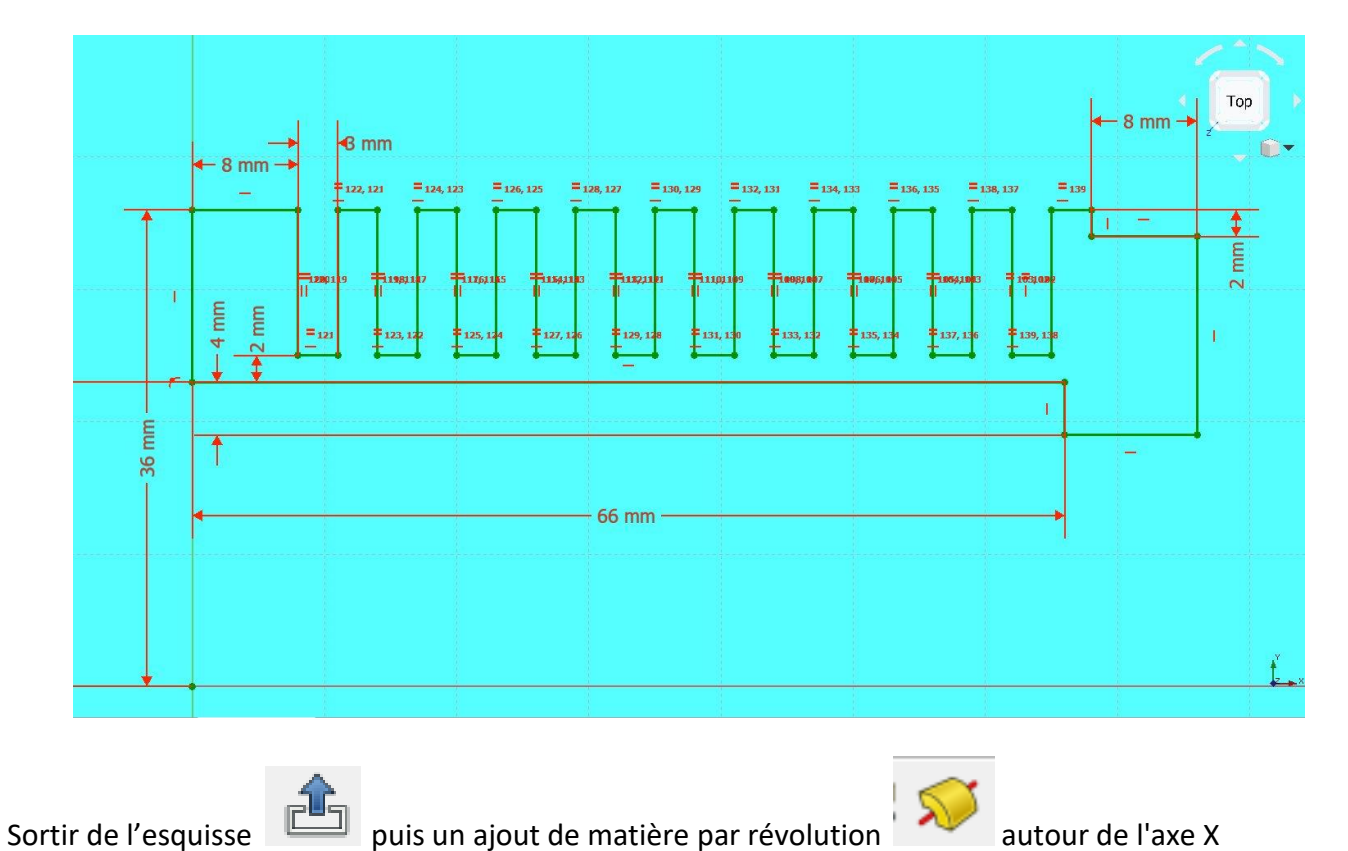

*Page 15 sur 74*

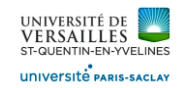

#### Pièce obtenue

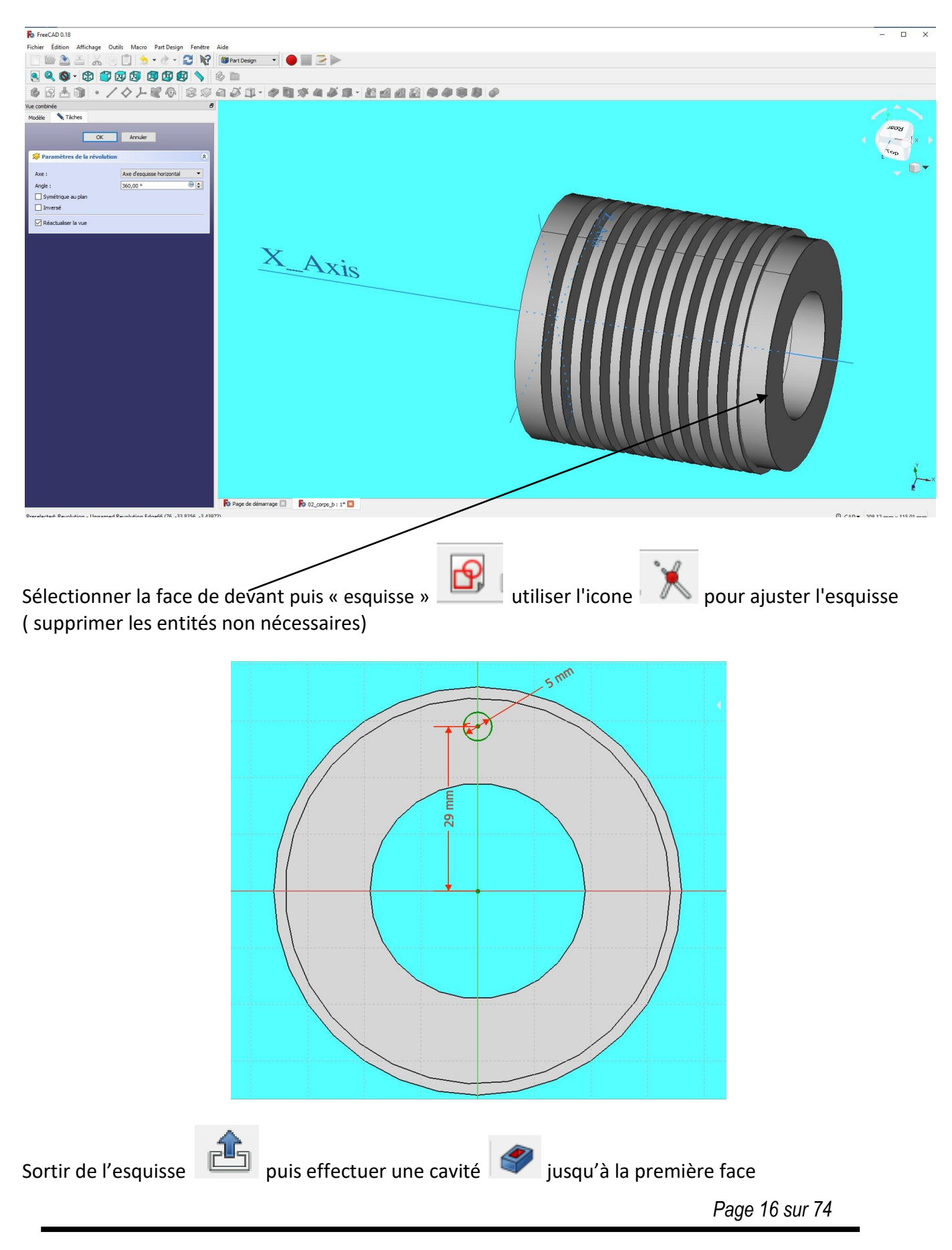

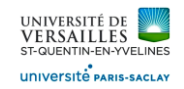

#### Pièce obtenue :

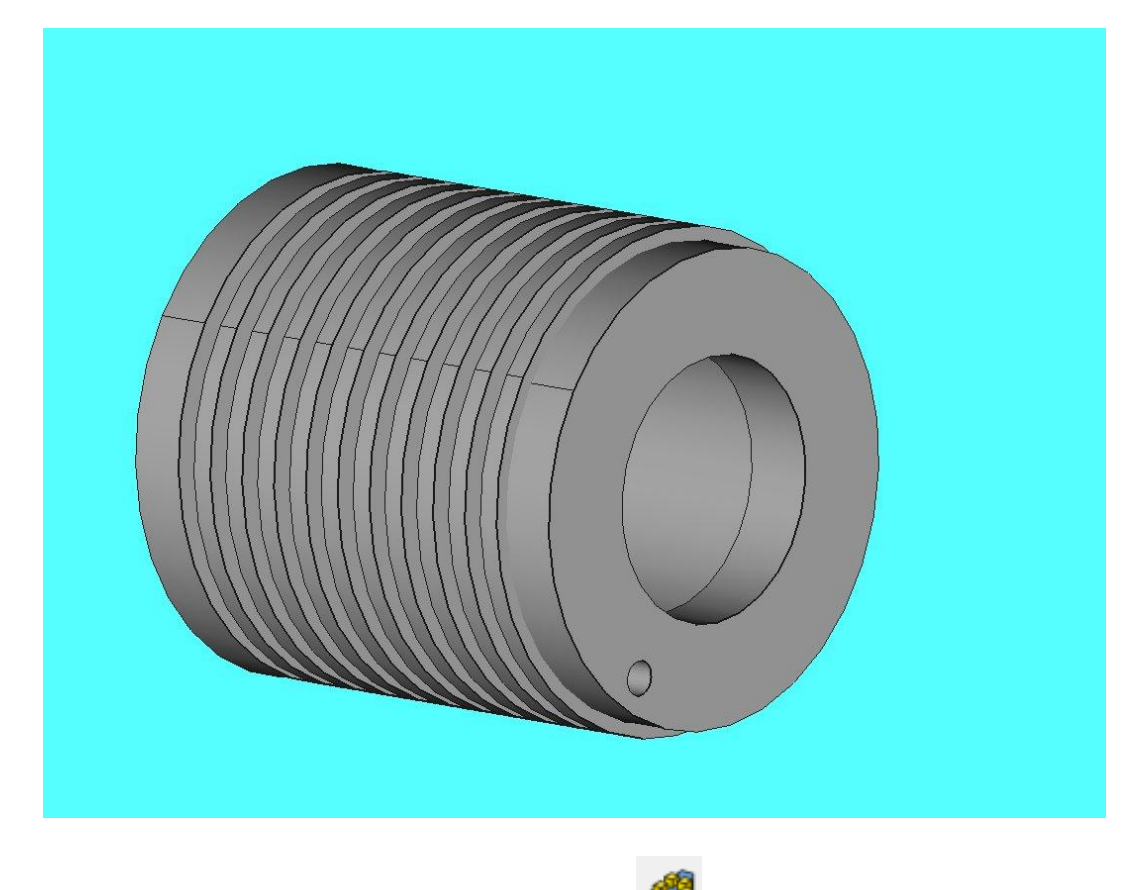

Dans le menu « part design » choisir répétition circulaire ( voir ci-dessous )

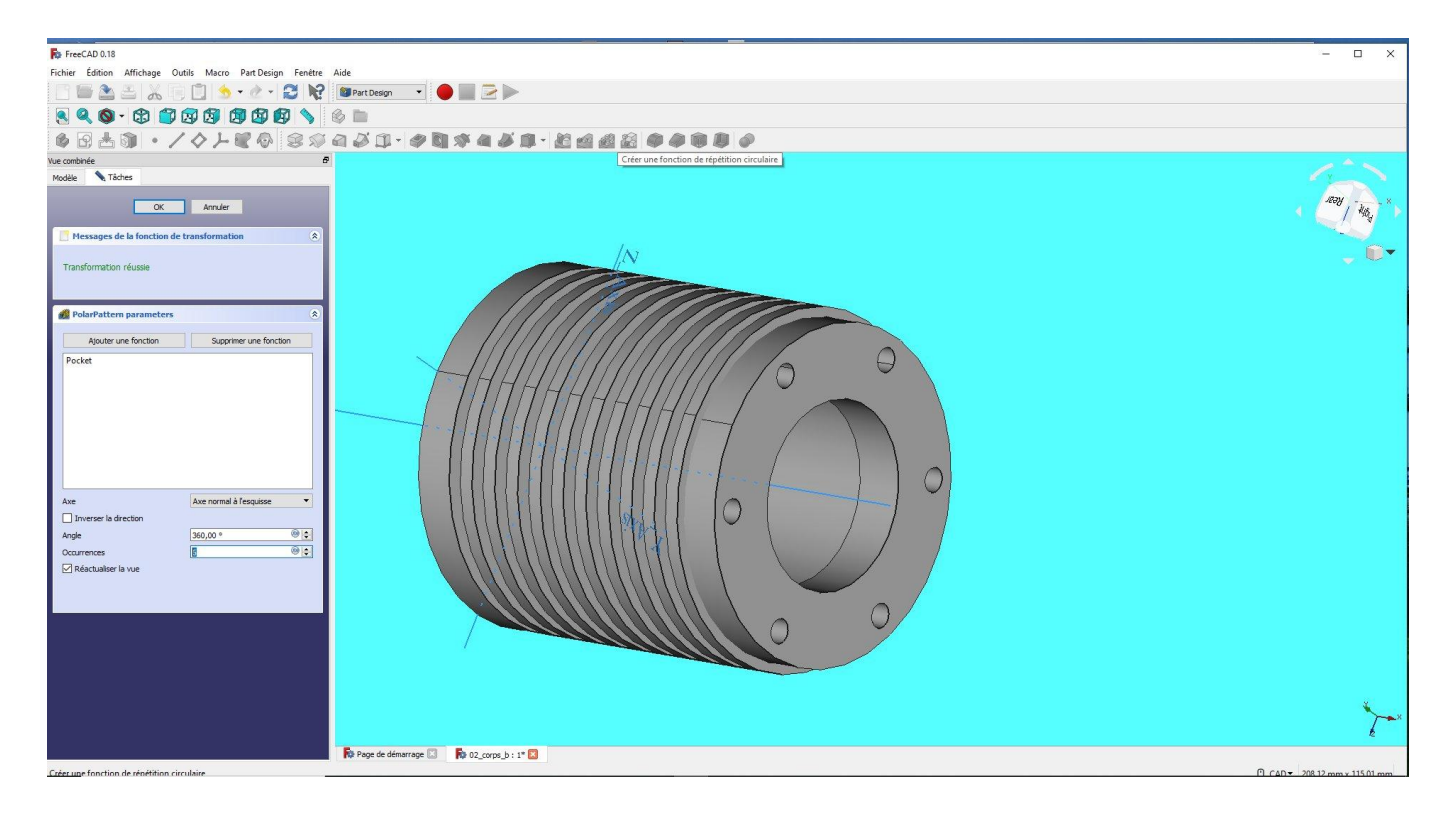

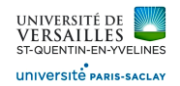

# **3 - Réalisation du cylindre principal**

# **Aller dans l'atelier « part design » Faire : Fichier → Nouveau** Sauvegarder le fichier sous le nom "03\_cylindre\_principal"<br>**Re FrecCAD 0.18** Fichier Édition Affichage Outils Macro PartDesign Fenêtre Aide REABXQDIS - 2 - 2 R Bratdesign - 10 B B D 890-8000000980

Sélectionner le plan XY et faire l'esquisse suivante :

Selectionner « esquisse » utiliser l'icone pour ajuster l'esquisse ( supprimer les entités non nécessaires

Réaliser l'esquisse suivante :

 $-14$  mm  $16 \text{ mm}$ 56 mm mm 24  $\overline{2}$  $\overline{2}$  $\overline{8}$ 

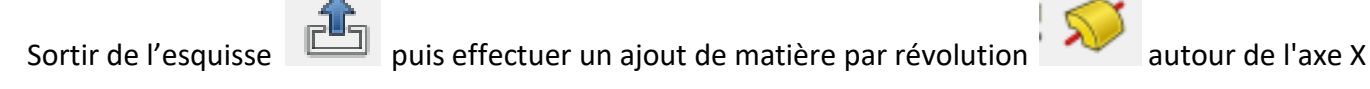

Pièce obtenue

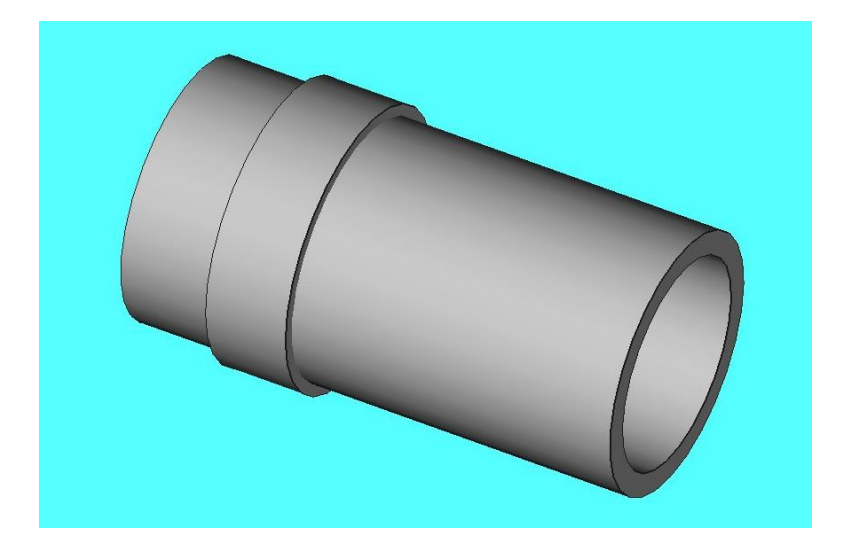

*Page 18 sur 74*

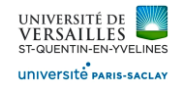

Ensuite créer un plan décalé ( par rapport au plan XY ) de 24 mm puis réaliser l'esquisse :

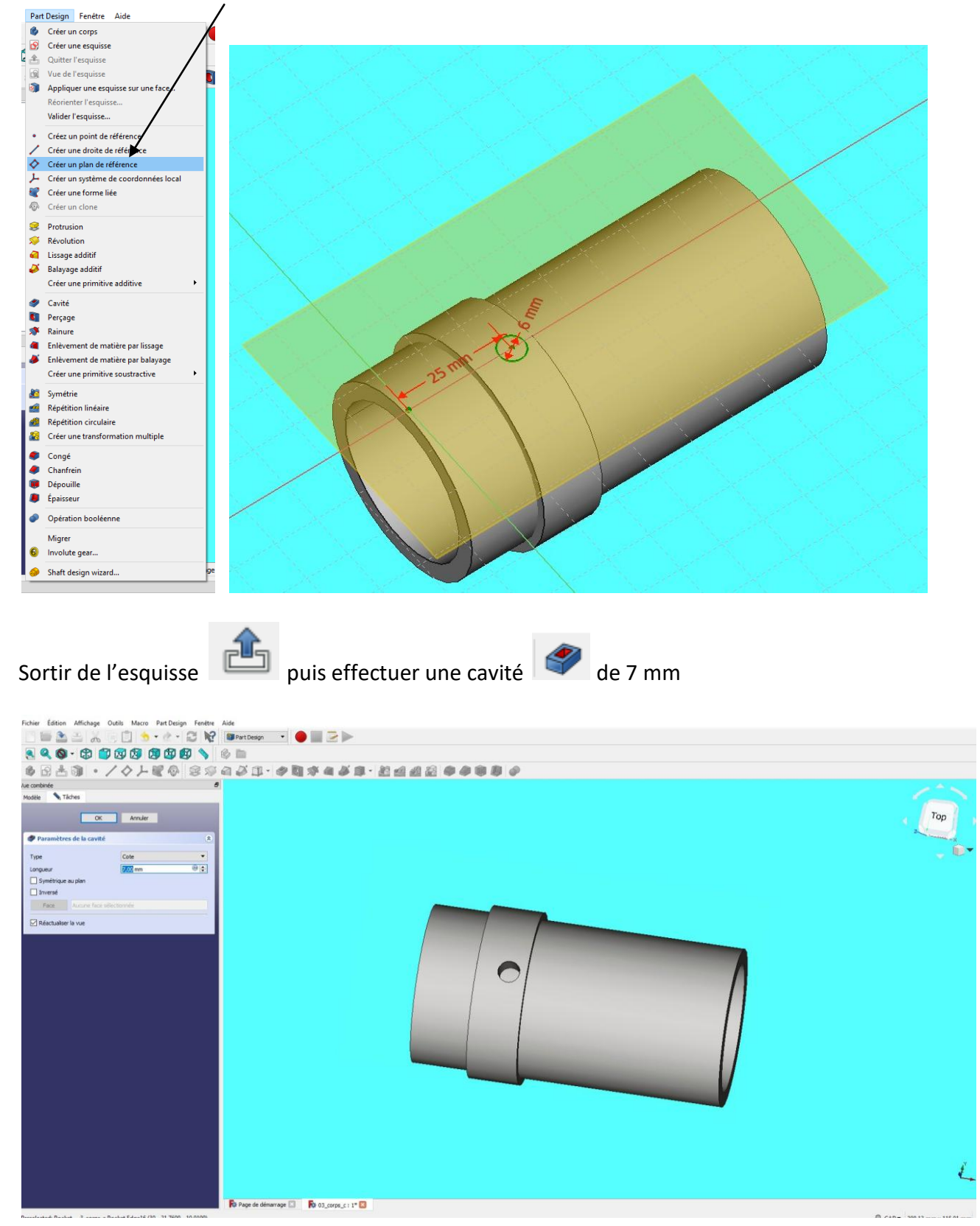

*Page 19 sur 74*

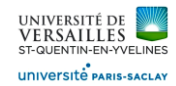

Dans le menu « part design » choisir répétition circulaire ( voir ci-dessous )

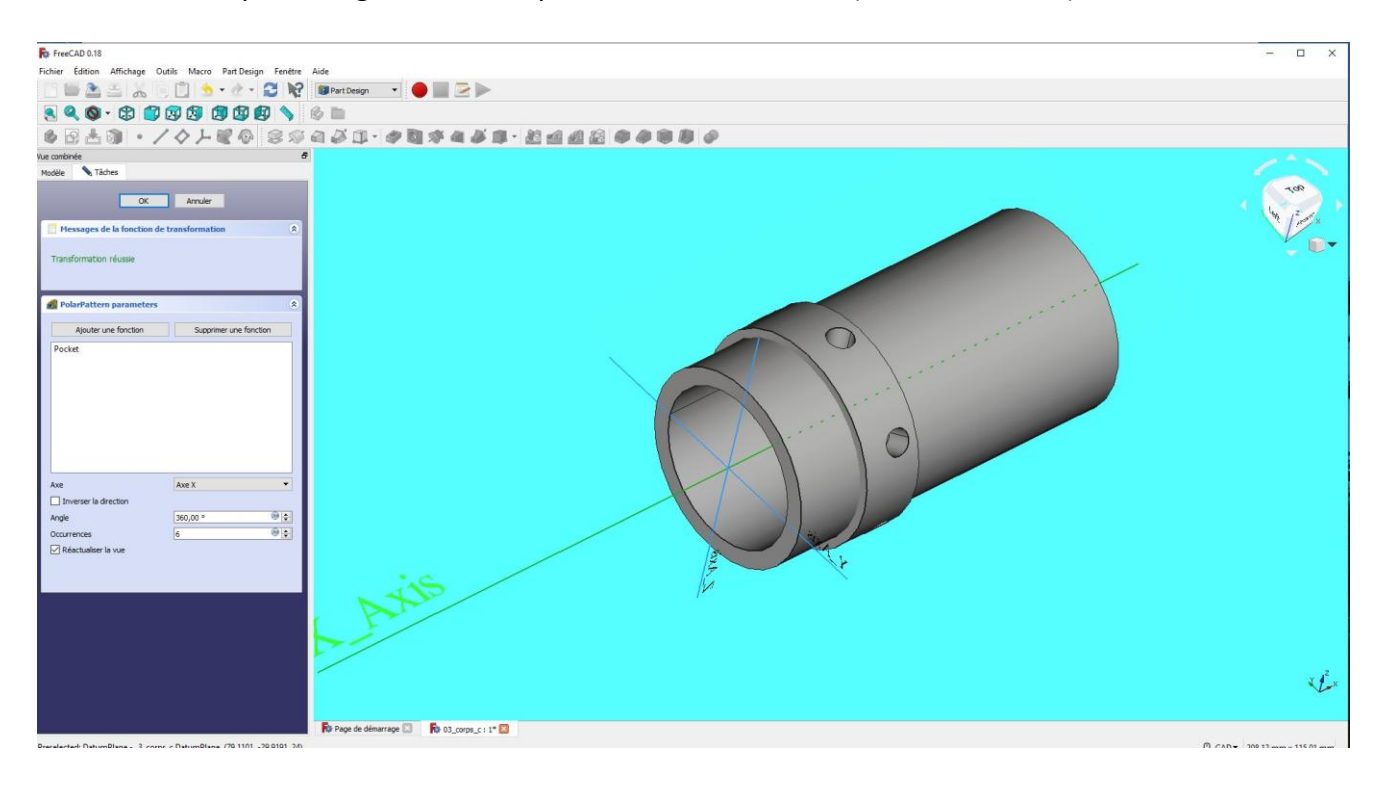

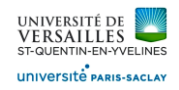

# **4 - Réalisation du corps support**

**Aller dans l'atelier « part design »**

#### **Faire : Fichier → Nouveau**

Sauvegarder le fichier sous le nom "04\_corps\_support"<br>**R**<sup>\*</sup> FreeCAD 0.18

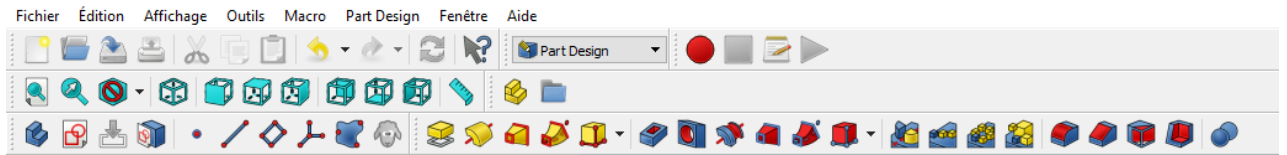

Sélectionner le plan XY et faire l'esquisse suivante :

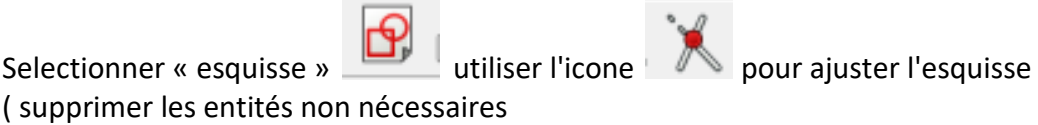

Réaliser l'esquisse suivante :

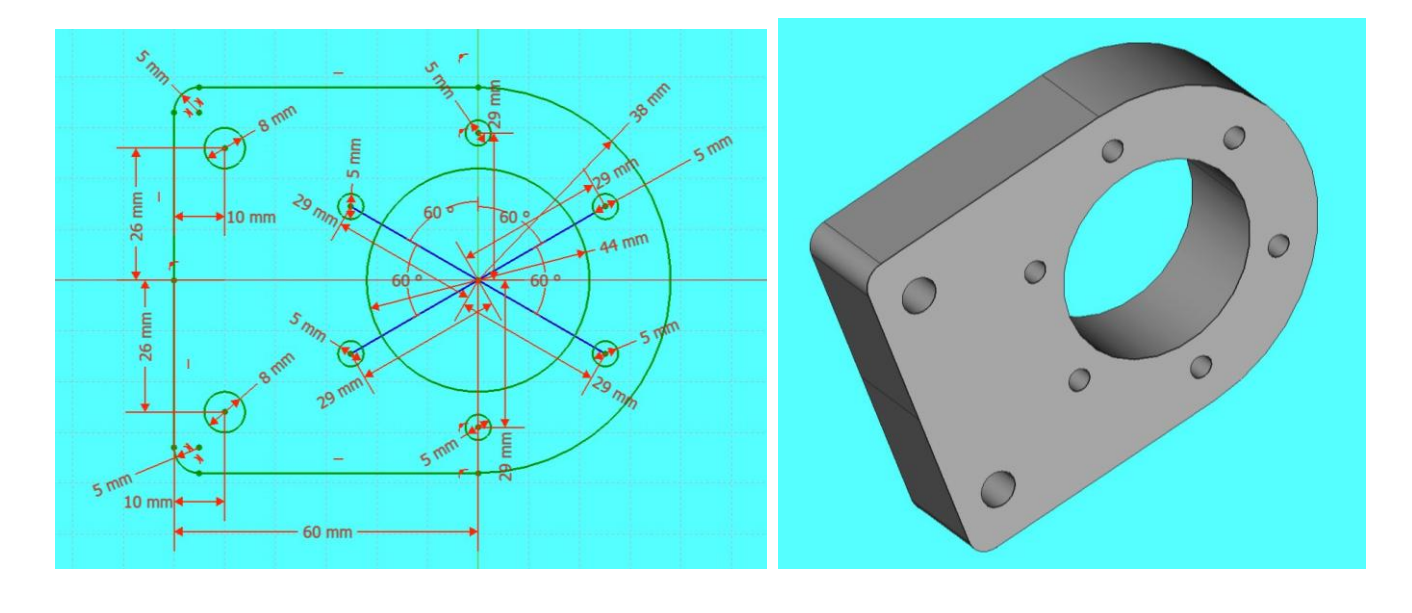

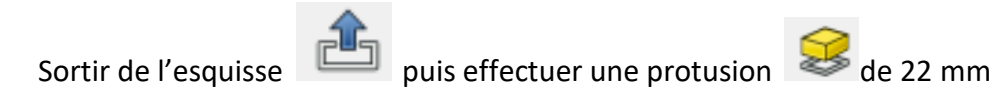

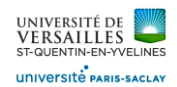

Nota : Pour effectuer l'esquisse des trous décalés angulairement il faut basculer en géométrie de

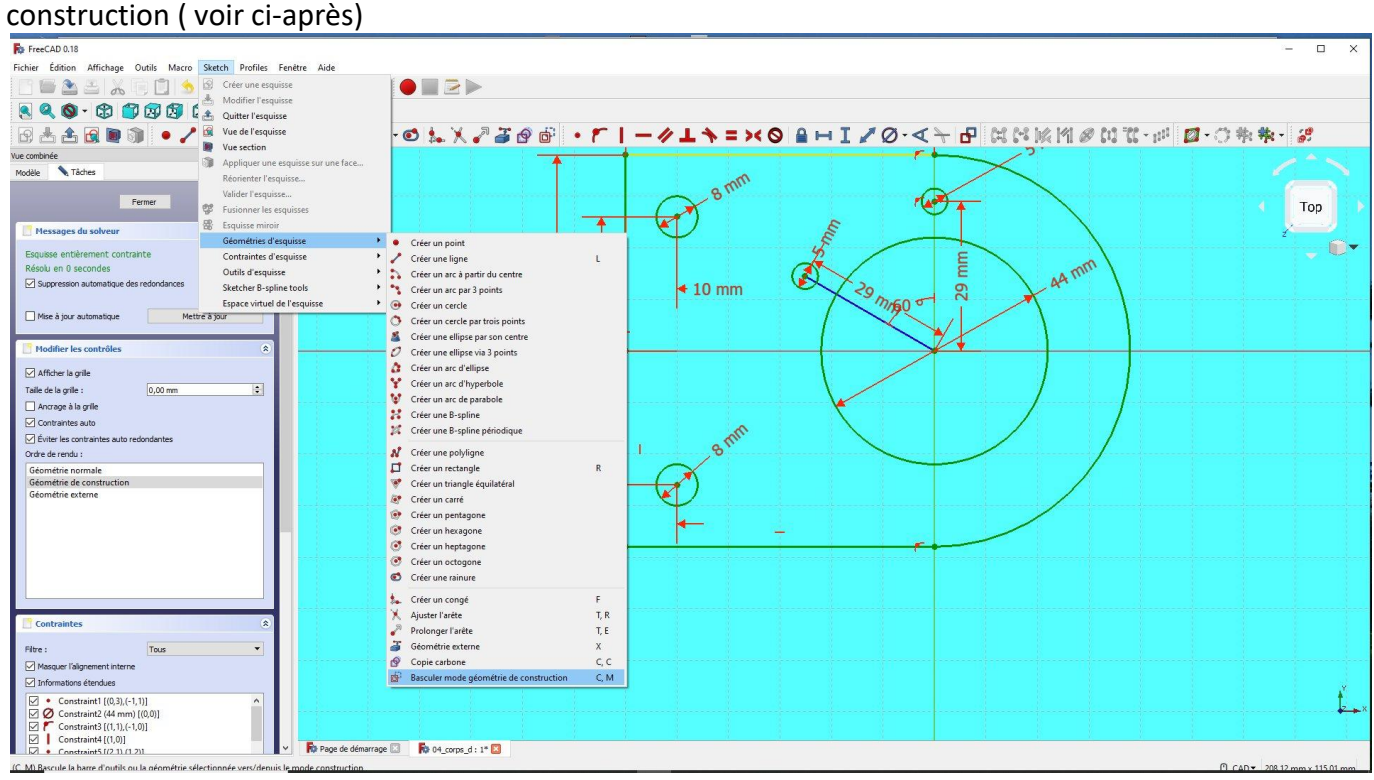

Sélectionner la face et faire l'esquisse suivante :

Selectionner « esquisse » **Production** utiliser l'icone pour ajuster l'esquisse ( supprimer les entités non nécessaires $-50$  mm  $13$  mm Œ mm 26 mm **13 mm** 26 M 50 mm

*Page 22 sur 74*

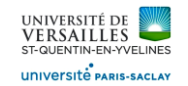

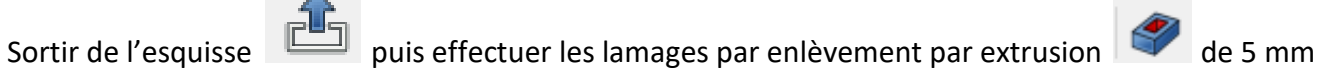

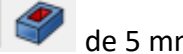

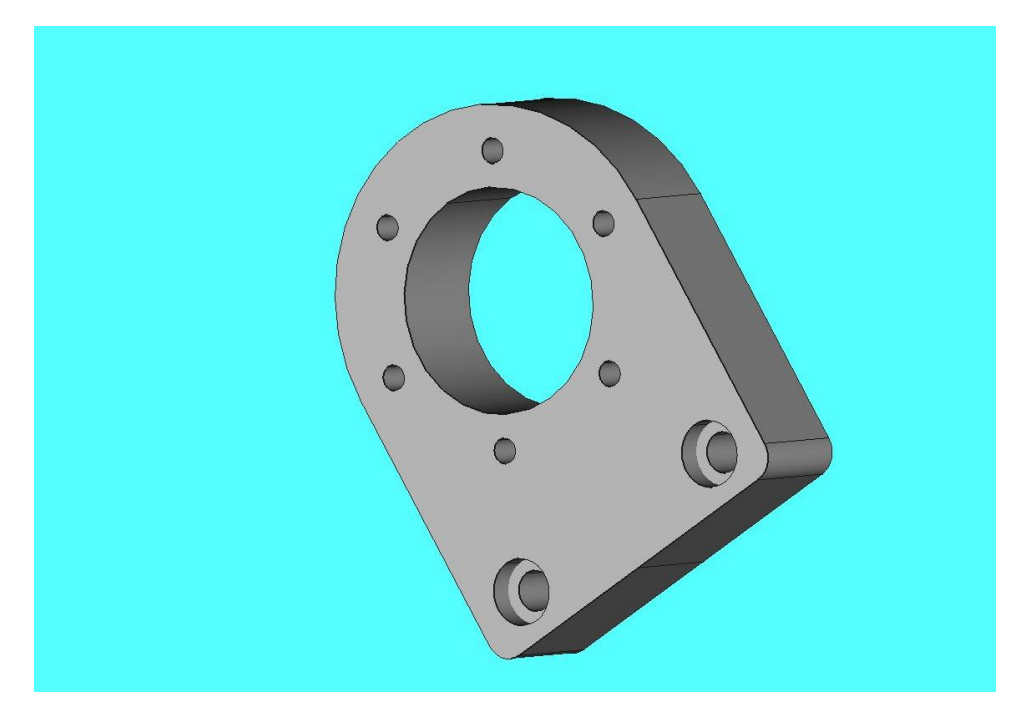

Sélectionner la face et faire l'esquisse suivante :

Selectionner « esquisse » **Participality** utiliser l'icone pour ajuster l'esquisse ( supprimer les entités non nécessaires

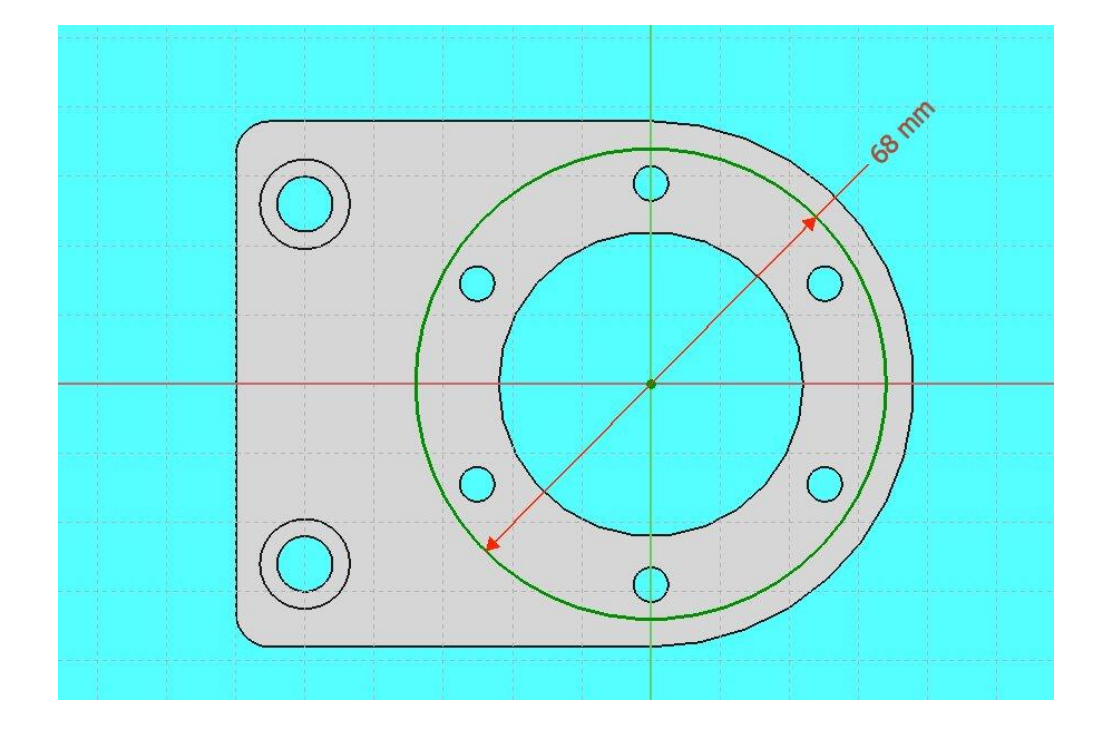

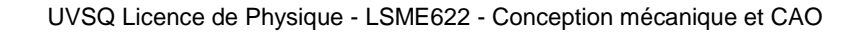

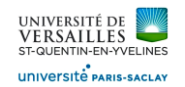

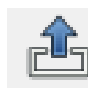

Sortir de l'esquisse puis effectuer les lamages par enlèvement par extrusion de 3 mm

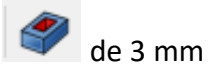

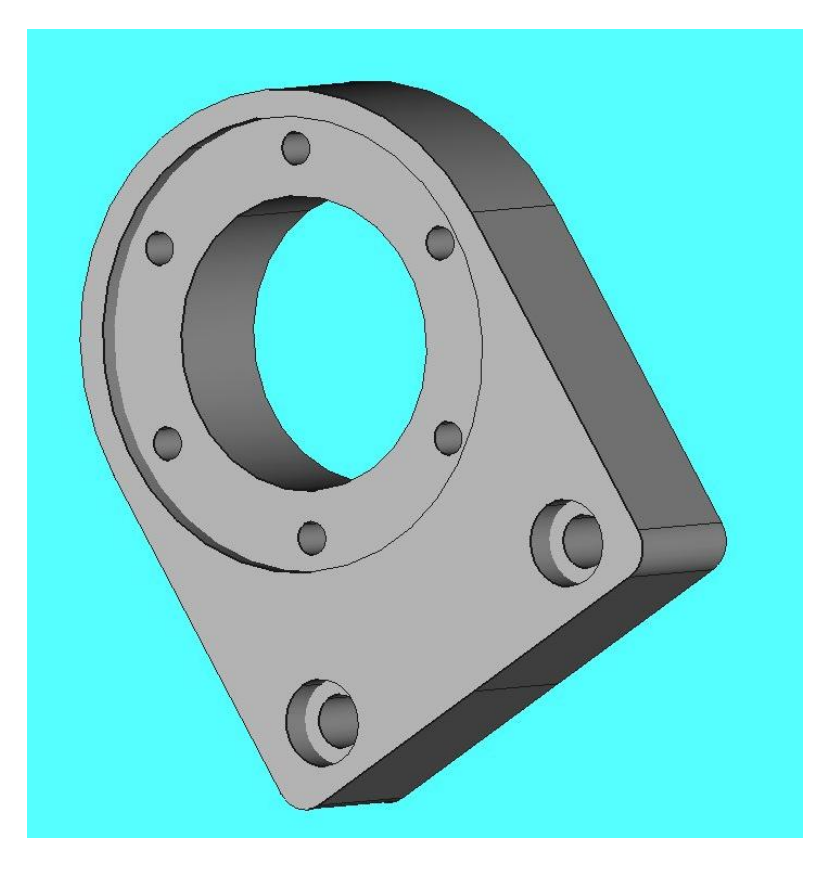

Sélectionner la face arrière et faire l'esquisse suivante :

Selectionner « esquisse » utiliser l'icone pour ajuster l'esquisse ( supprimer les entités non nécessaires

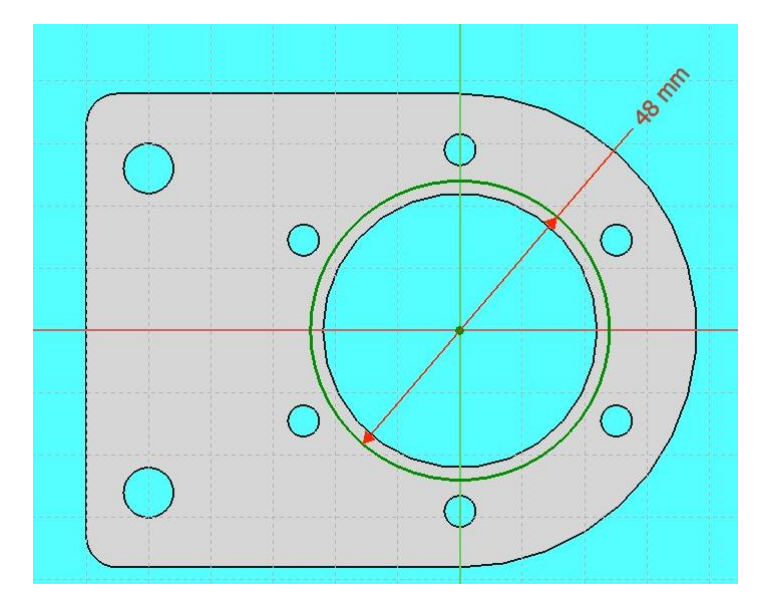

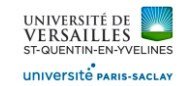

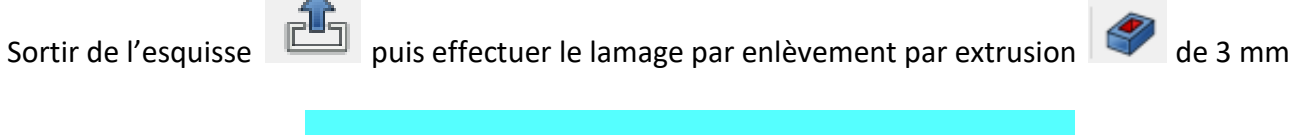

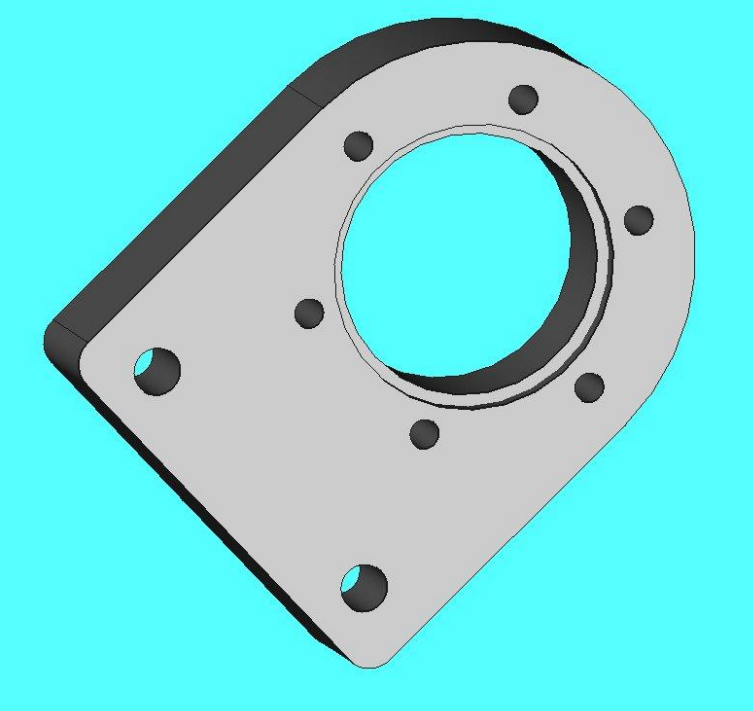

Sélectionner la face du coté et faire l'esquisse suivante :

Selectionner « esquisse » utiliser l'icone pour ajuster l'esquisse ( supprimer les entités non nécessaires

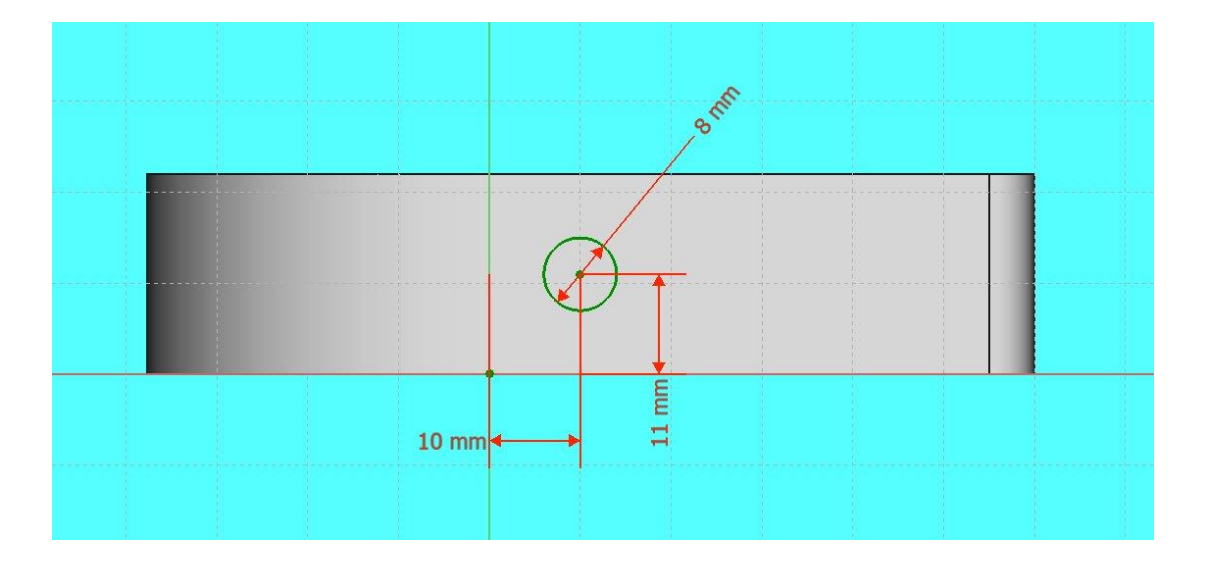

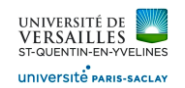

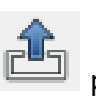

Sortir de l'esquisse puis effectuer le trou par enlèvement par extrusion de l'esquisse

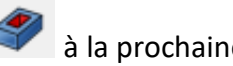

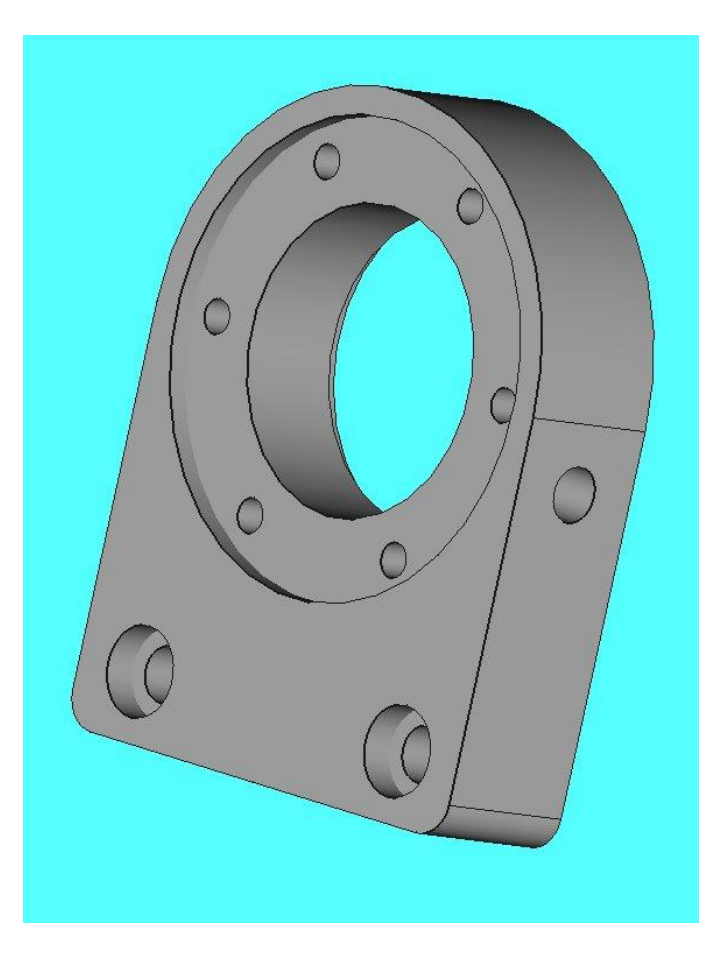

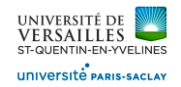

### **5 - Réalisation de la base support**

**Aller dans l'atelier « part design » Faire : Fichier → Nouveau** Sauvegarder le fichier sous le nom "05\_base\_support"<br>**Re** FreeCAD 0.18 Fichier Édition Affichage Outils Macro PartDesign Fenêtre Aide TIO TEN 890-8000000980 

Sélectionner le plan XY et faire l'esquisse suivante :

Selectionner « esquisse » utiliser l'icone pour ajuster l'esquisse ( supprimer les entités non nécessaires

Réaliser l'esquisse suivante :

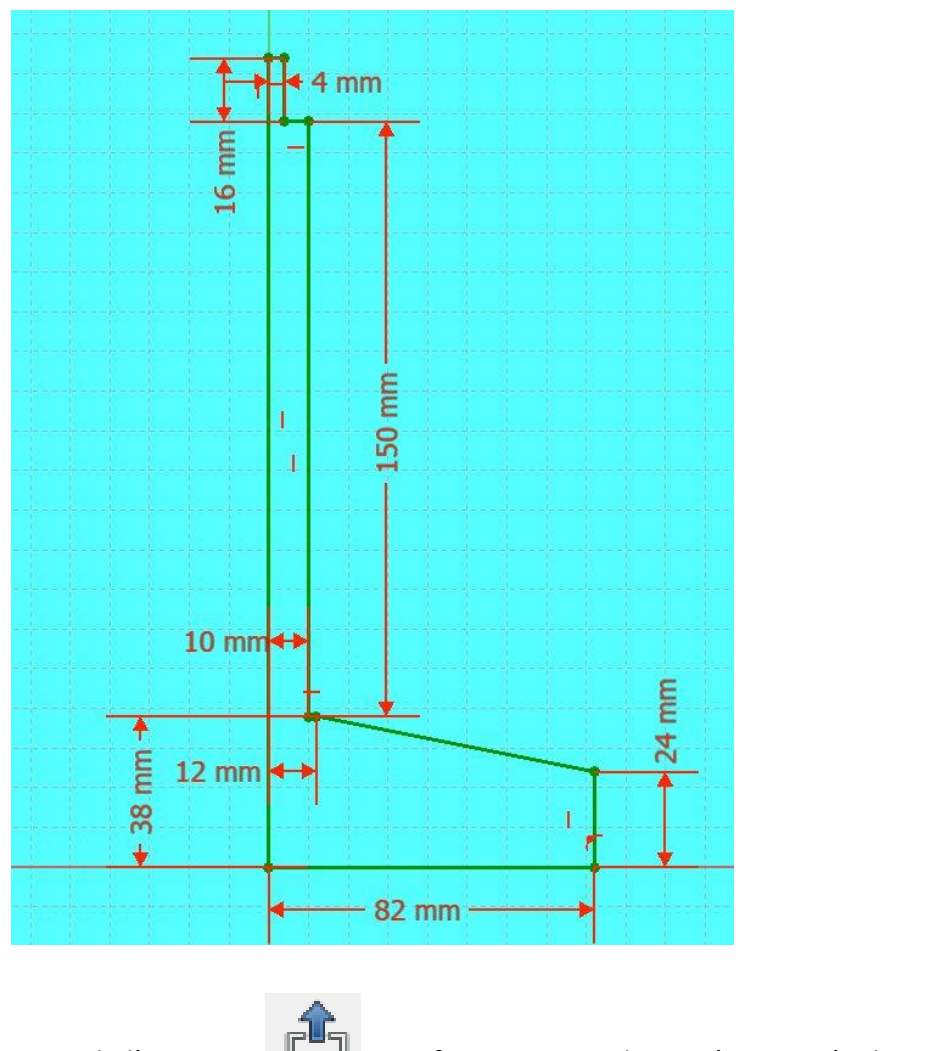

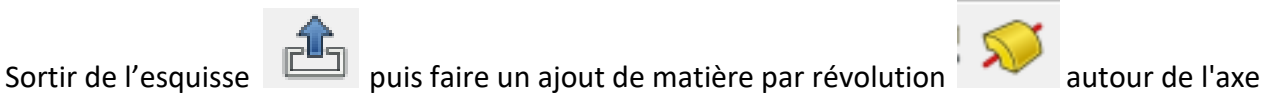

d'esquisse vertical

*Page 27 sur 74*

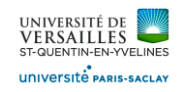

### Pièce obtenue

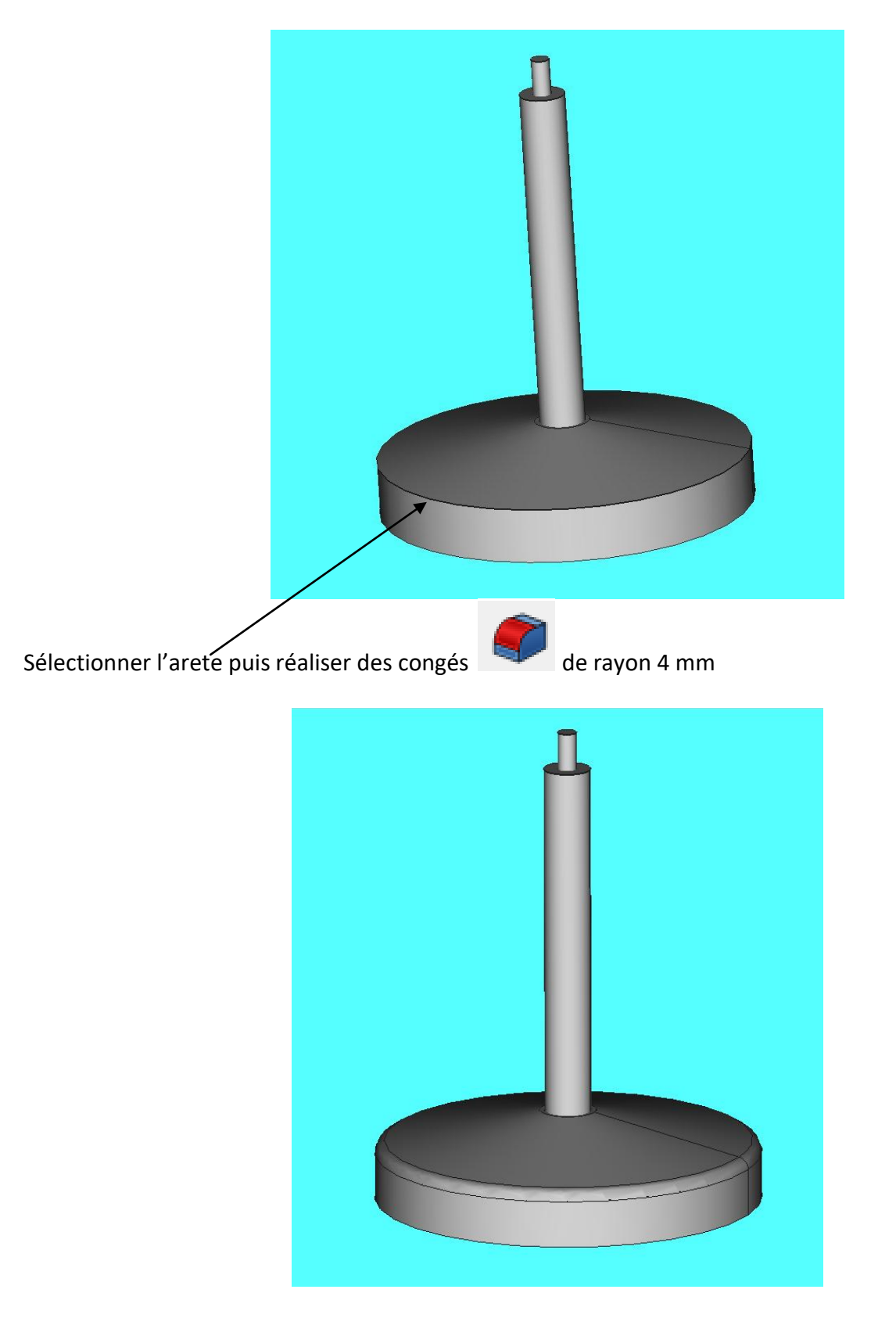

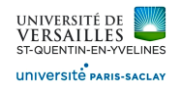

### **6 - Réalisation de la base support engrenages**

**Aller dans l'atelier « part design » Faire : Fichier → Nouveau** Sauvegarder le fichier sous le nom "06\_base\_support\_engrenages"<br>**Re FreeCAD 0.18** Fichier Édition Affichage Outils Macro PartDesign Fenêtre Aide REABXQDIS - 2 - 2 R Bratdesign - 10 B B D 890-8000000980 6 B 2 3 | · / 4 1 2 4 3 3 4 4 5 1 - 4 8 3 4 4 5 6 - 5 6 6 7 6 7 6 7 6

Sélectionner le plan XY et faire l'esquisse suivante :

Selectionner « esquisse » utiliser l'icone pour ajuster l'esquisse ( supprimer les entités non nécessaires

Réaliser l'esquisse suivante :

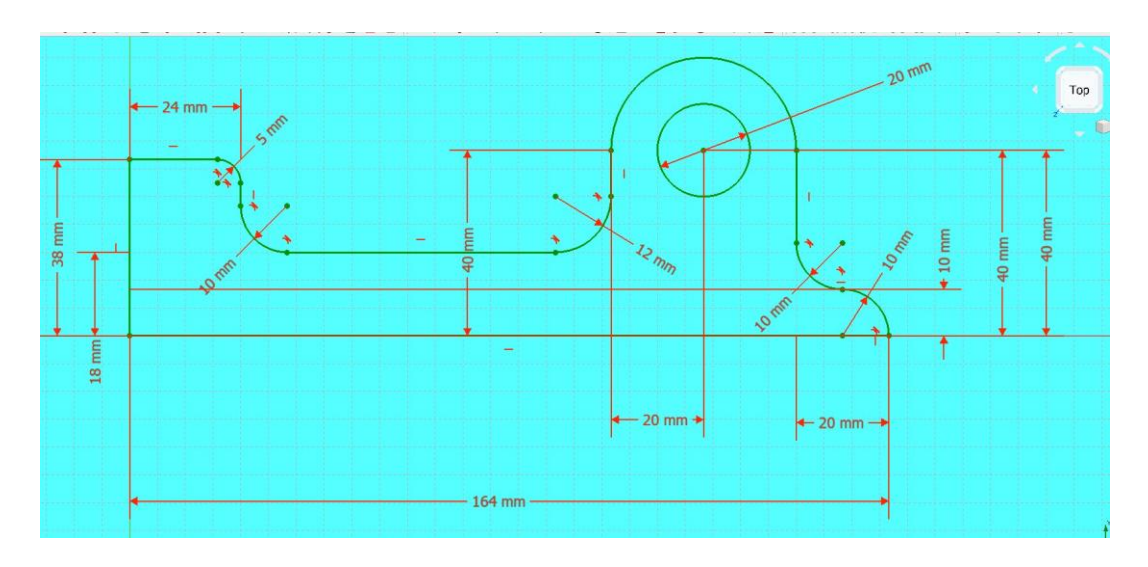

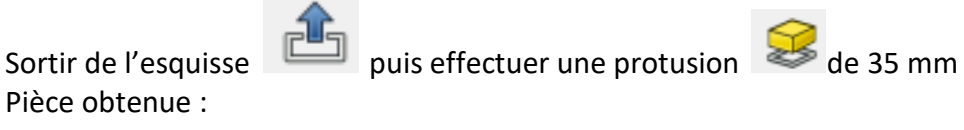

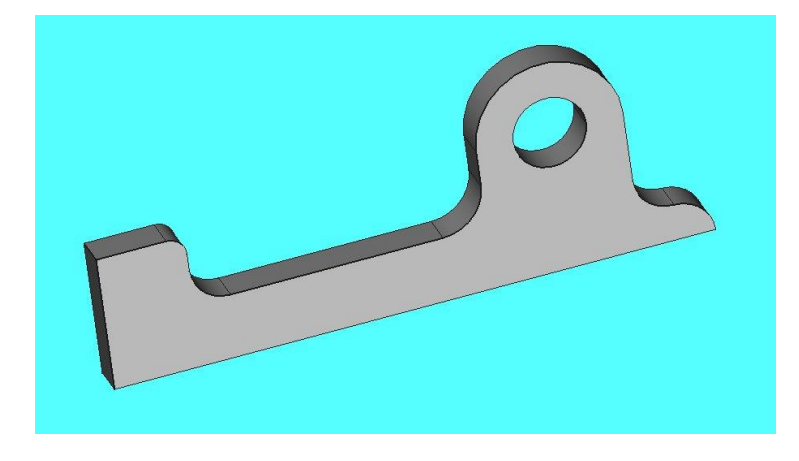

*Page 29 sur 74*

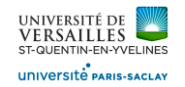

Sélectionner la face et faire l'esquisse suivante :

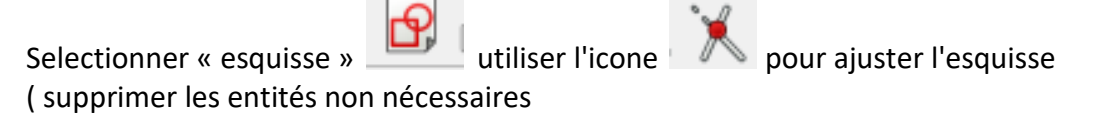

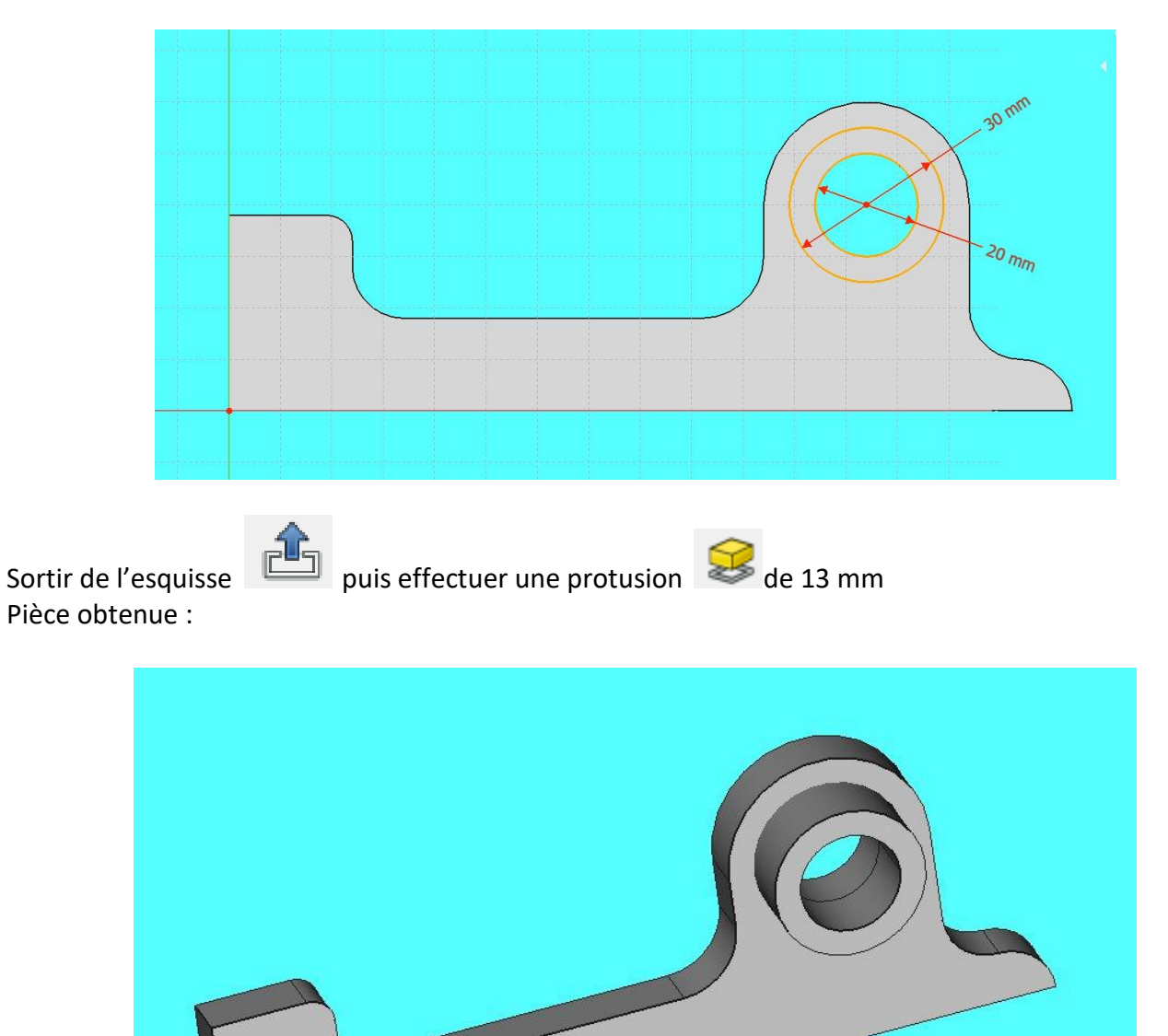

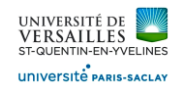

Passer dans l'atelier part puis effectuer une première mise en miroir du corps (body)

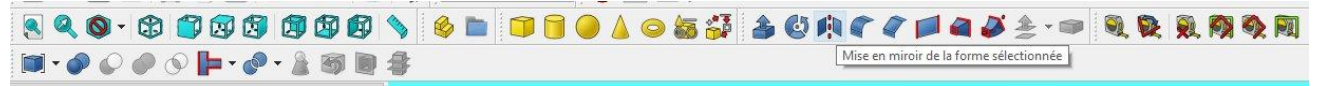

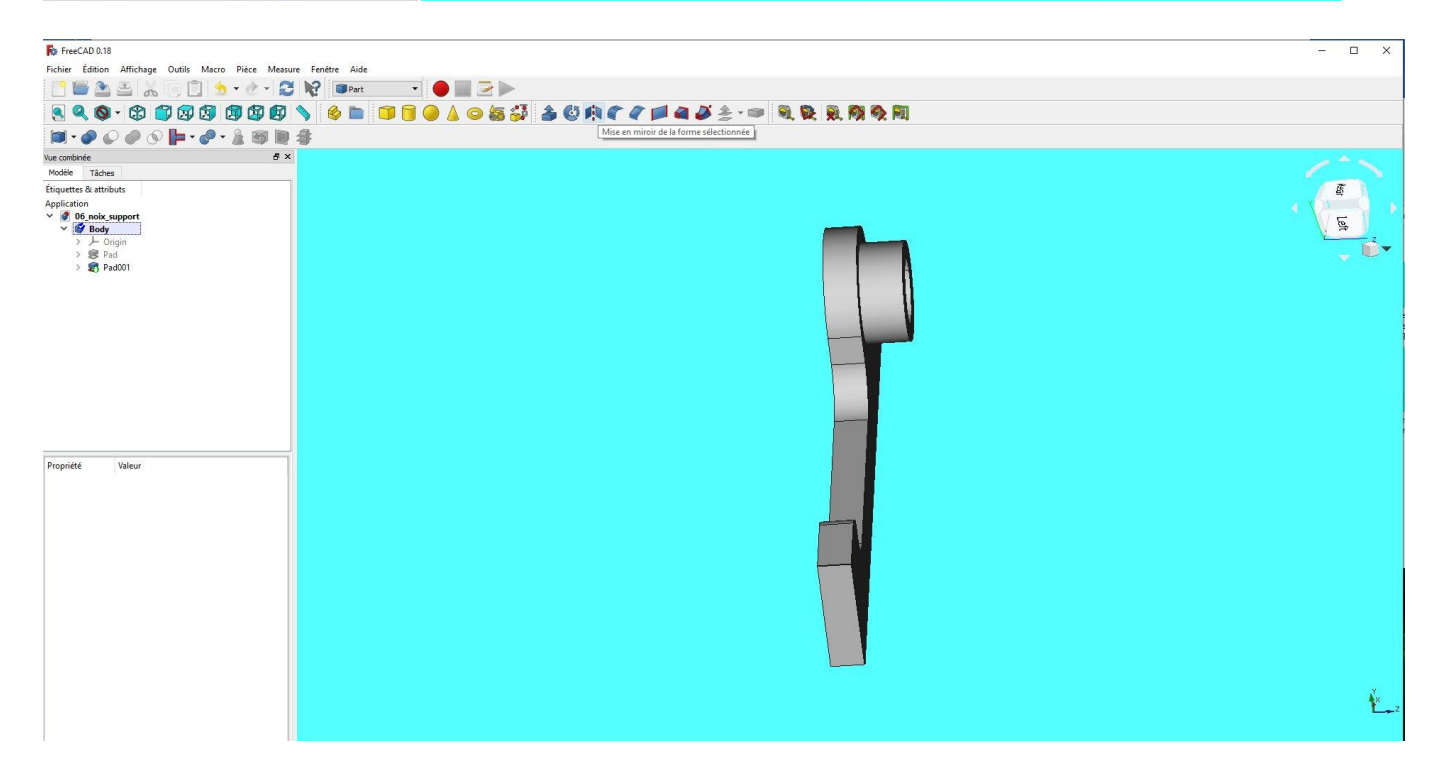

#### Pièce obtenue :

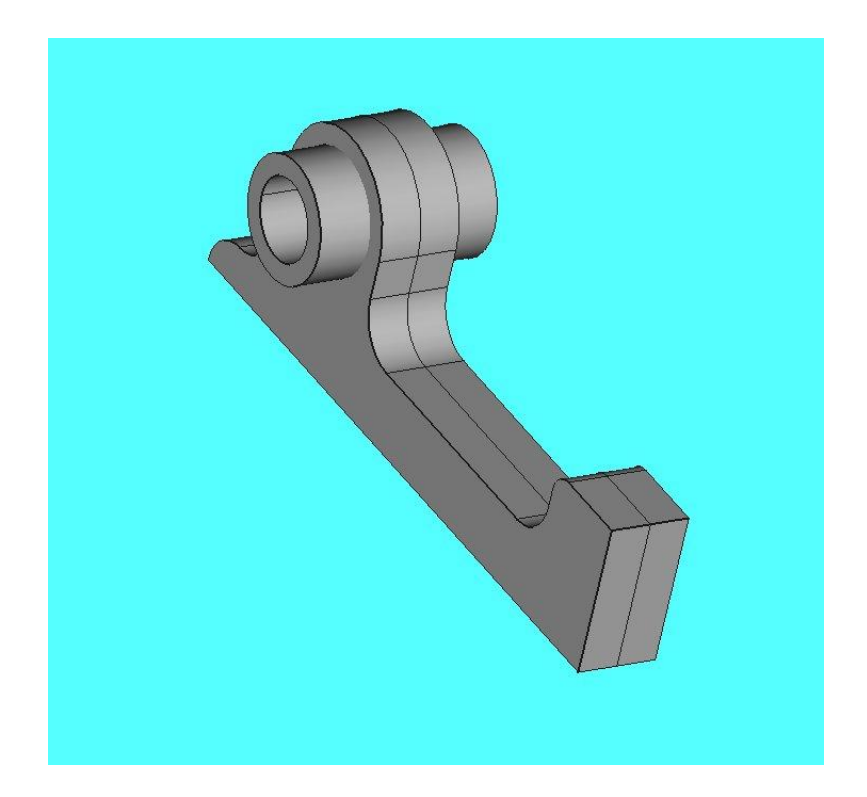

*Page 31 sur 74*

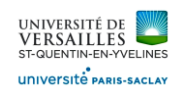

Toujours dans l'atelier part , faire une deuxième mise en miroir pour obtenir :

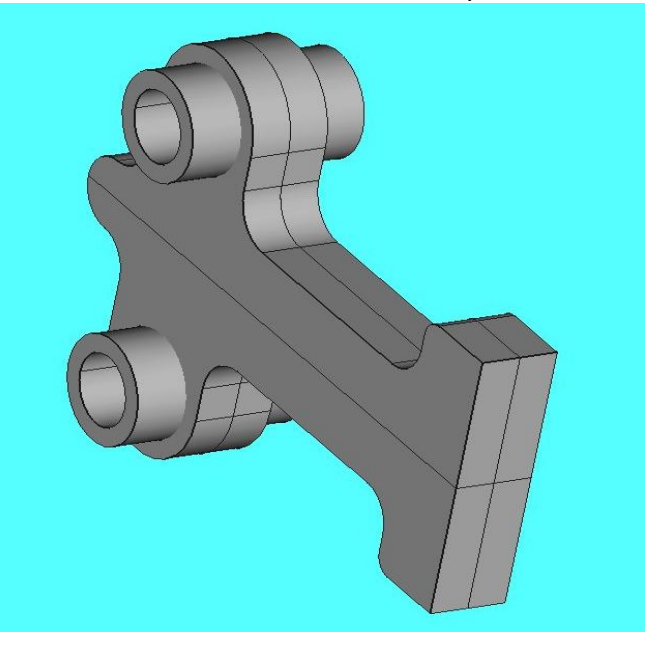

Ensuite, toujours dans l'atelier part , faire une fusion des parties obtenues par symétrie

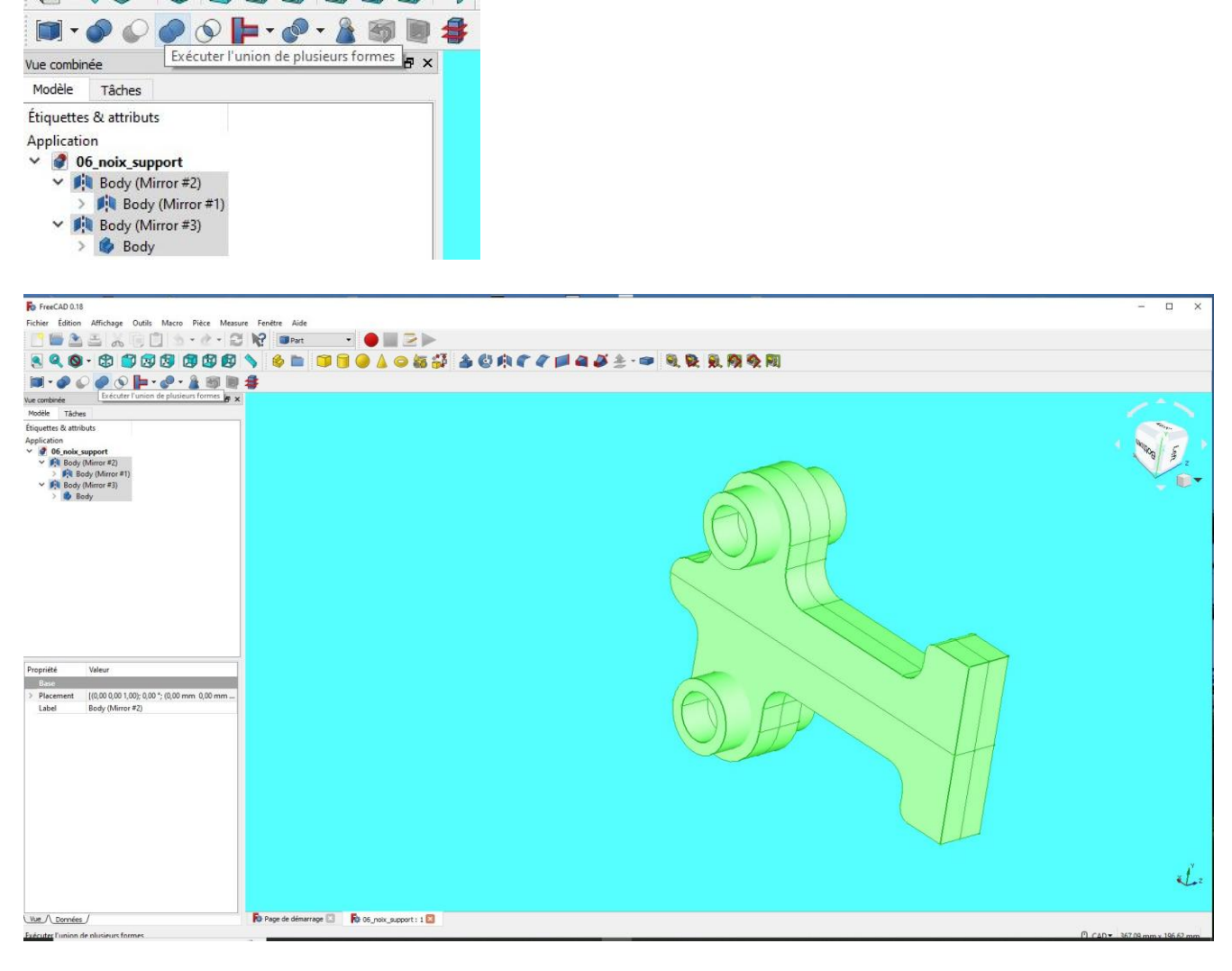

*Page 32 sur 74*

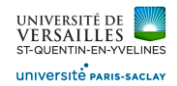

Ensuite, affiner la forme obtenue par fusion

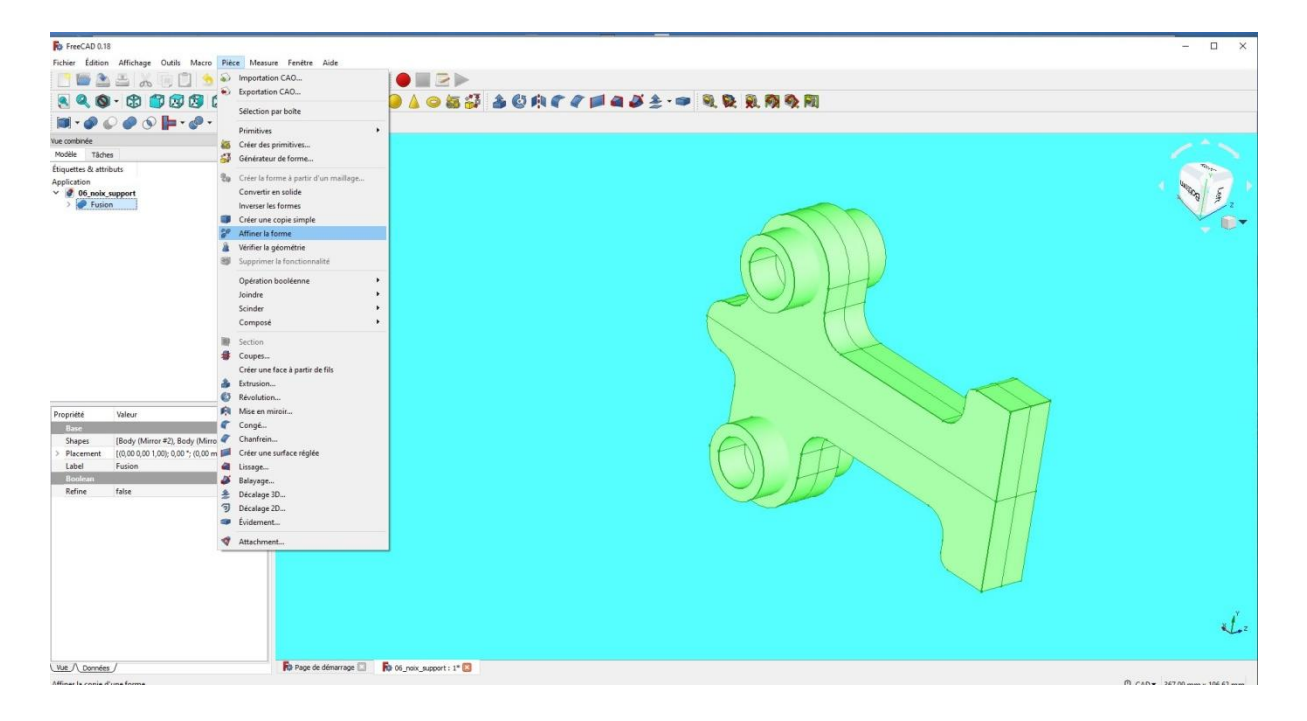

### Résultat : pièce fusionnée issue des symétries

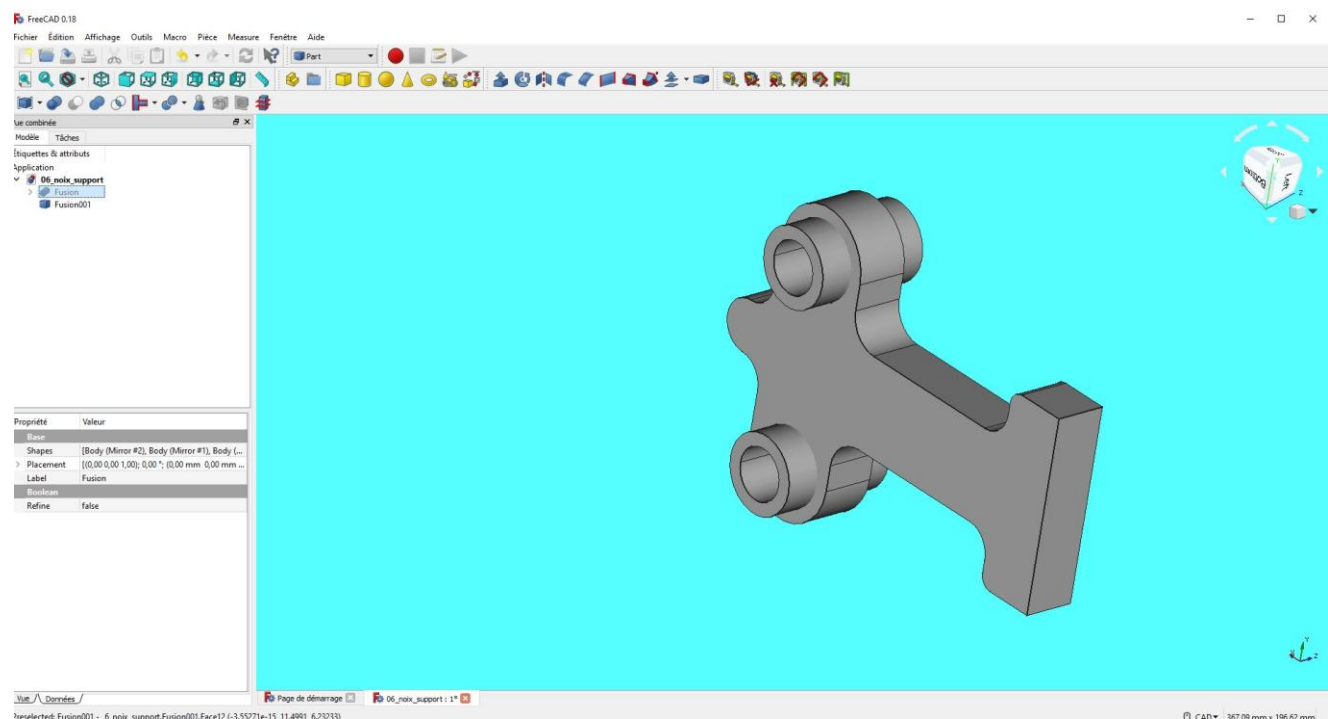

Ensuite retourner dans l'atelier « part design »

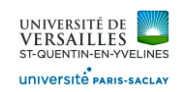

Sélectionner « fusion\_001 » affinée dans l'arbre de construction puis créer un nouveau corps dans l'atelier « part design »

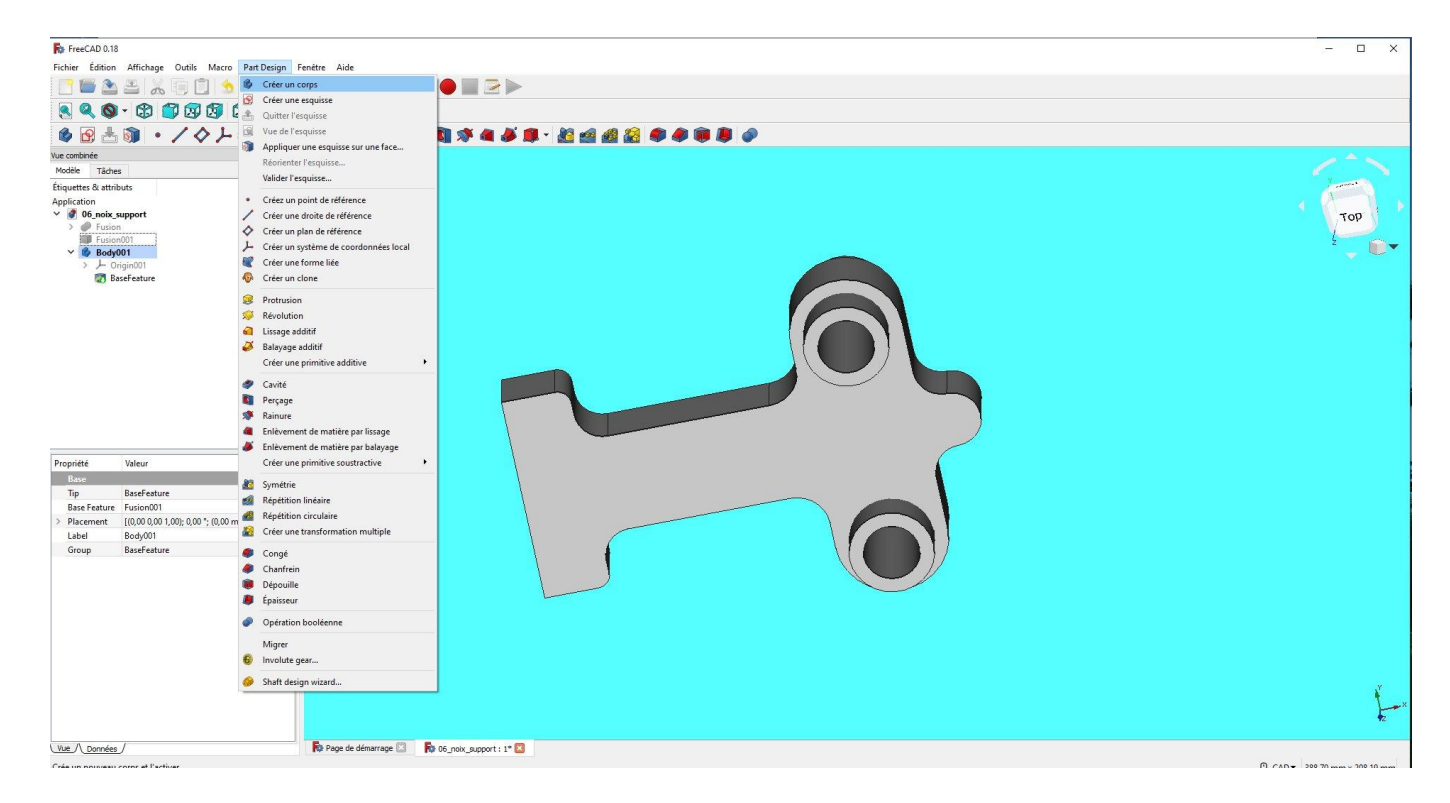

#### Sélectionner la face de devant

Selectionner « esquisse » **Pour les pour ajuster l'esquisse** ( supprimer les entités non nécessaires

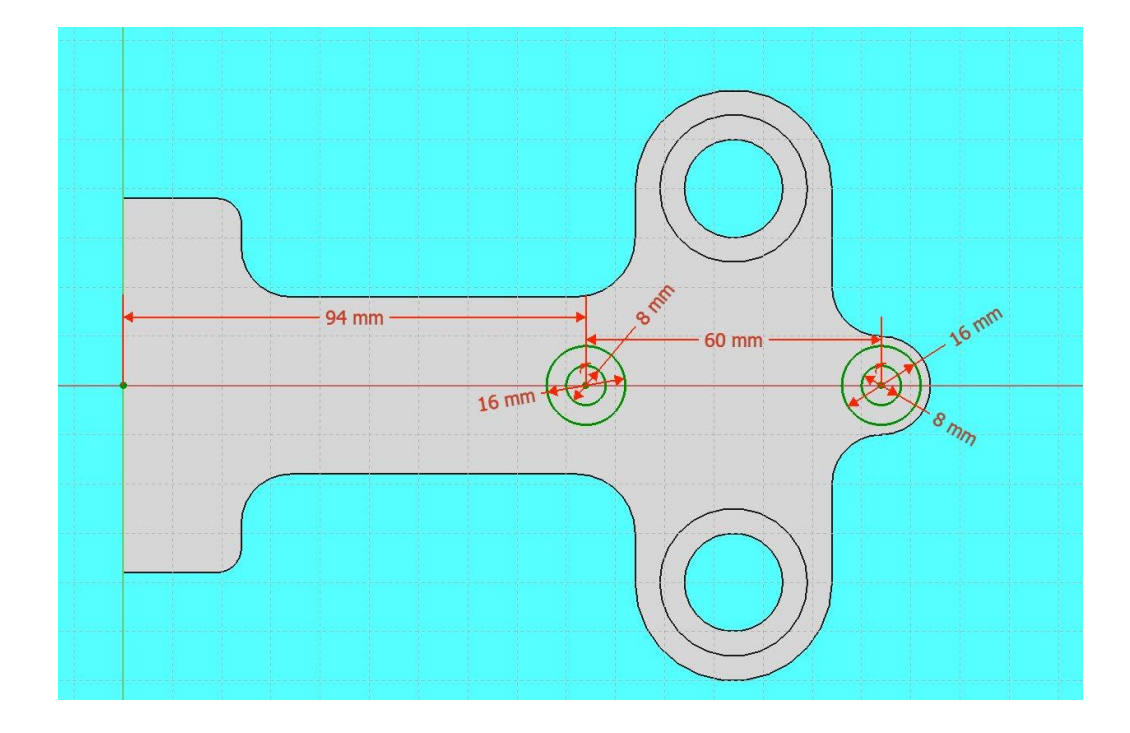

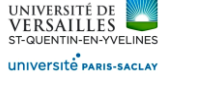

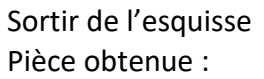

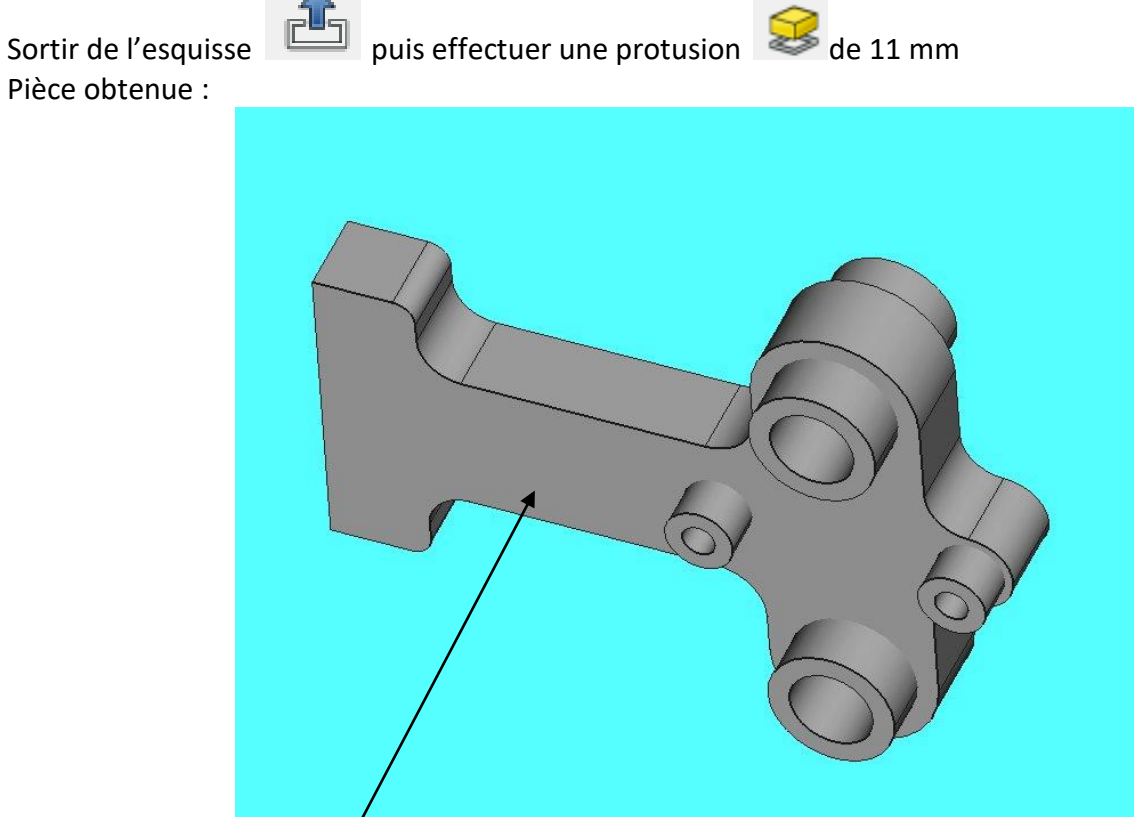

Ensuite sélectionner la face puis faire l'esquisse suivante :

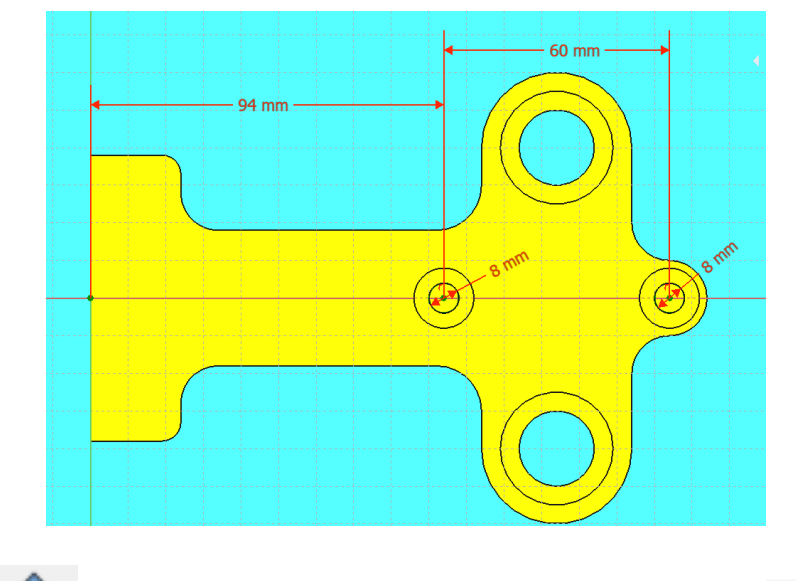

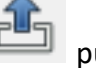

Sortir de l'esquisse puis effectuer le trou par enlèvement par extrusion à travers tout

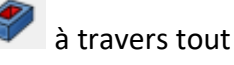

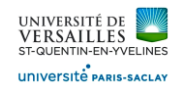

Ensuite sélectionner la face du coté gauche ( voir ci-dessous) puis faire l'esquisse suivante :

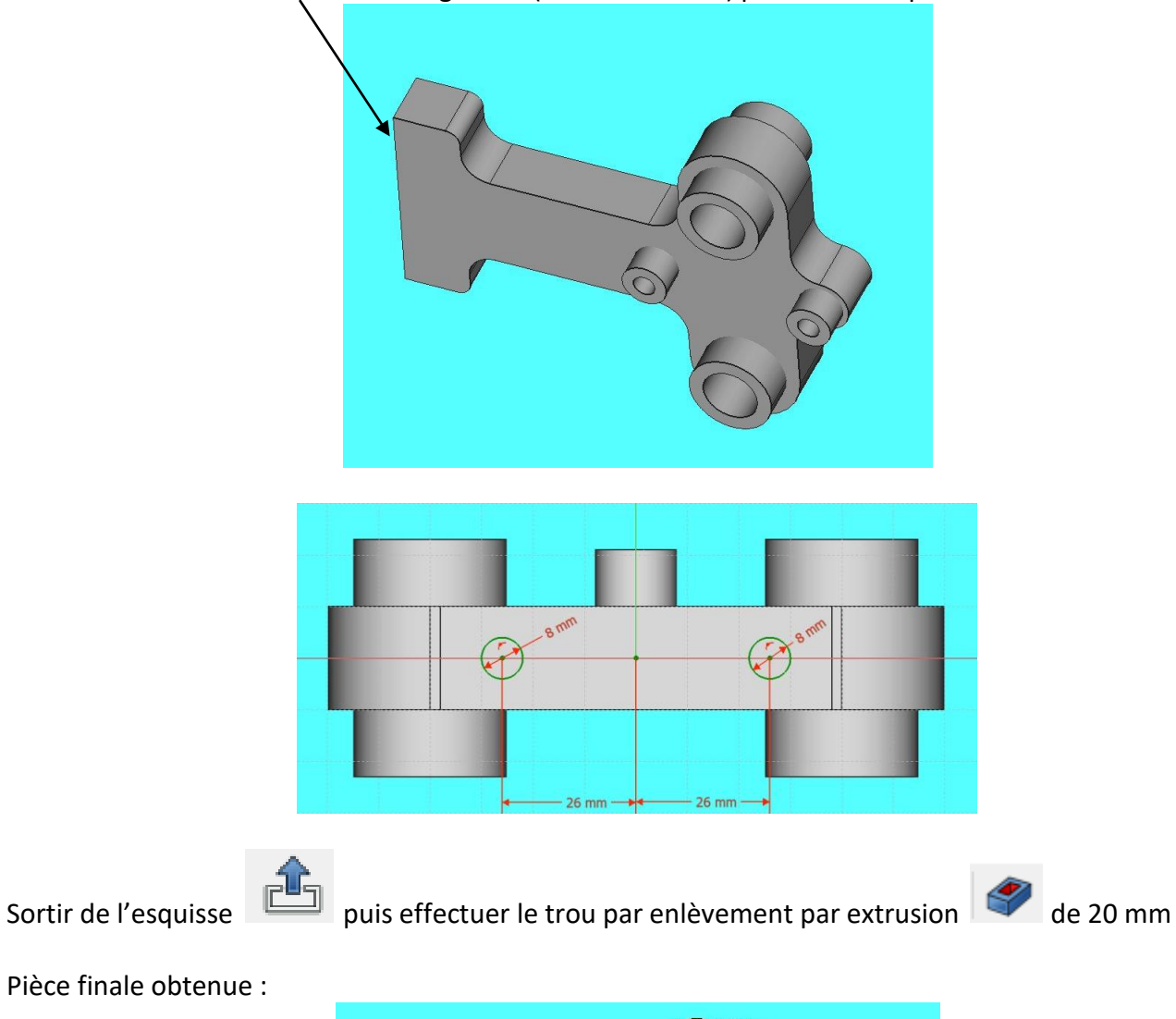

Pièce finale obtenue :

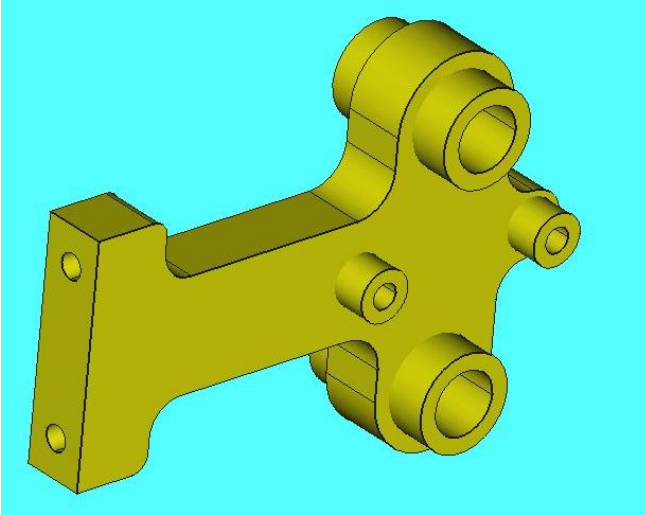
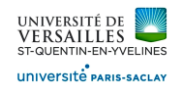

#### **7 - Réalisation du carter engrenages**

**Aller dans l'atelier « part design » Faire : Fichier → Nouveau Sauvegarder le fichier sous le nom "07\_carter\_engrenages"** Fichier Édition Affichage Outils Macro PartDesign Fenêtre Aide REABARDS + 2-BR PartDesign + OBED 890-8000000980 6 B 2 3 | • / 4 + 3 4 5 5 4 5 1 + 9 | 3 4 4 5 8 + 8 4 6 6 6 7 0 8 9

Sélectionner le plan XY

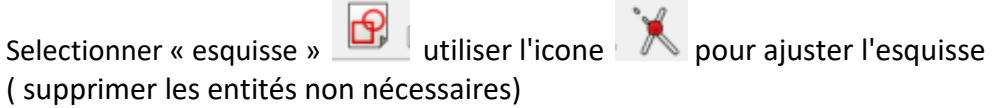

Réaliser l'esquisse suivante :

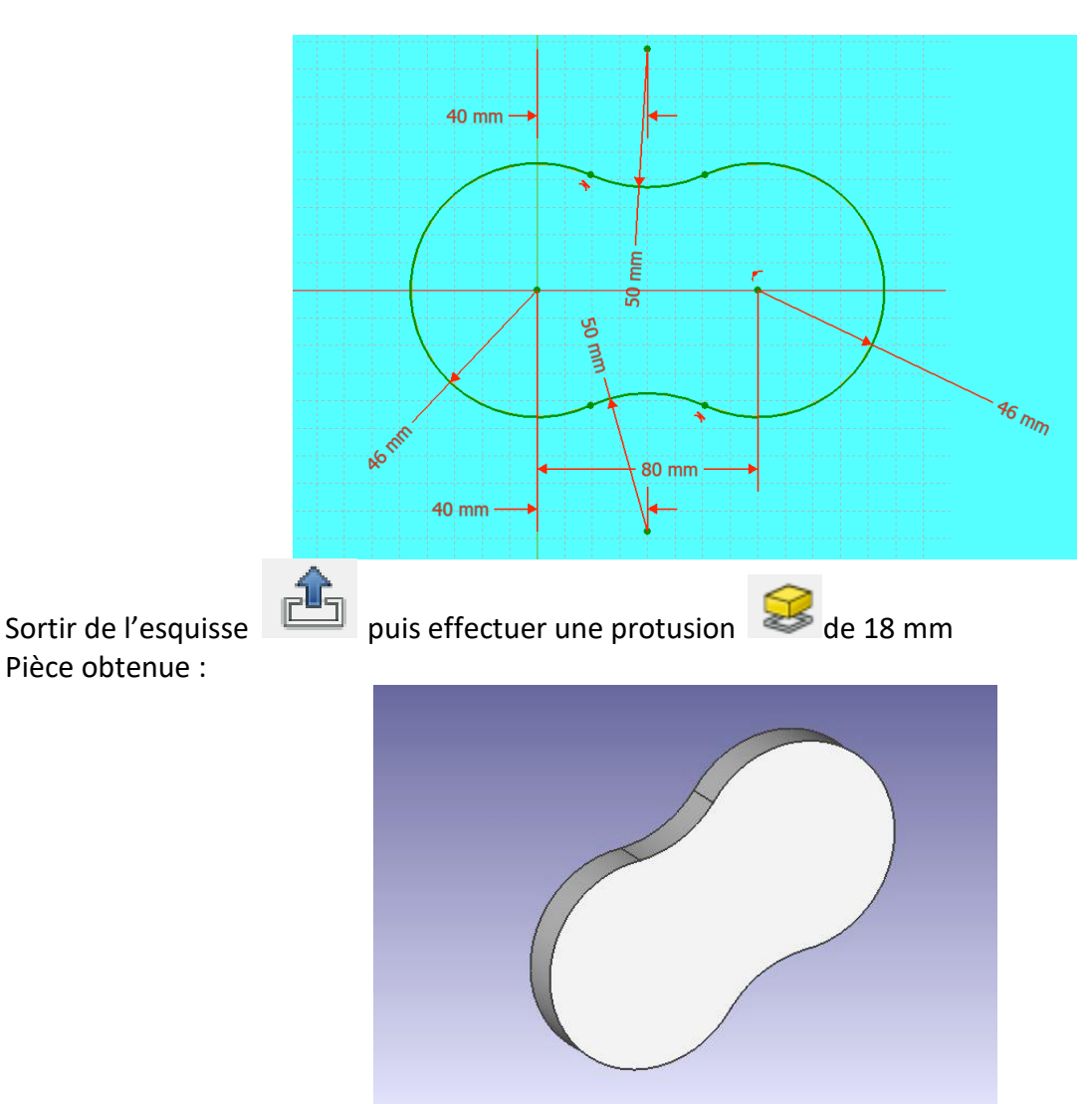

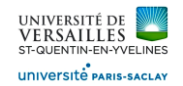

Sélectionner la face de devant

Selectionner « esquisse » **Pulliser l'icone** pour ajuster l'esquisse ( supprimer les entités non nécessaires)

Réaliser l'esquisse suivante :

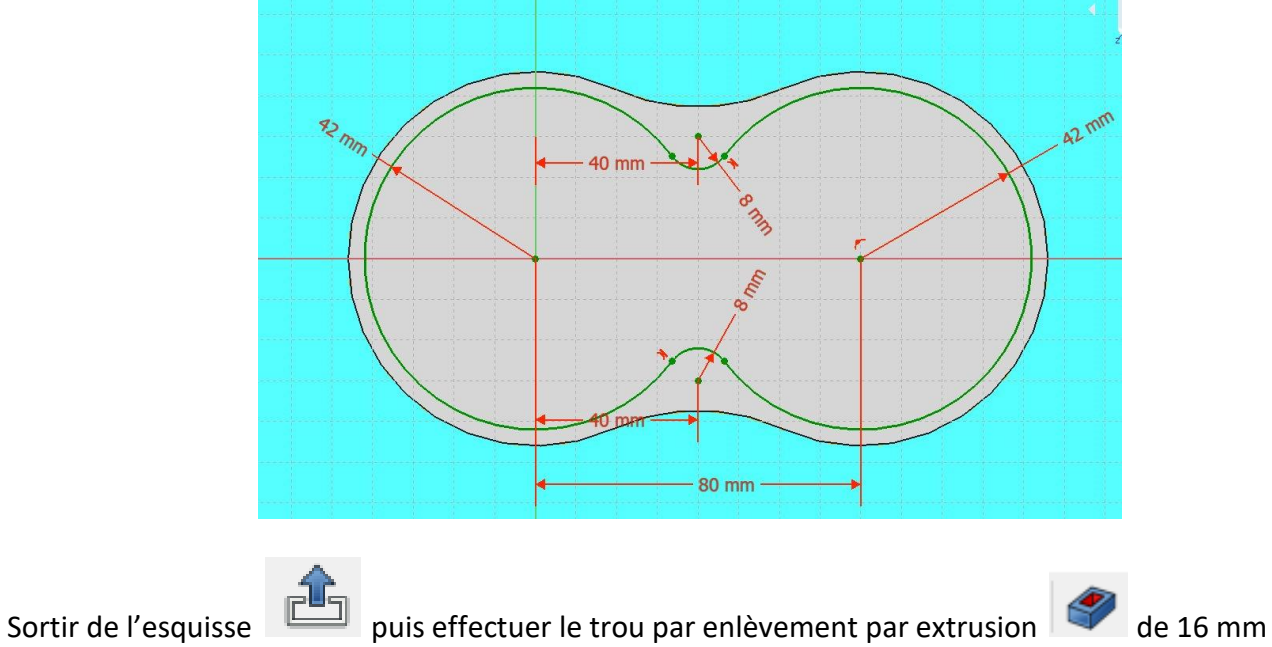

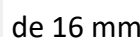

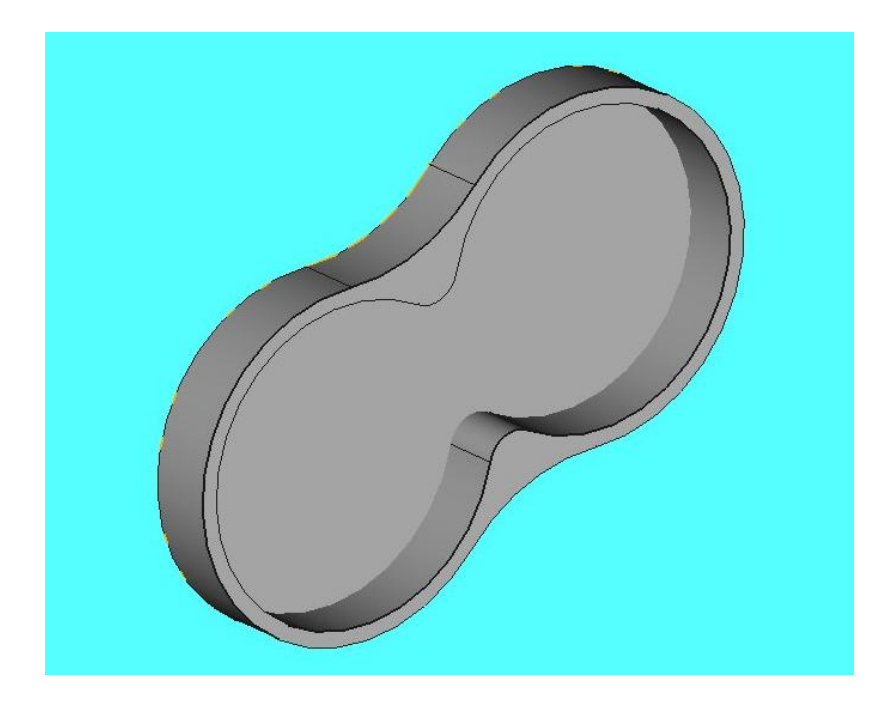

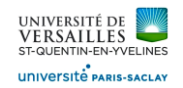

Sélectionner la face de devant

Selectionner « esquisse » **Pulliser l'icone pour ajuster l'esquisse** ( supprimer les entités non nécessaires)

Réaliser l'esquisse suivante :

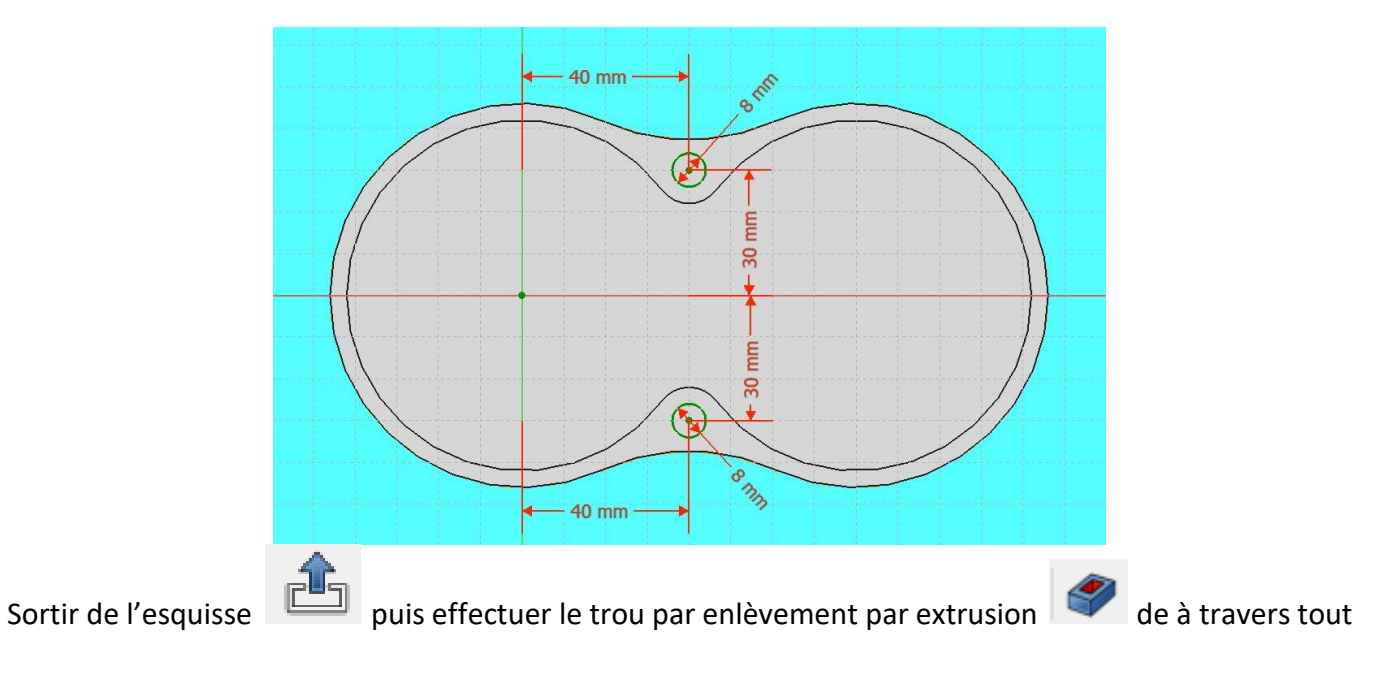

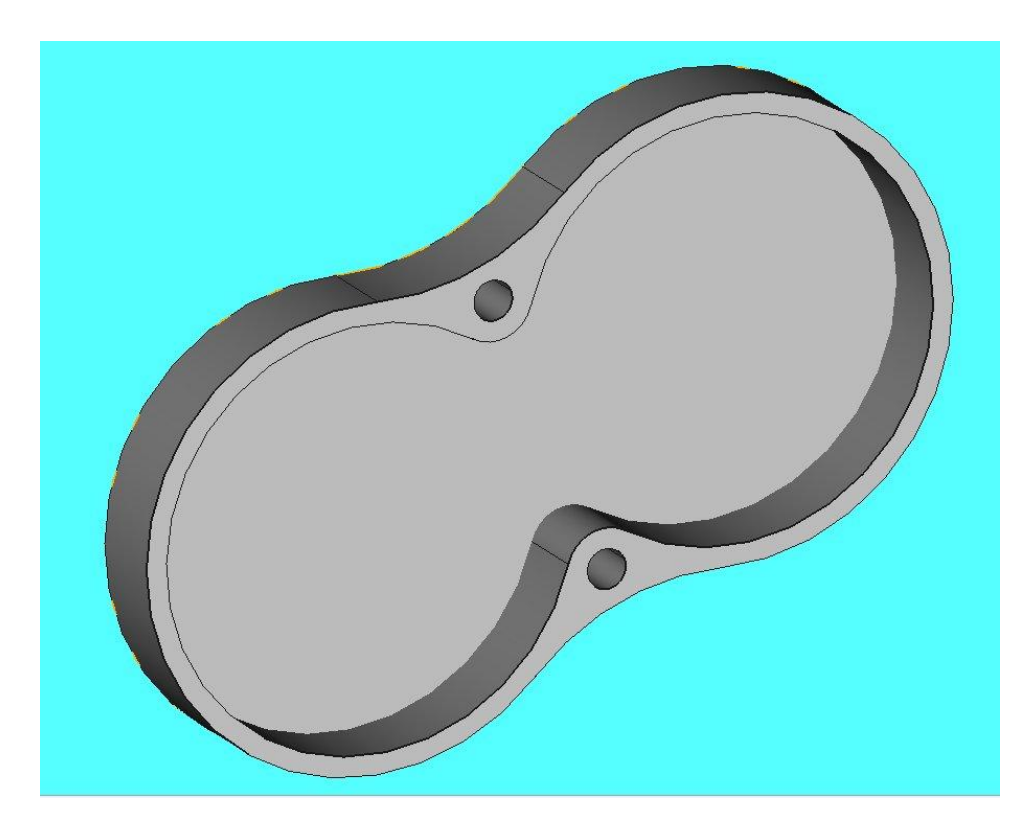

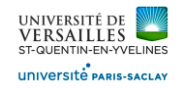

Ensuite sélectionner la face du fond de l'extrusion 2 puis effectuer l'esquisse suivante :

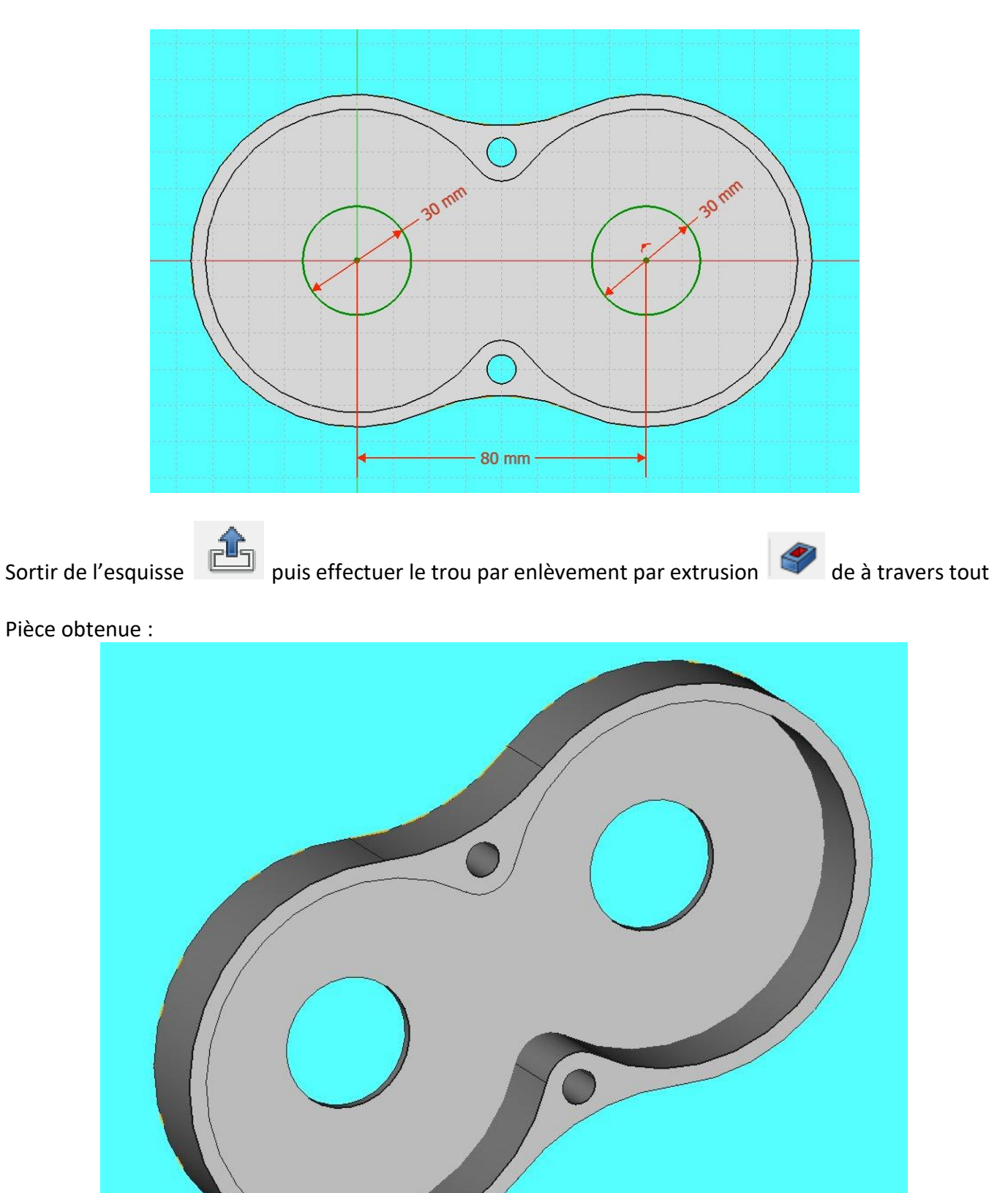

*Page 40 sur 74*

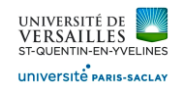

## **8 - Réalisation de la roue dentée**

## **Aller dans l'atelier « part design » Faire : Fichier → Nouveau** Sauvegarder le fichier sous le nom "08\_roue\_dentee"<br>**Re** FreeCAD 0.18 Fichier Édition Affichage Outils Macro PartDesign Fenêtre Aide REABX DISTATION PartDesign TO BA 890-8000000980 6 B 2 3 | • / 4 1 2 4 3 3 4 4 5 1 - 4 8 3 4 4 5 8 - 8 2 8 9 9 8 9 6

Sélectionner le plan XY

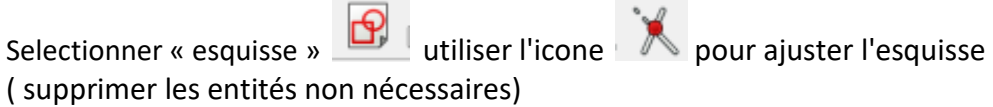

Réaliser l'esquisse suivante :

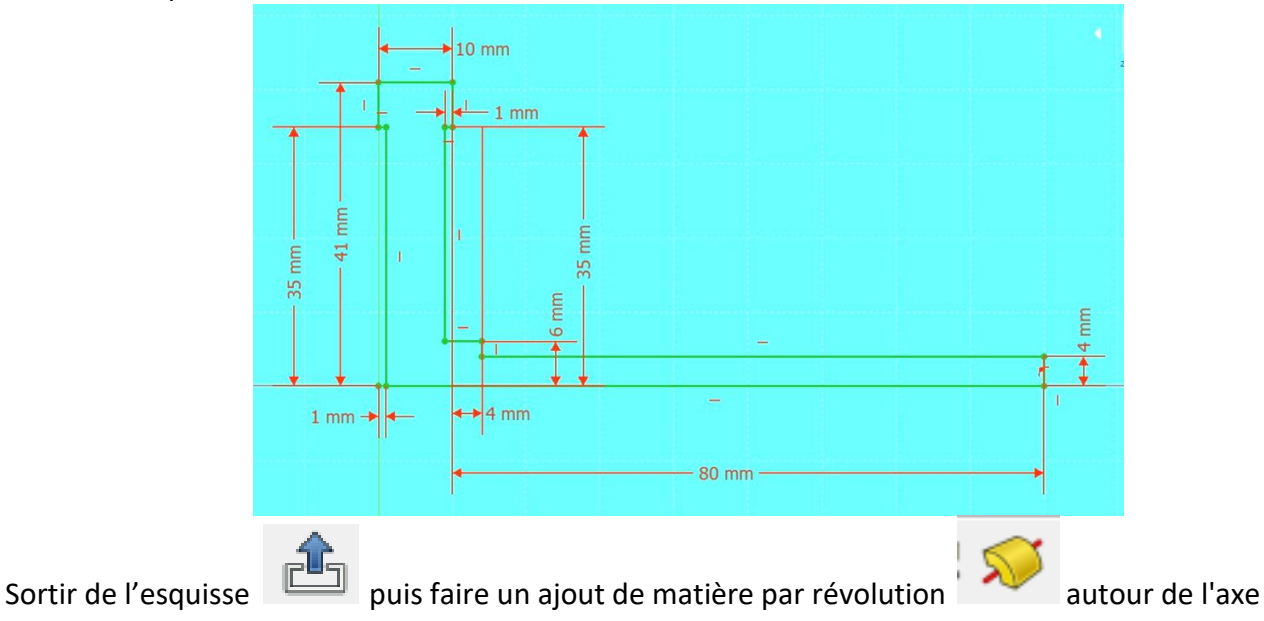

d'esquisse horizontal Pièce obtenue :

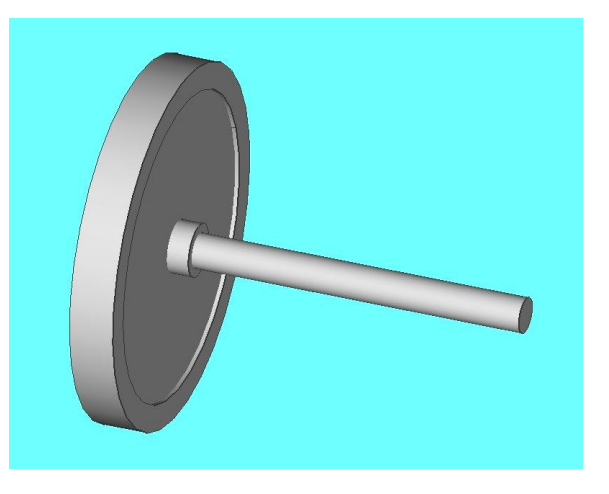

*Page 41 sur 74*

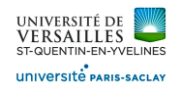

Ensuite sélectionner la face de devant puis réaliser l'esquisse suivante :

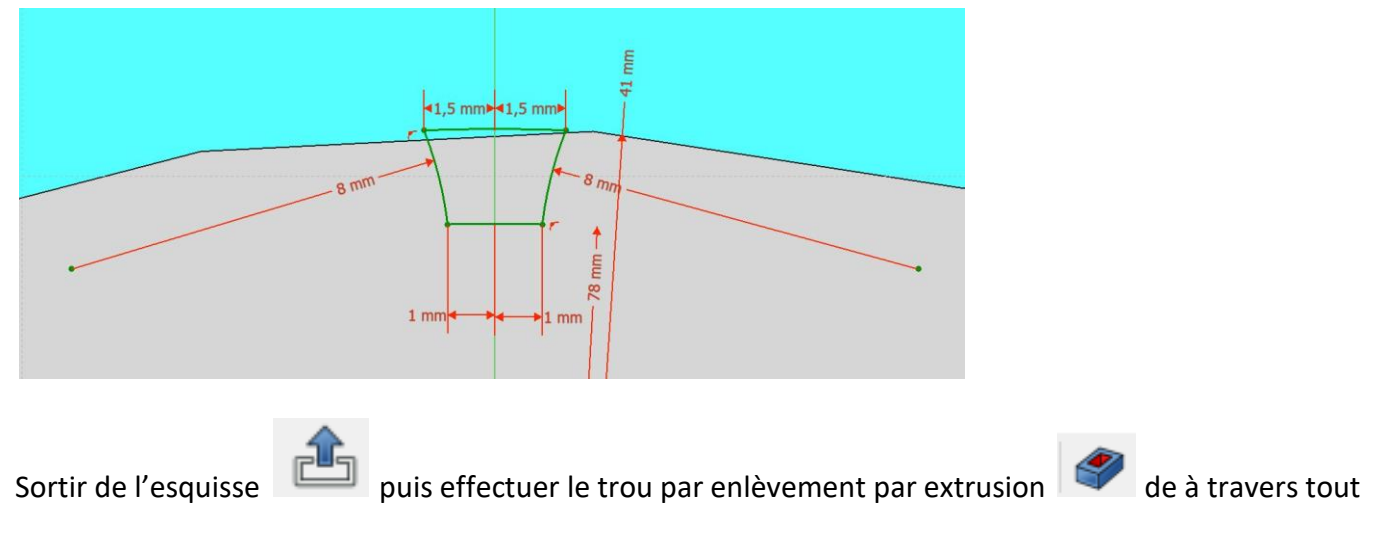

Pièce obtenue

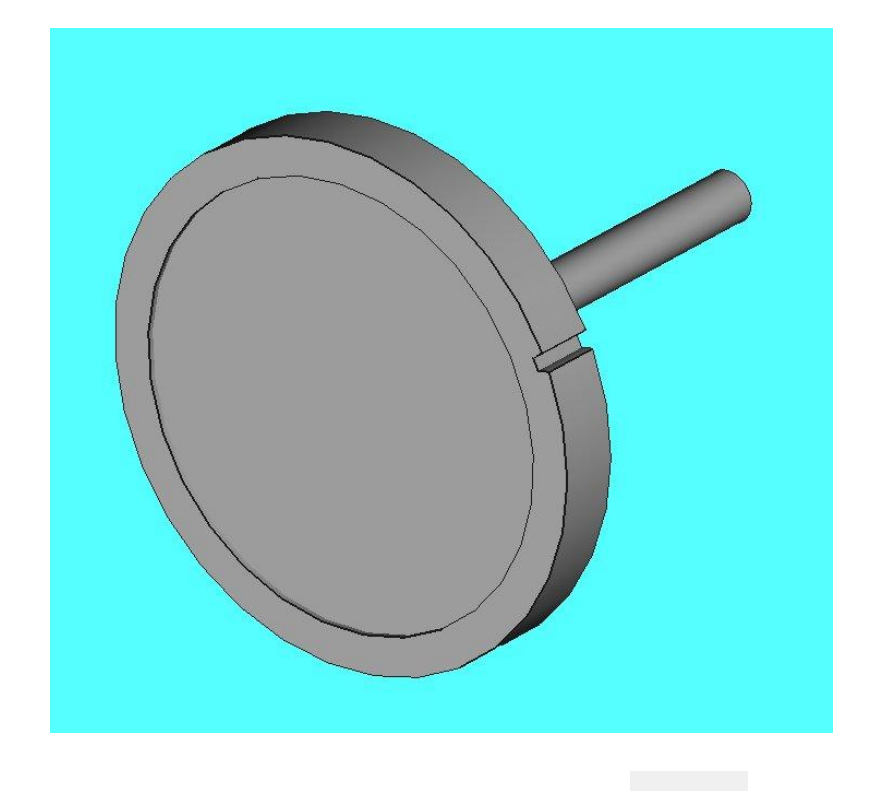

Ensuite, il faut faire une répétition circulaire

Sélectionner la »pocket » réalisée précédemment puis la dupliquer (x52) autour de l'axe x ( voir ci-après)

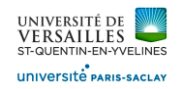

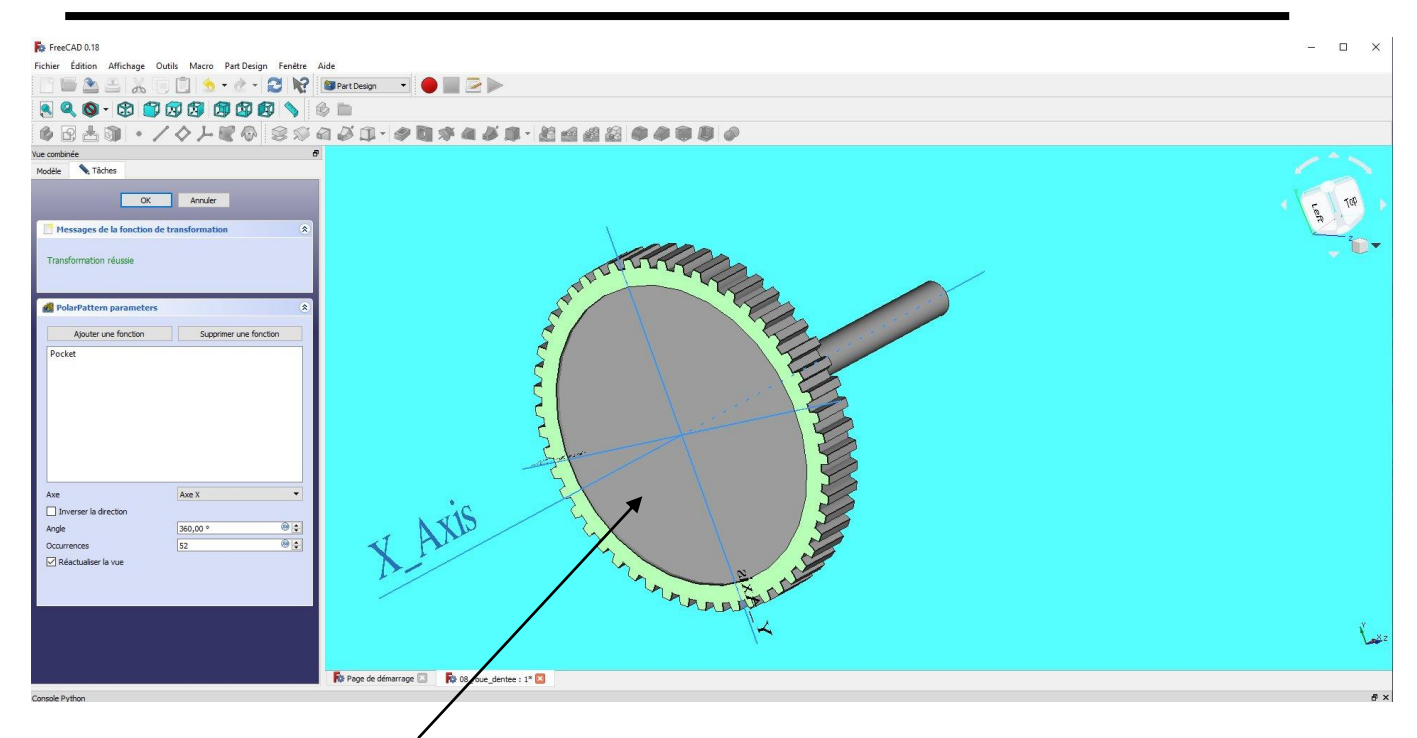

Ensuite, sélectionner la face de devant puis réaliser l'esquisse suivante puis l'extruder de 10,5 mm :

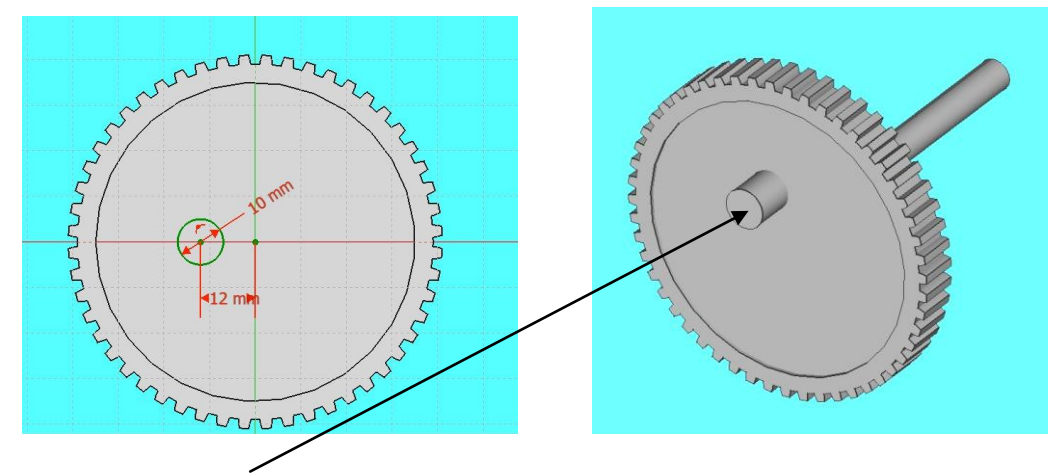

Ensuite, sélectionner la face de l'extrusion précédente puis réaliser l'esquisse suivante puis l'extruder de 9,5 mm :

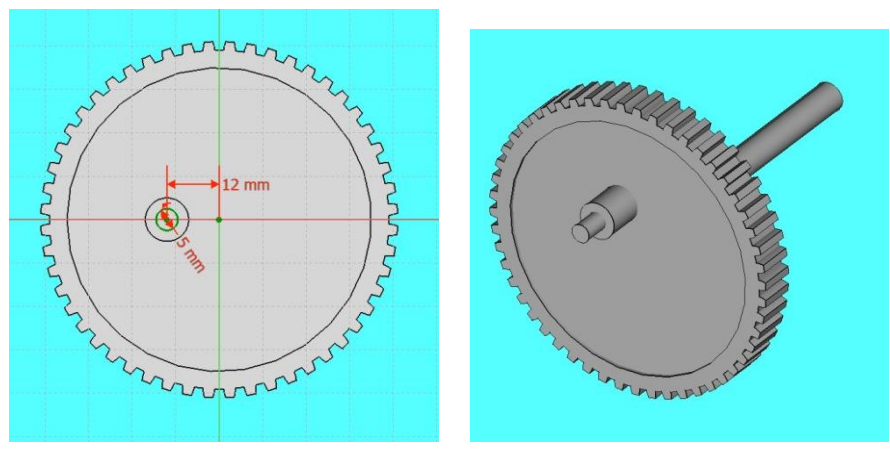

*Page 43 sur 74*

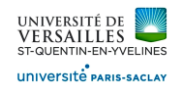

Ensuite, sélectionner la face de devant puis réaliser l'esquisse suivante puis l'extruder de 10,5 mm :

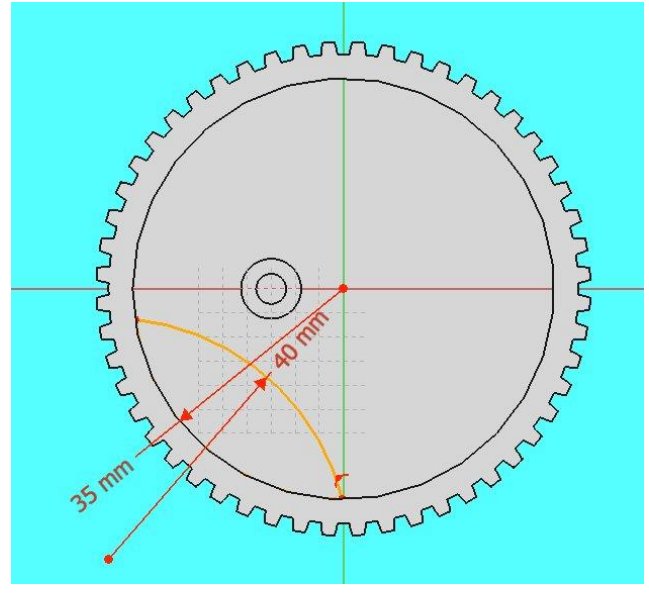

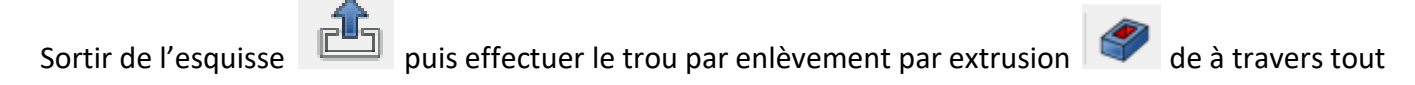

Pièce obtenue :

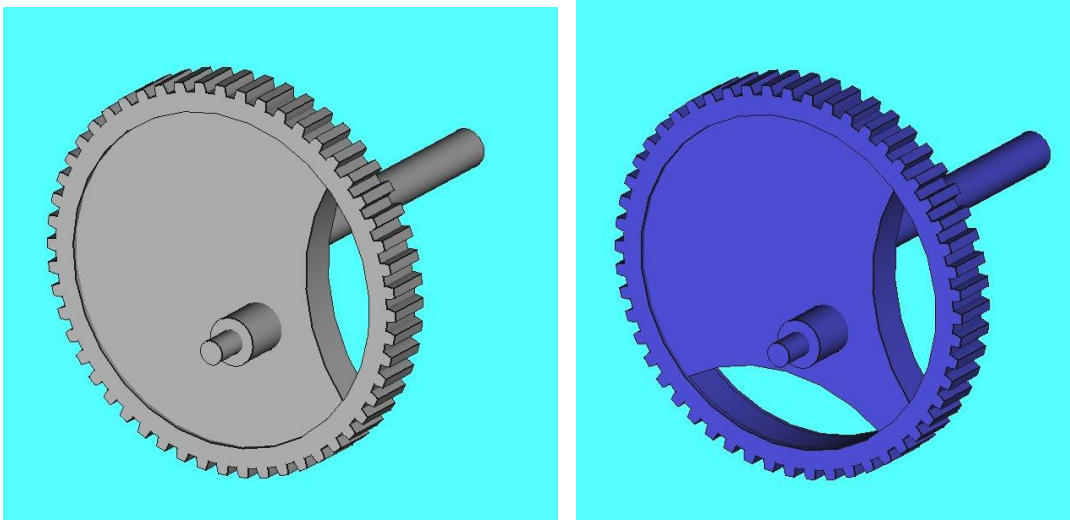

On obtient la deuxième demi-lune par symétrie par rapport au plan XY

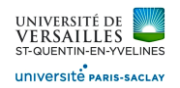

## **9 - Réalisation du roulement à billes**

#### **Aller dans l'atelier « part design »**

#### **Faire : Fichier → Nouveau**

Sauvegarder le fichier sous le nom "09\_roulement\_a\_billes"<br>**Re** FreeCAD 0.18

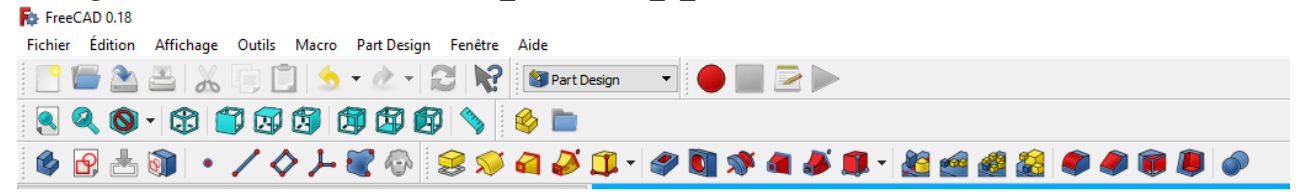

#### Bague extérieure :

Créer un nouveau fichier Sélectionner le plan XY et faire l'esquisse suivante :

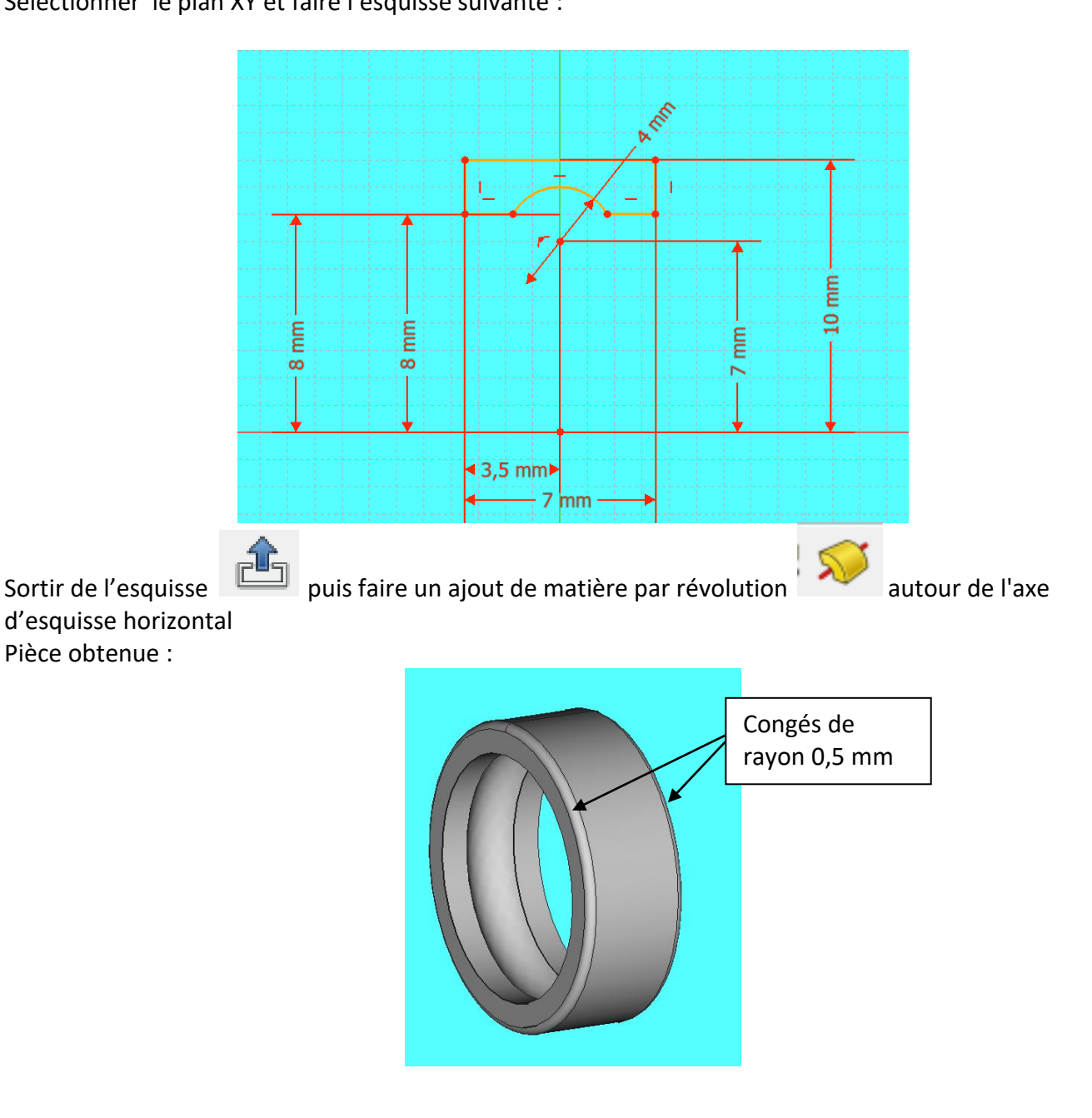

*Page 45 sur 74*

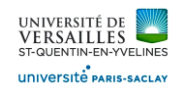

## Bague intérieure

Créer un nouveau fichier

Sélectionner le plan XY et faire l'esquisse suivante :

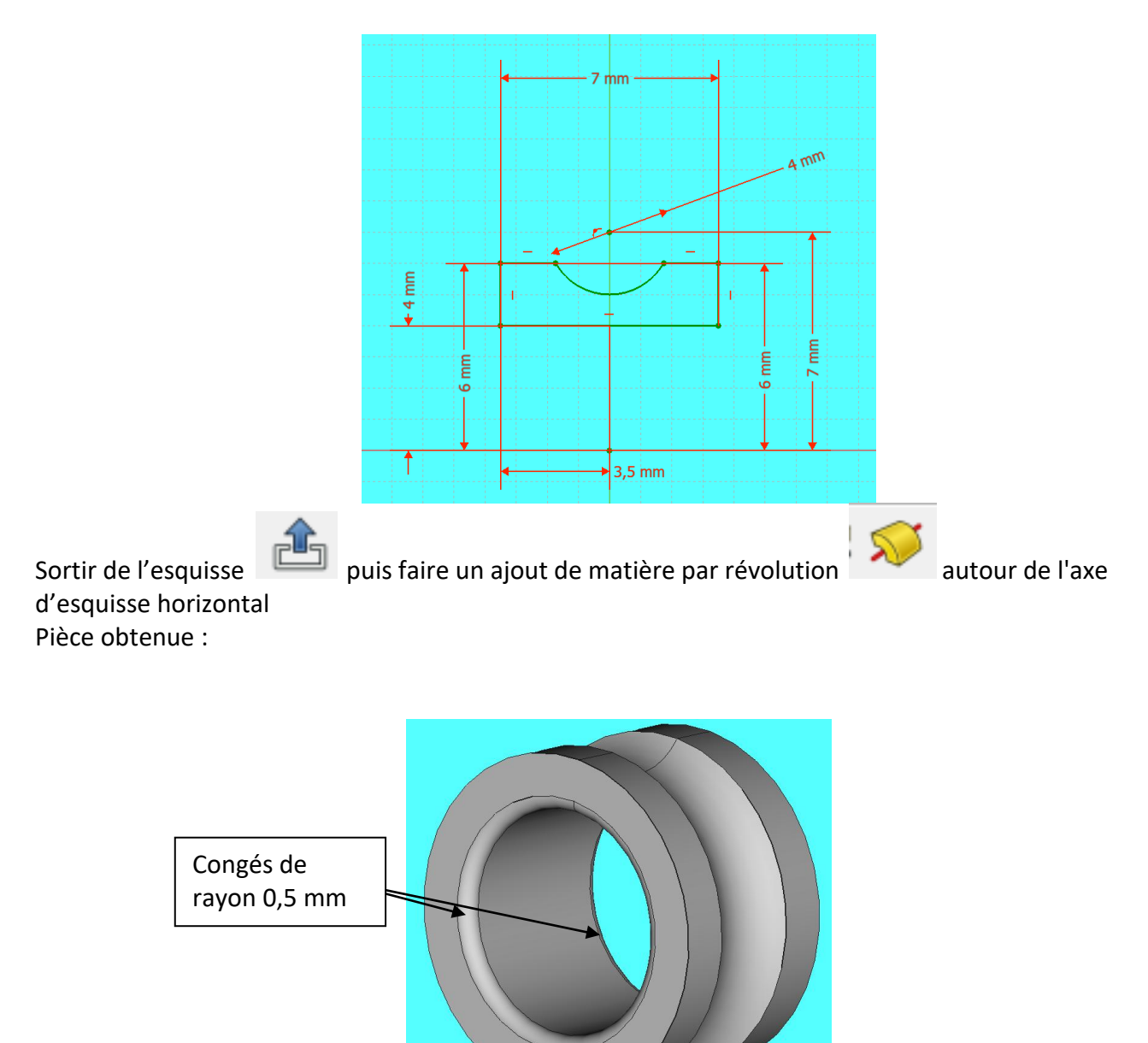

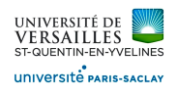

#### Billes : Créer un nouveau fichier Sélectionner le plan XY et faire l'esquisse suivante puis faire une révolution

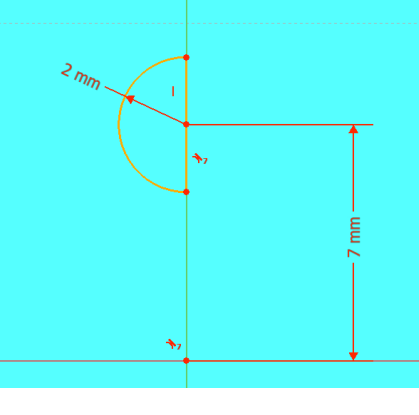

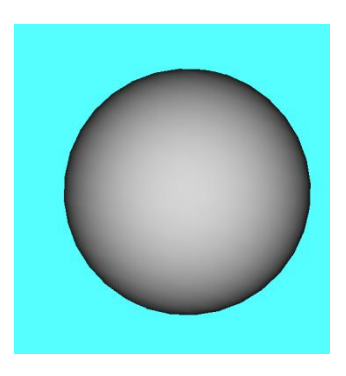

Ensuite créer une droite de référence (« Datum Line »)

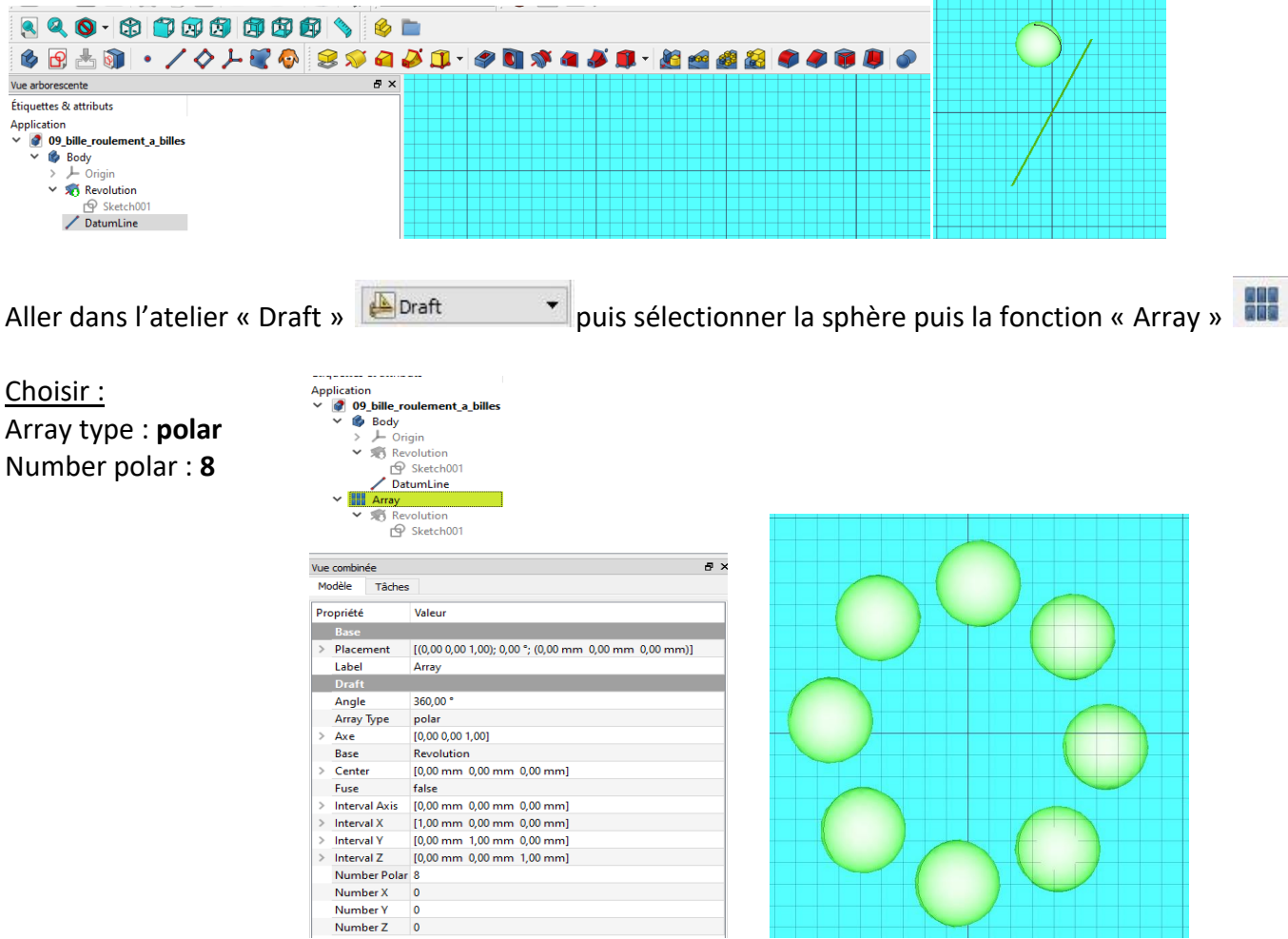

*Page 47 sur 74*

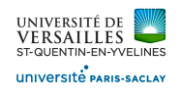

#### Roulement complet :

Faire un fichier d'assemblage et mettre les contraintes listées

Positionnner les deux bagues ( Bi et Be ) : Contrainte de coaxialité + contrainte de coïncidence Positionner la bille dans son chemin de roulement :

contrainte contrainte conteres approximate the sphereCenterIdent\_001\_09\_bille\_roulement\_a\_billes\_001

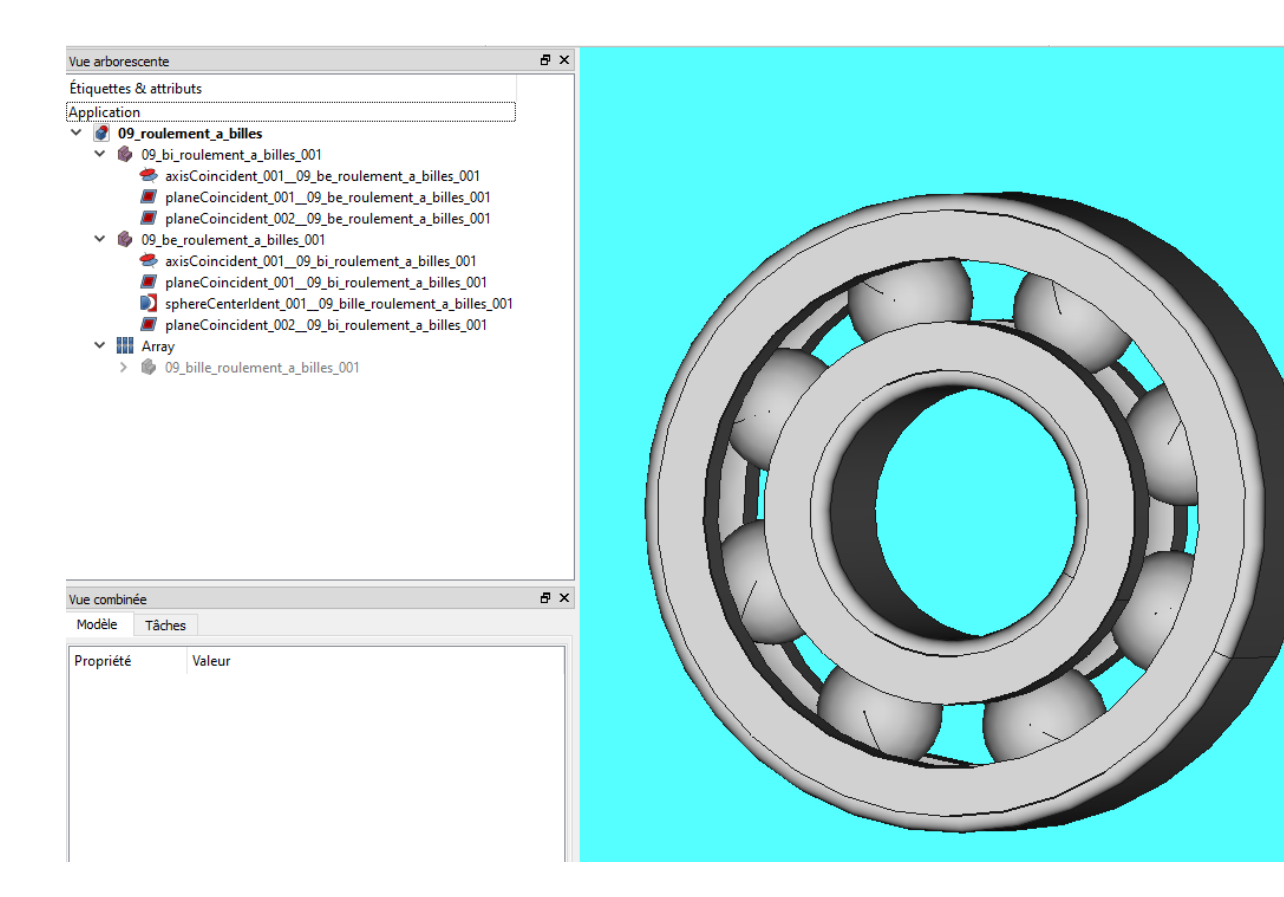

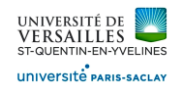

## **10 - Réalisation du piston échangeur**

## **Aller dans l'atelier « part design » Faire : Fichier → Nouveau** Sauvegarder le fichier sous le nom "10\_piston\_echangeur"<br>**Re** FreeCAD 0.18 Fichier Édition Affichage Outils Macro PartDesign Fenêtre Aide REABX0019-0-8R BPartDesign - ODED 890-8000000980 6 B A 9 | • / 0 | - 8 0 | 8 0 0 0 1 | 0 0 0 0 0 1 | 8 0 0 0 0 0 0 0 0 0 0 0 0 0

Sélectionner le plan XY

Selectionner « esquisse » utiliser l'icone pour ajuster l'esquisse ( supprimer les entités non nécessaires

Réaliser l'esquisse suivante :

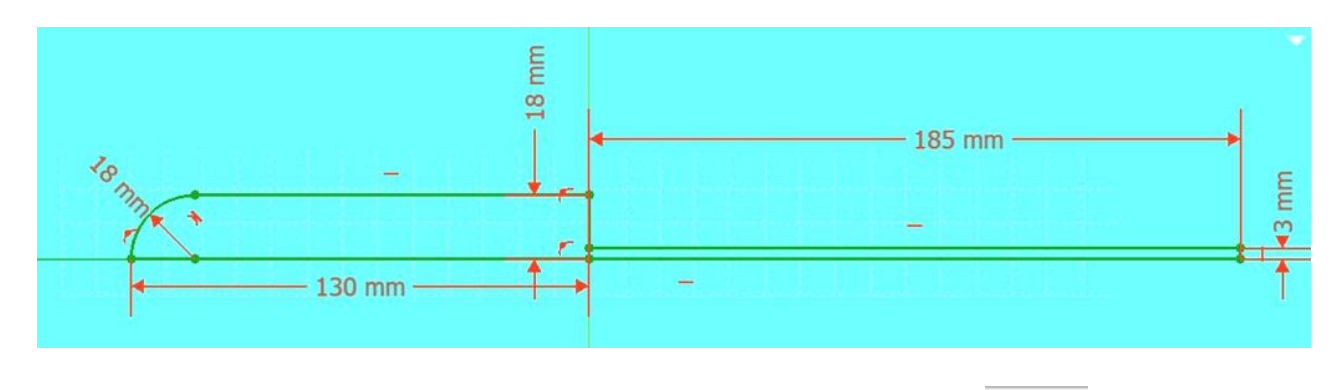

Sortir de l'esquisse puis faire un ajout de matière par révolution que l'axe d'esquisse horizontal Pièce obtenue :

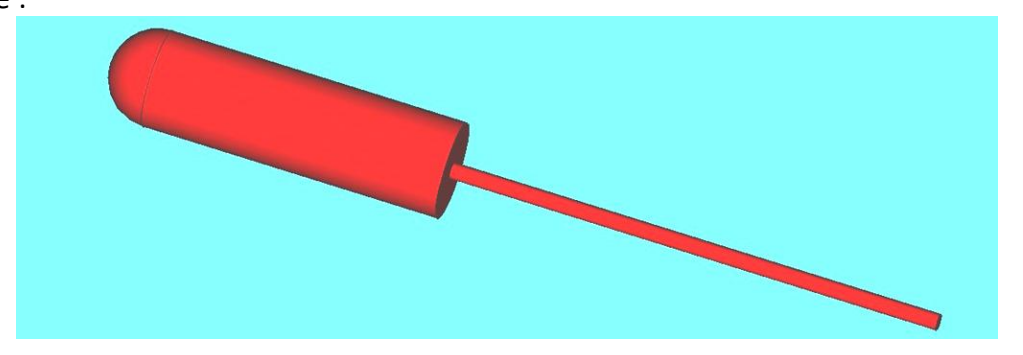

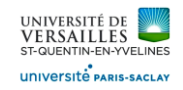

Sélectionner le plan XY puis esquisser les trous de diamètre 3

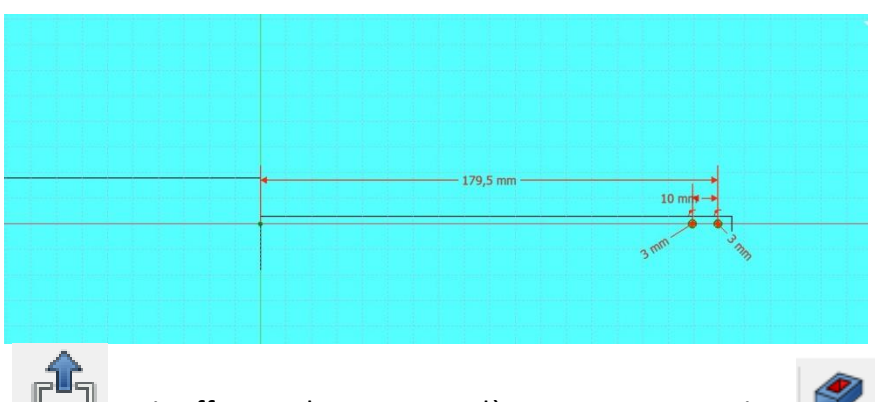

Sortir de l'esquisse **puis effectuer le trou par enlèvement par extrusion** de à travers tout Puis symétrique au plan

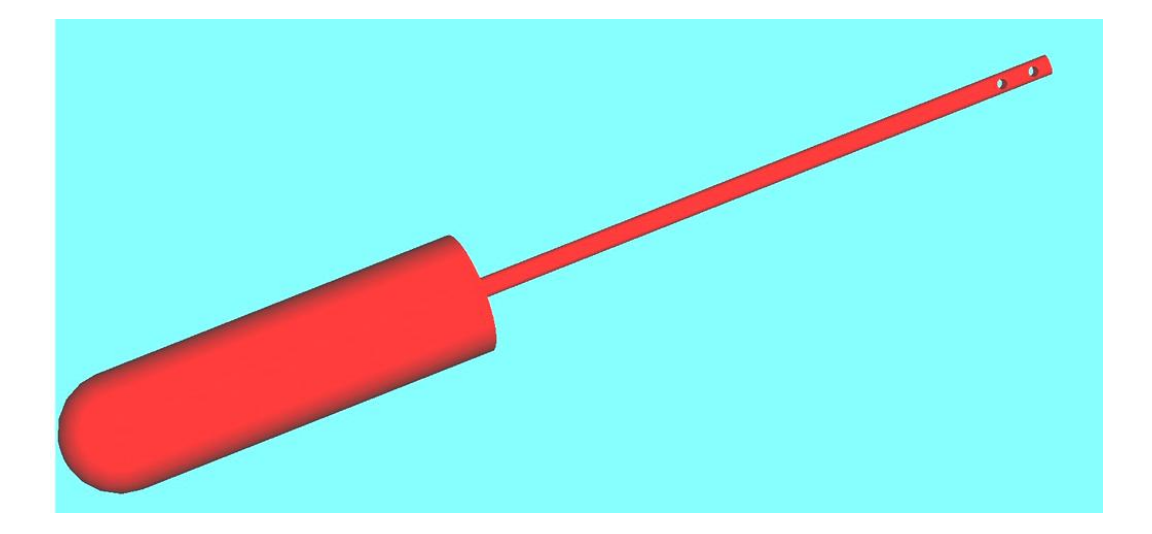

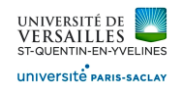

#### **11 - Réalisation du piston moteur**

#### **Aller dans l'atelier « part design »**

#### **Faire : Fichier → Nouveau**

Sauvegarder le fichier sous le nom "11\_piston\_moteur"<br>**Re** FreeCAD 0.18

Fichier Édition Affichage Outils Macro PartDesign Fenêtre Aide PEABX BDS & RY BratDesign VOIED 890-8000000980 

Sélectionner le plan XY

Selectionner « esquisse » utiliser l'icone pour ajuster l'esquisse ( supprimer les entités non nécessaires

Réaliser l'esquisse suivante :

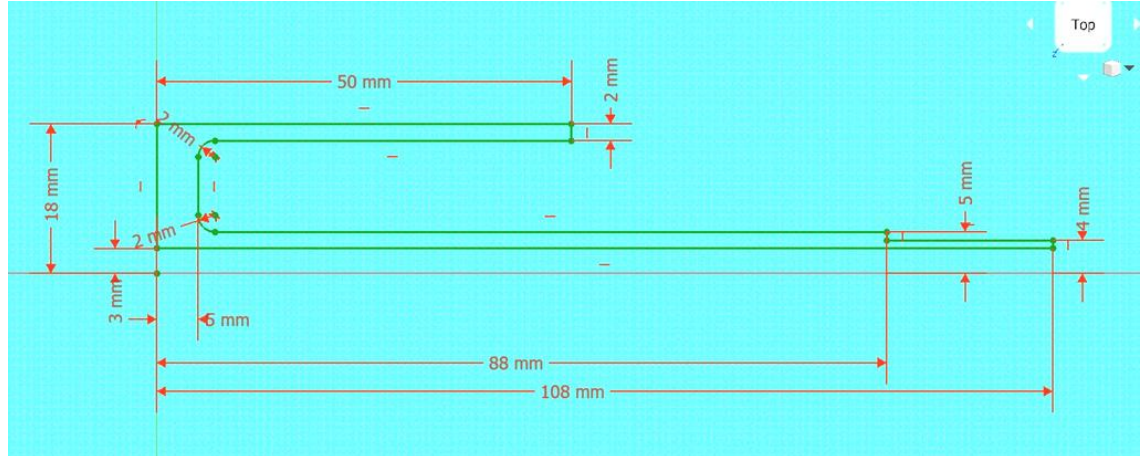

Sortir de l'esquisse puis faire un ajout de matière par révolution quatour de l'axe d'esquisse horizontal

Pièce obtenue :

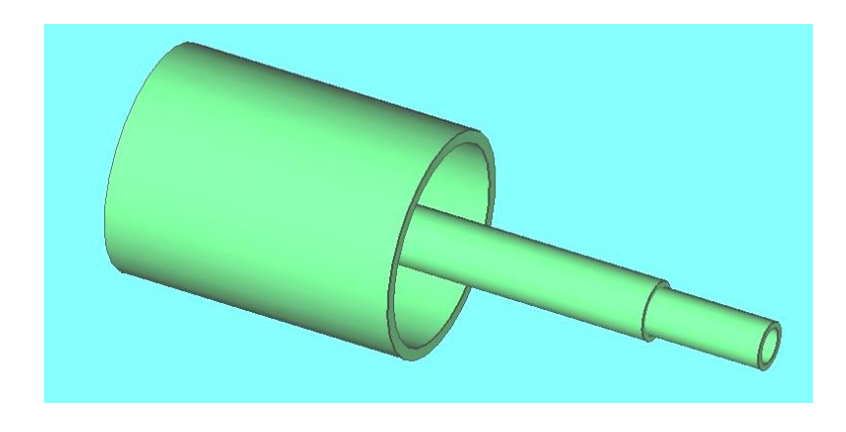

*Page 51 sur 74*

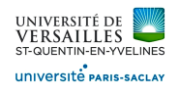

#### **12 - Réalisation du support embiellage piston moteur**

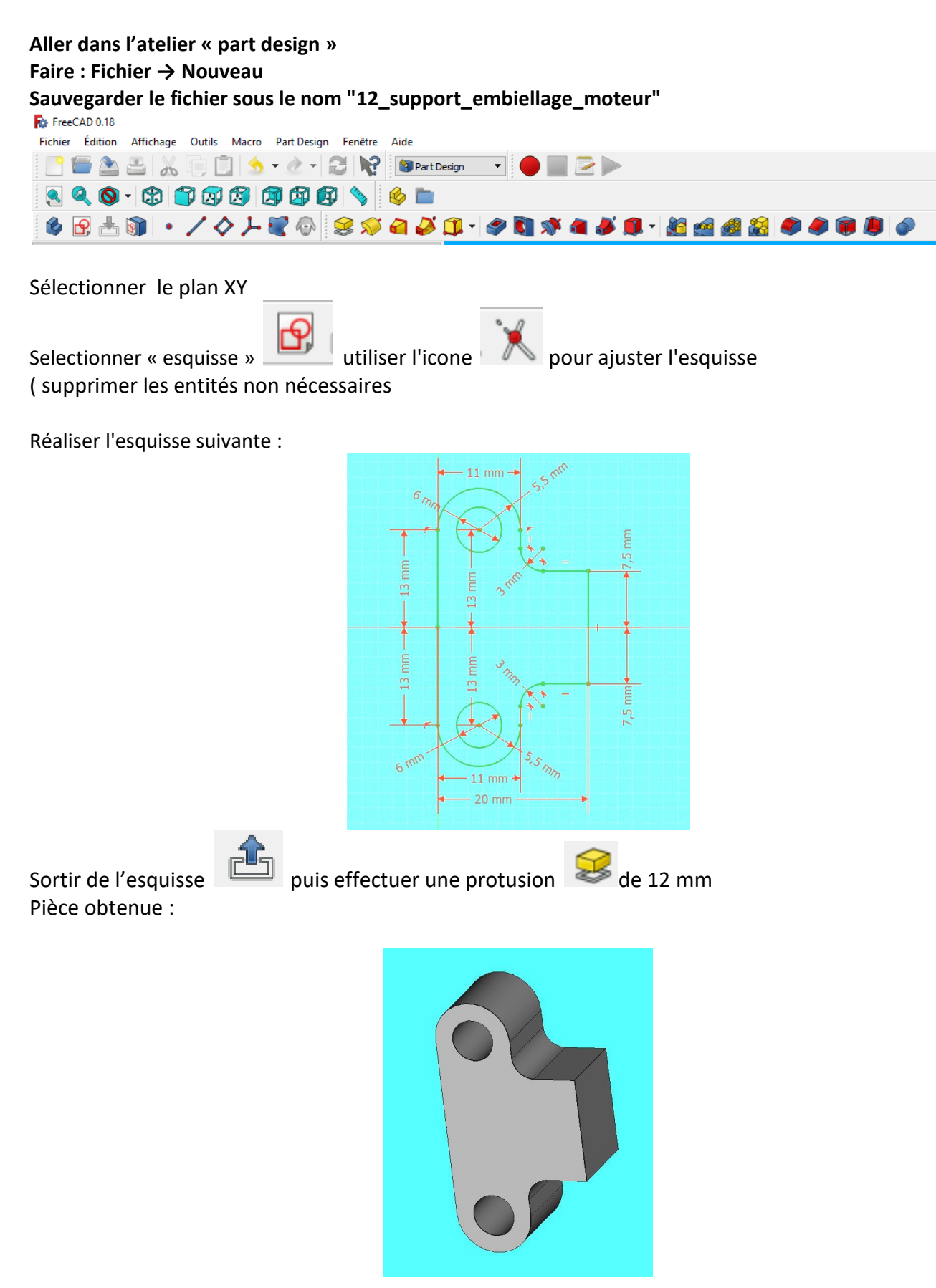

*Page 52 sur 74*

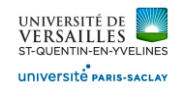

#### Sélectionner la face de droite puis réaliser l'esquisse :

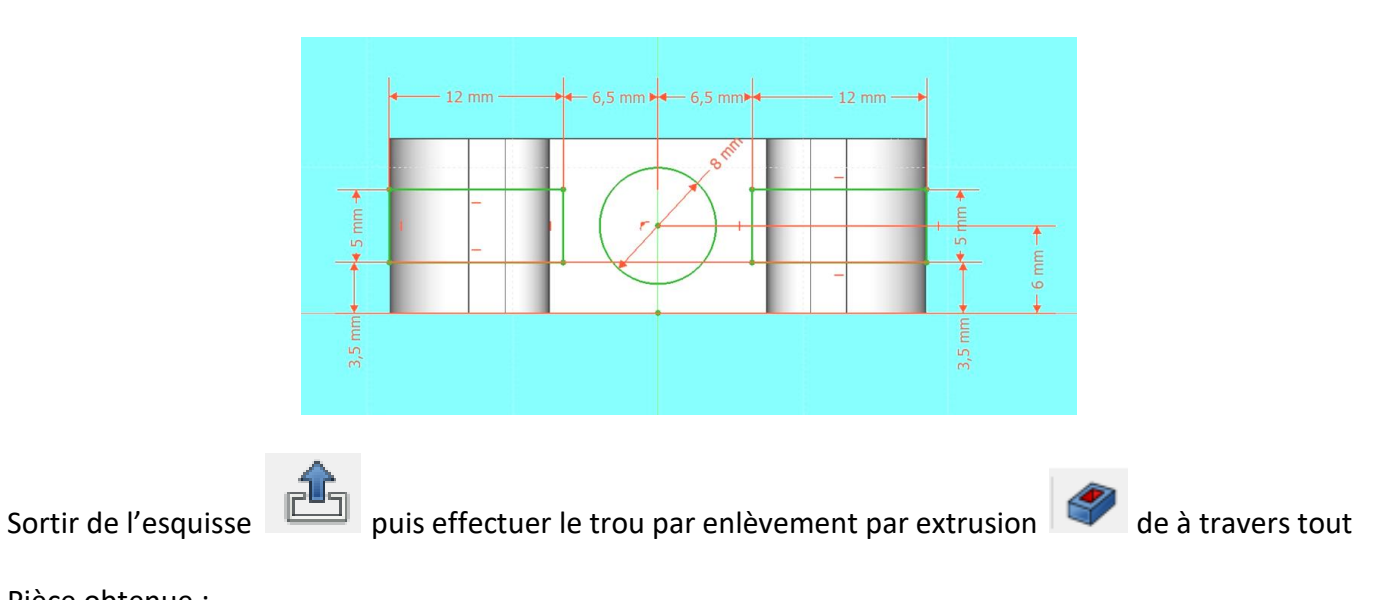

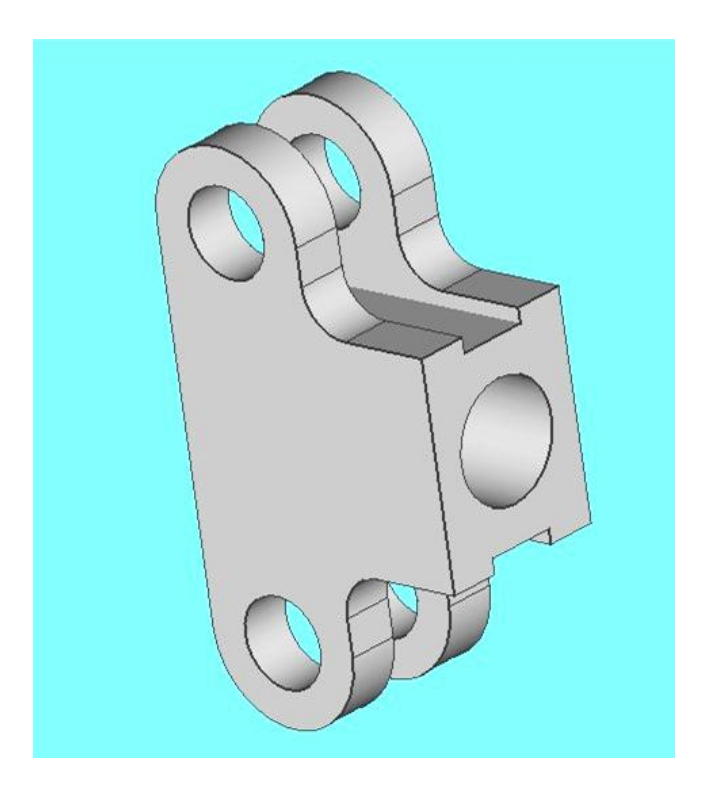

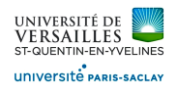

#### **13 - Réalisation du support embiellage piston deplaceur**

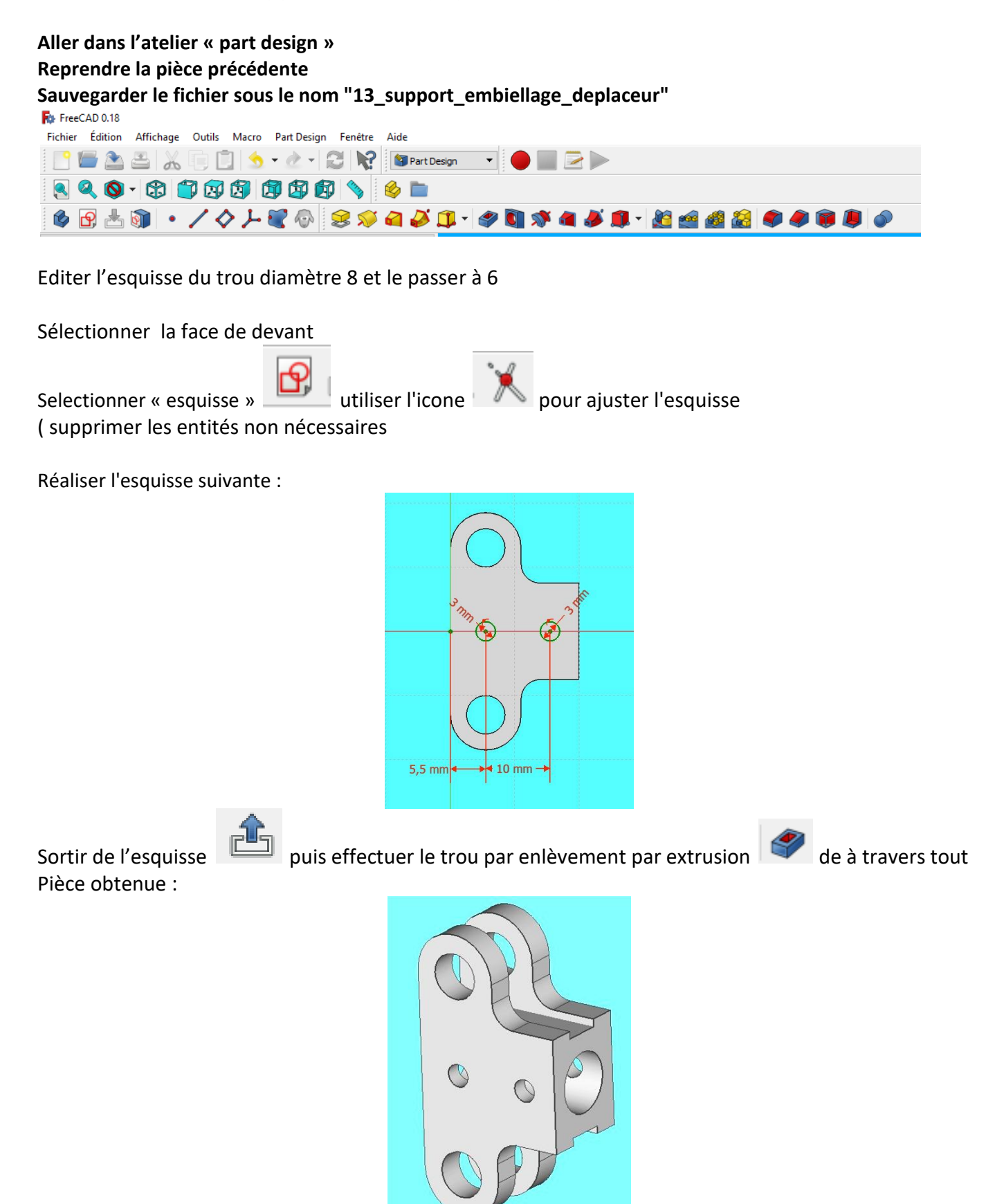

*Page 54 sur 74*

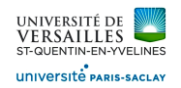

#### **14 - Réalisation de la bielle piston échangeur**

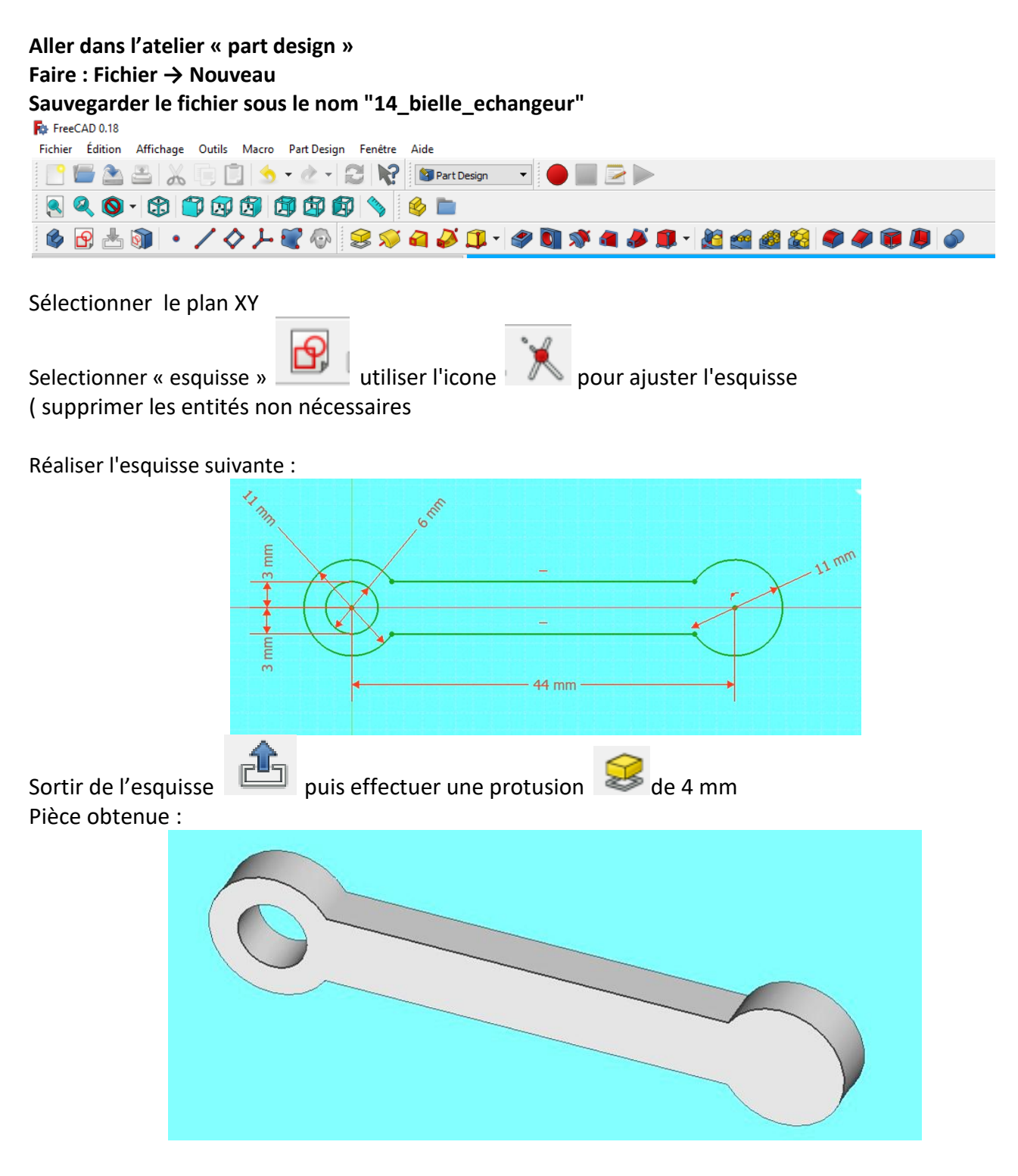

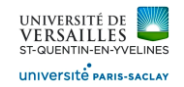

Sélectionner la face plane puis réaliser l'esquisse :

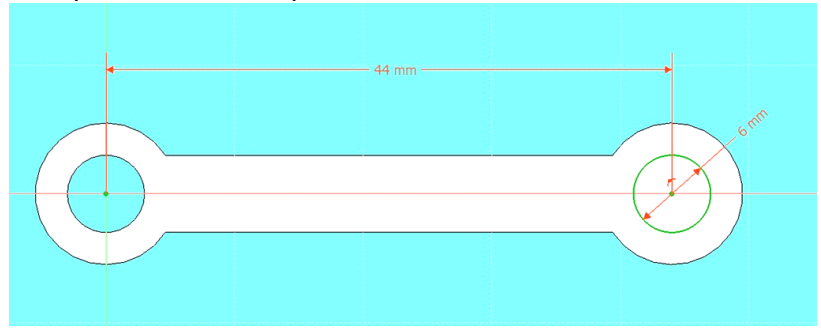

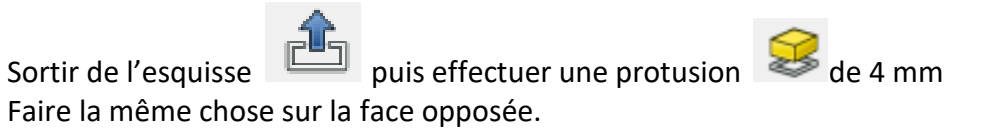

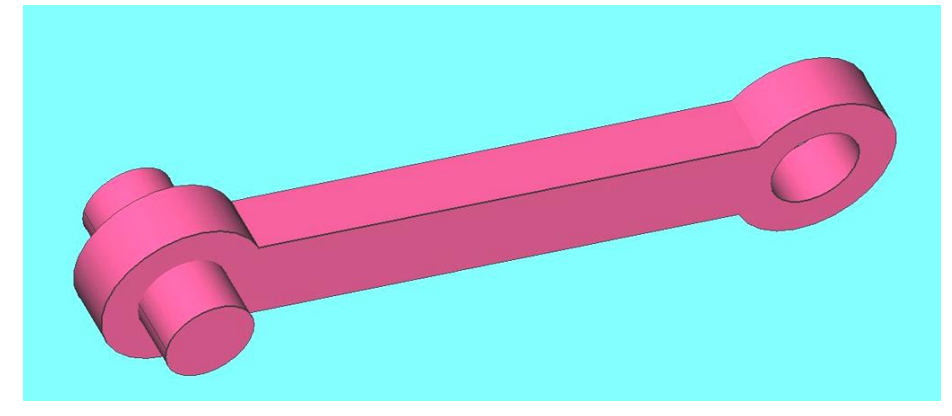

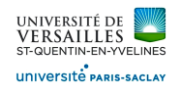

## **15 - Réalisation de la bielle piston échangeur**

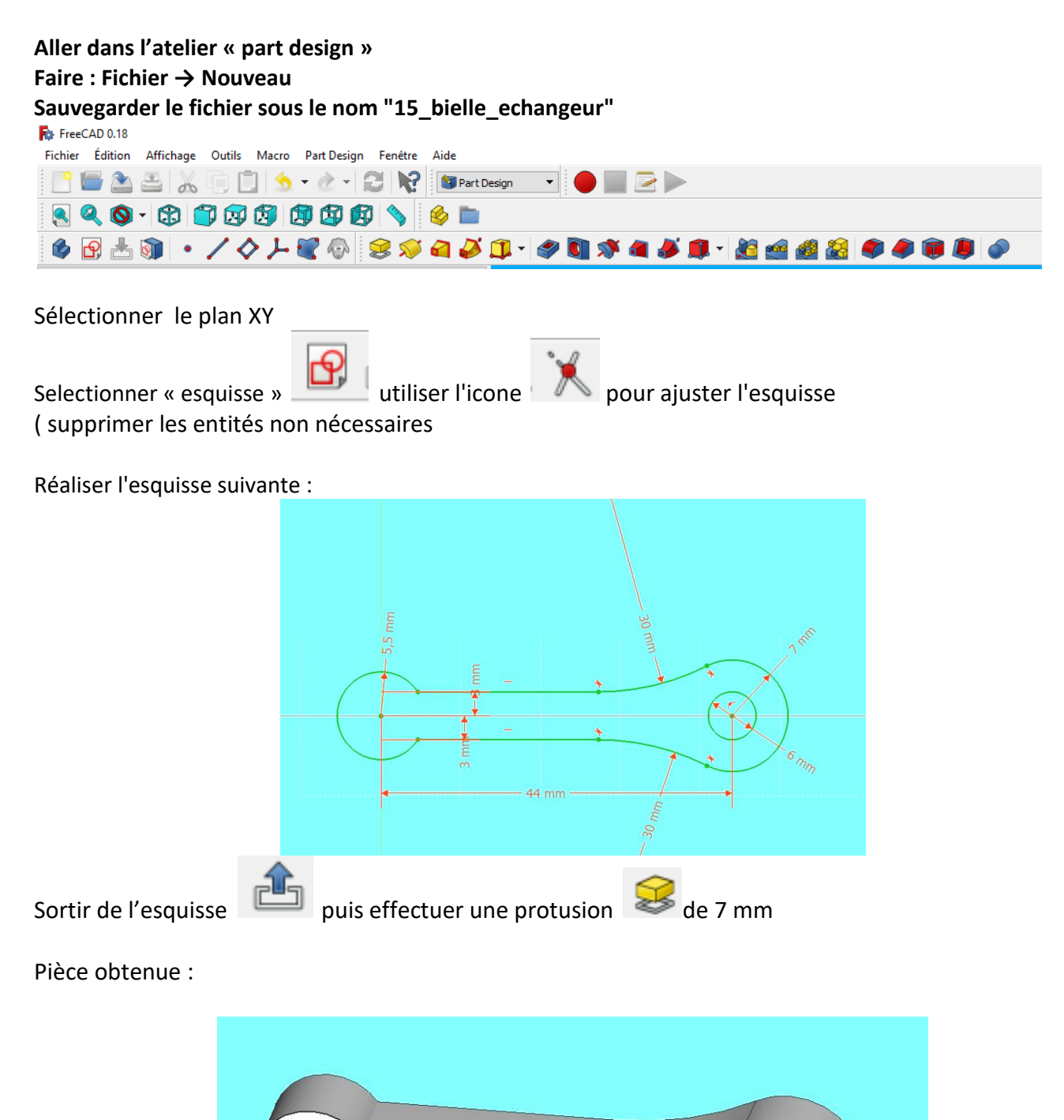

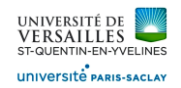

Se placer dans le plan YZ puis réaliser l'esquisse :

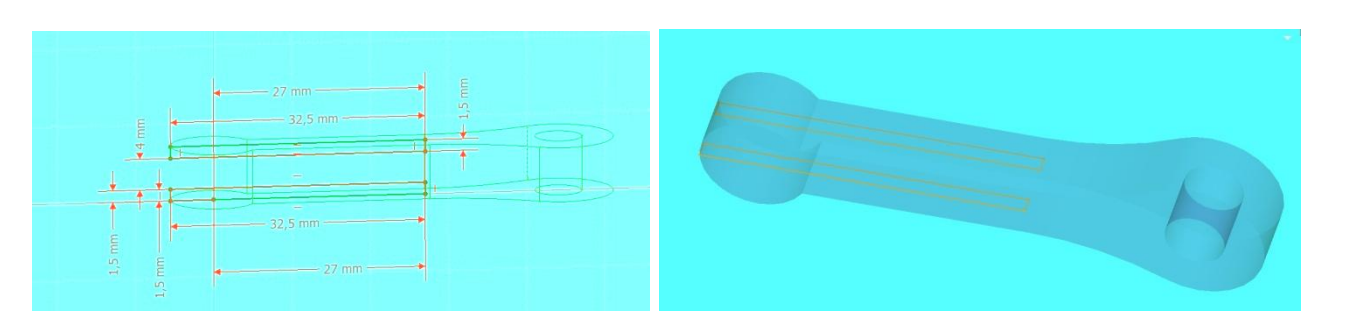

et symétrique

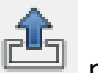

Sortir de l'esquisse  $\Box$  puis effectuer le trou par enlèvement par extrusion de l'esquisse dut

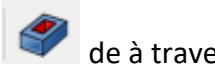

Pièce obtenue :

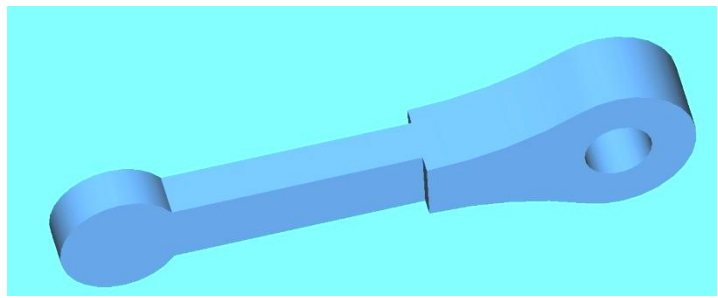

Se placer dans le plan YZ puis réaliser l'esquisse :

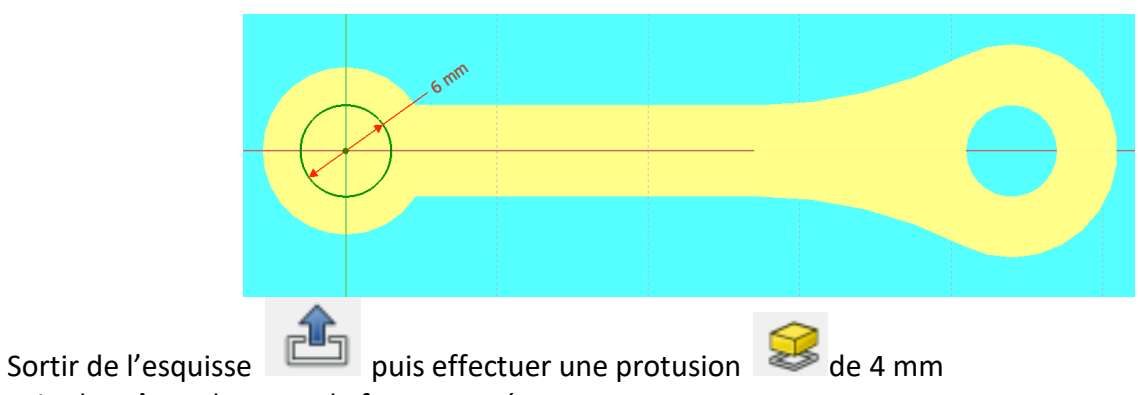

Faire la même chose sur la face opposée.

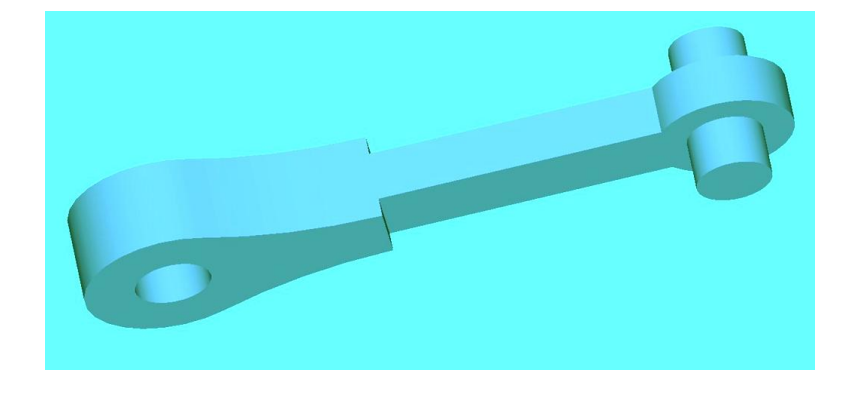

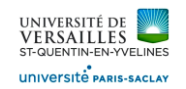

Réaliser des congés de rayon 1 mm

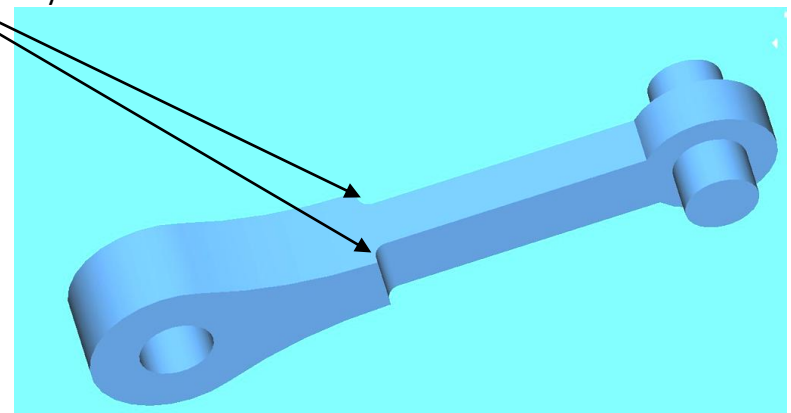

Se placer dans le plan YZ puis réaliser l'esquisse :

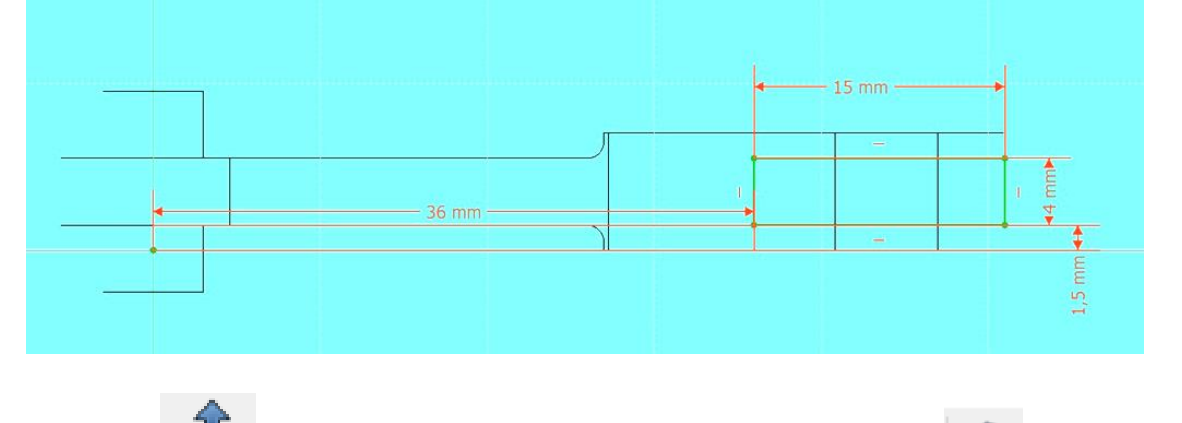

Sortir de l'esquisse  $\Box$  puis effectuer le trou par enlèvement par extrusion de l'esquisse dut et symétrique

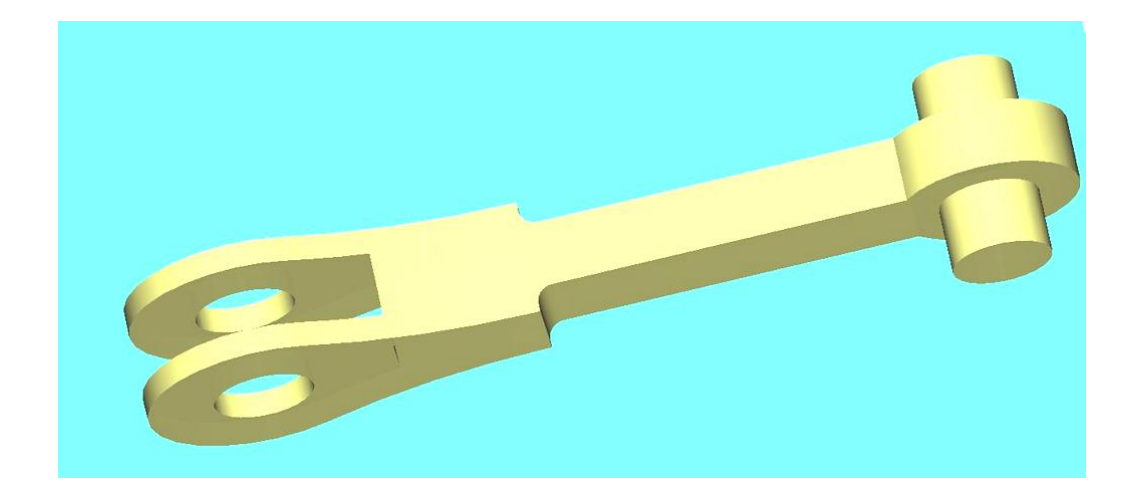

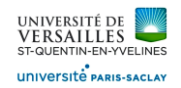

## **16 - Réalisation du volant d'inertie**

#### **Aller dans l'atelier « part design » Faire : Fichier → Nouveau**

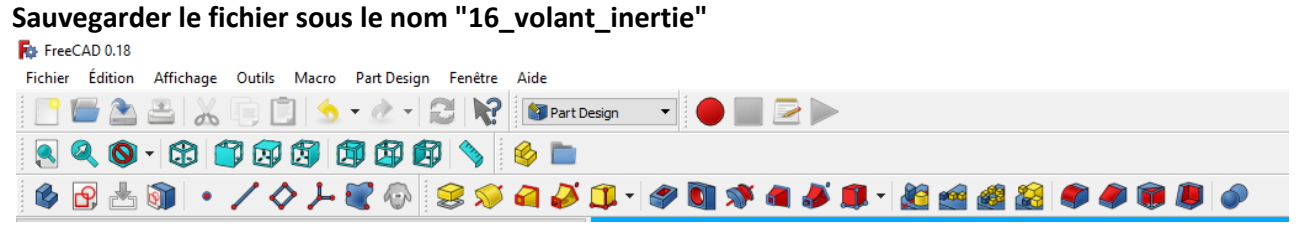

Sélectionner le plan XY

Selectionner « esquisse » utiliser l'icone pour ajuster l'esquisse ( supprimer les entités non nécessaires

Réaliser l'esquisse suivante :

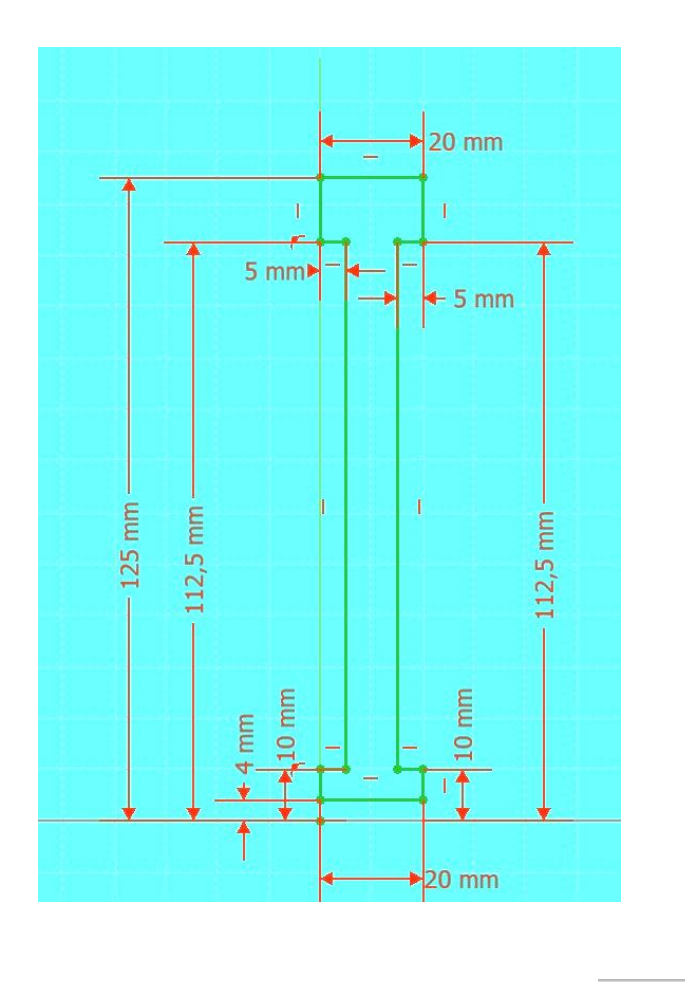

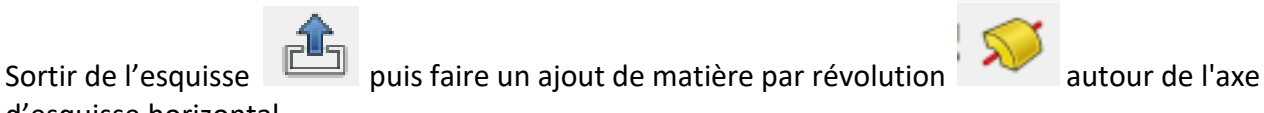

d'esquisse horizontal

*Page 60 sur 74*

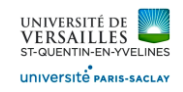

Pièce obtenue :

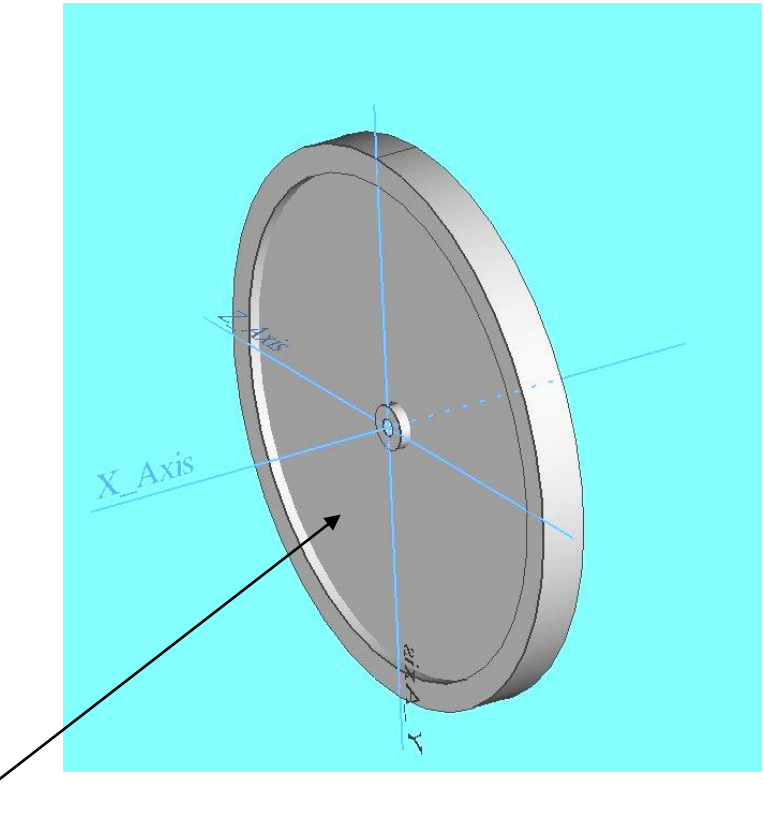

Sélectionner la face puis réaliser l'esquisse :

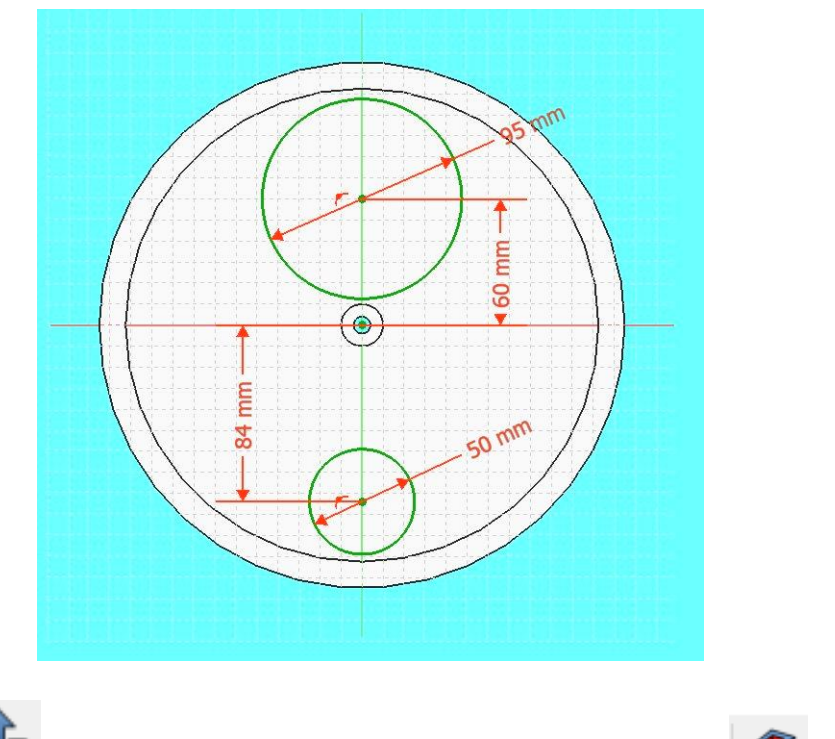

Sortir de l'esquisse puis effectuer le trou par enlèvement par extrusion de l'esquisse puis effectuer le trou

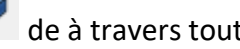

*Page 61 sur 74*

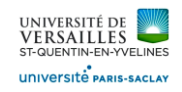

Pièce obtenue :

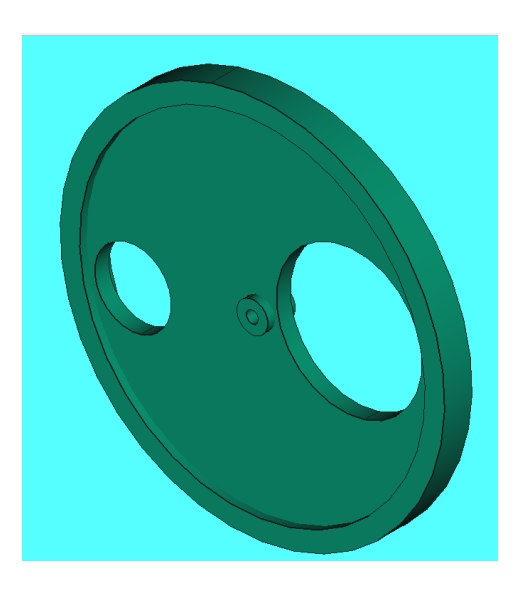

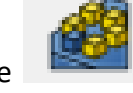

Ensuite faire une répétition circulaire

Sélectionner la »pocket » réalisée précédemment puis la dupliquer (x3) autour de l'axe x ( voir ci-après)

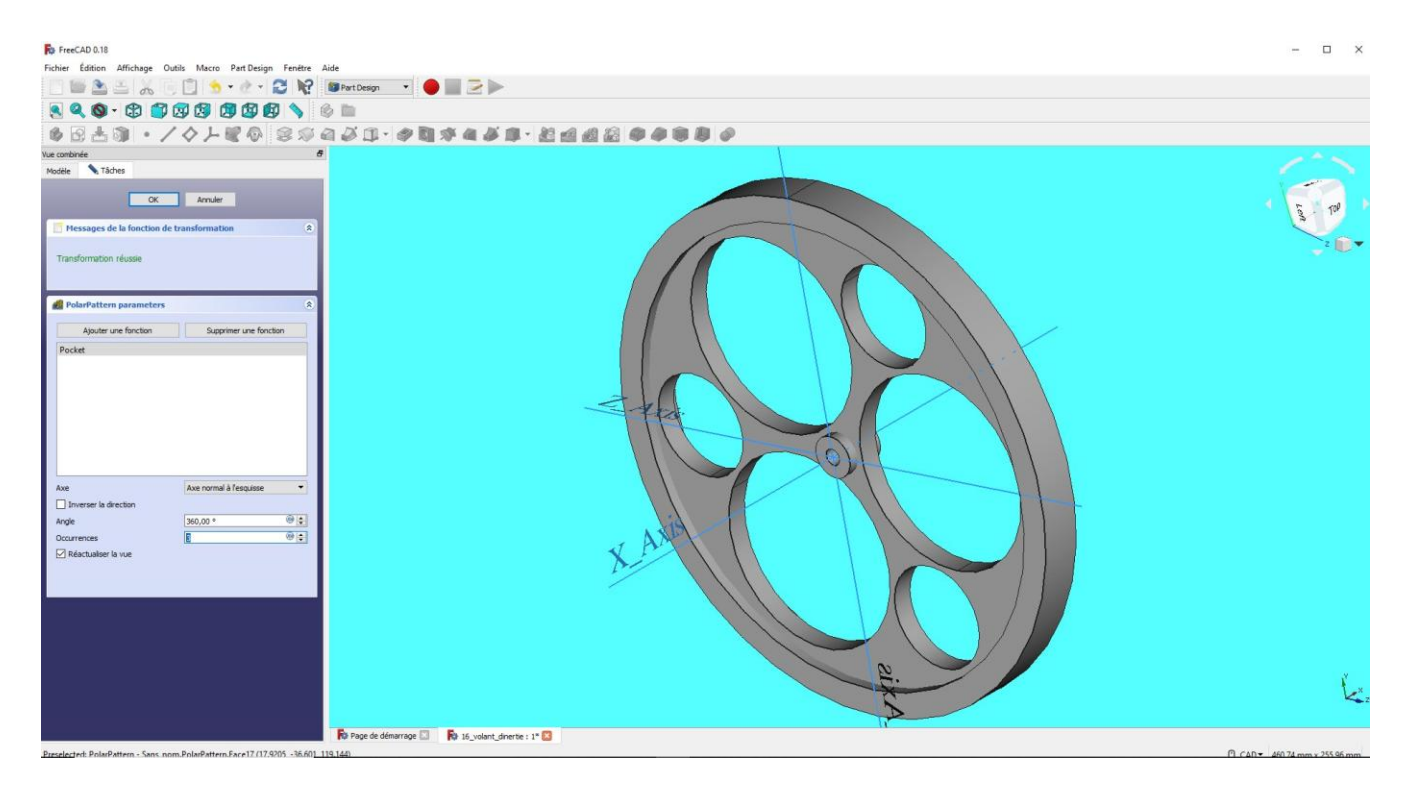

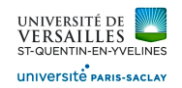

## **17 - Réalisation de la vis CHc M5-30**

#### **Aller dans l'atelier « part design » Faire : Fichier → Nouveau**

**Sauvegarder le fichier sous le nom "17\_vis\_chc\_m5\_30"**

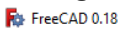

Fichier Édition Affichage Outils Macro PartDesign Fenêtre Aide

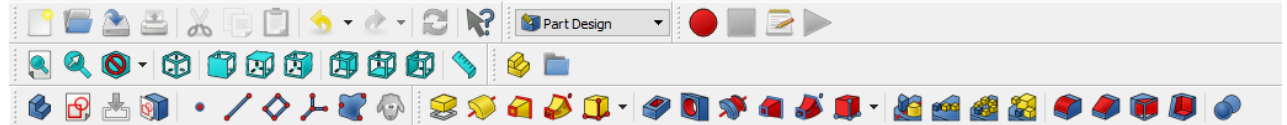

Sélectionner le plan XY

Selectionner « esquisse » utiliser l'icone pour ajuster l'esquisse ( supprimer les entités non nécessaires

Réaliser l'esquisse suivante :

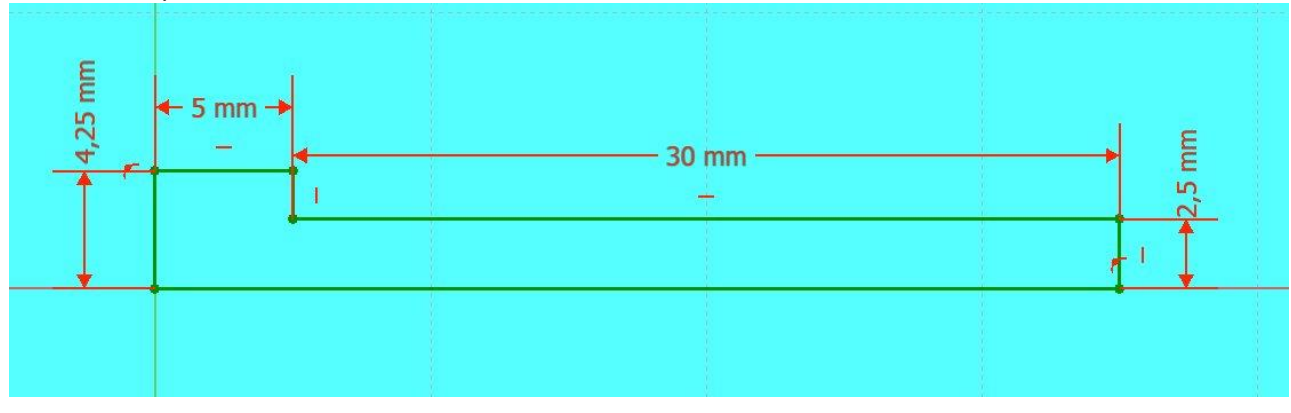

d'esquisse horizontal Pièce obtenue :

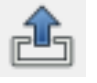

Sortir de l'esquisse puis faire un ajout de matière par révolution de l'axe

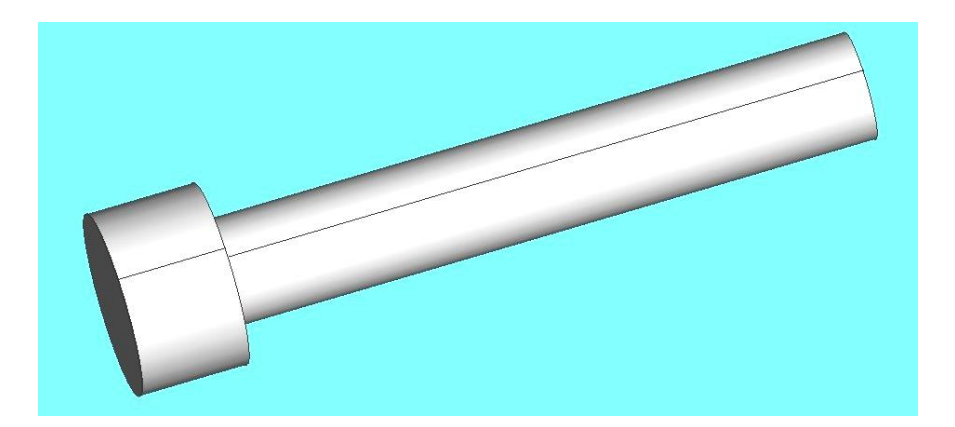

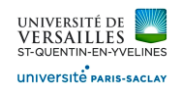

## Réalisation du creux hexagonal

Sélectionner la face plane de la tête de vis puis réaliser l'esquisse :

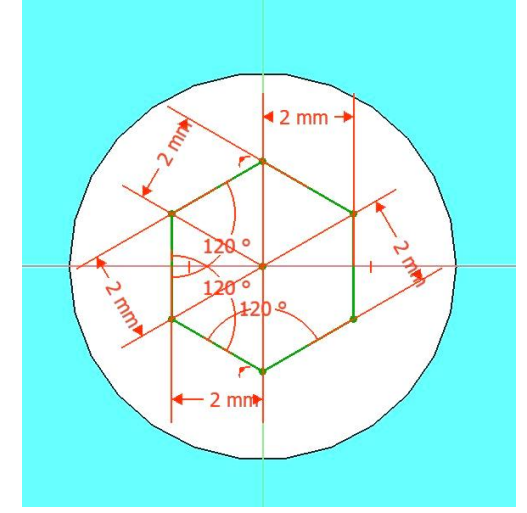

Sortir de l'esquisse **puis effectuer un enlèvement par extrusion** Pièce obtenue :

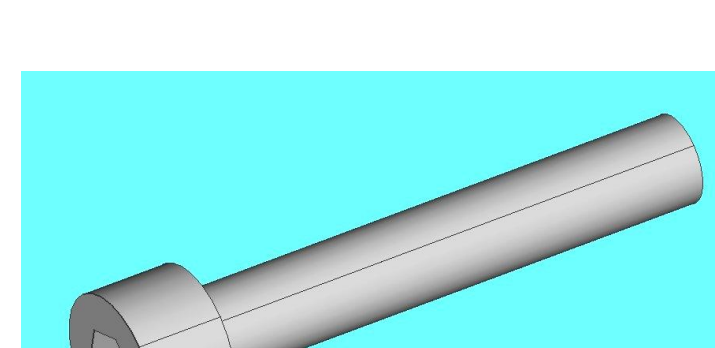

Réalisation du congé et du chanfrein :

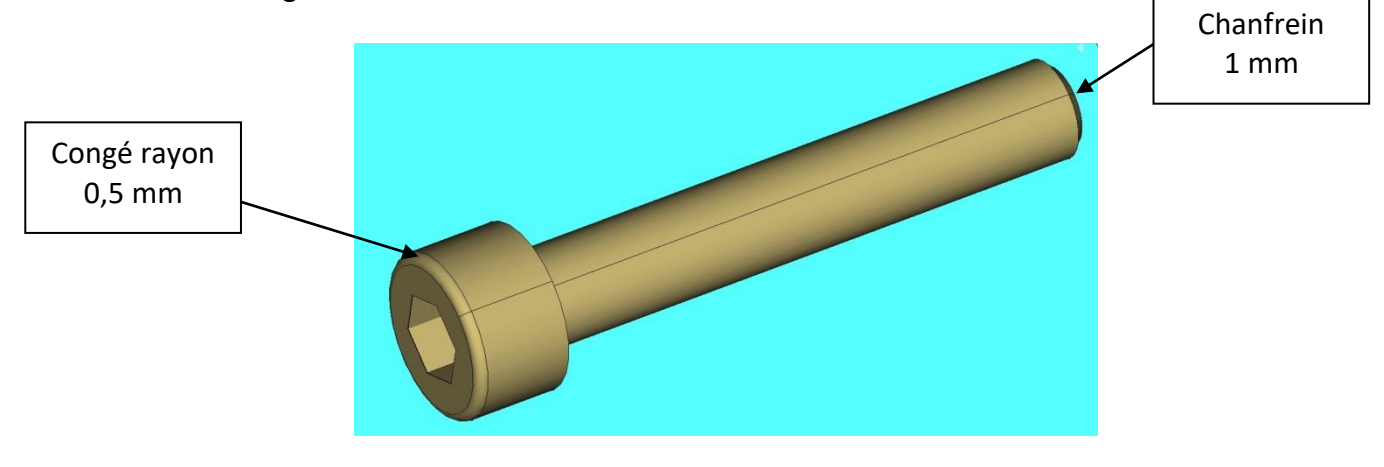

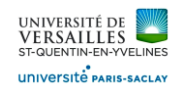

## **18 - Réalisation de la vis CHc M8-50**

**Aller dans l'atelier « part design » Faire : Fichier → Nouveau** Sauvegarder le fichier sous le nom "18\_vis\_chc\_m8\_50"<br>**Re** FreeCAD 0.18 Fichier Édition Affichage Outils Macro PartDesign Fenêtre Aide KEAARDIS-A-RINGPATDESIGN - DER 890-8000000980 6 B A 9 | • / 0 | - 8 0 | 8 0 0 0 1 | 0 0 0 0 0 1 | 8 0 0 0 0 0 0 0 0 0 0 0 0 0 Sélectionner le plan XY

Selectionner « esquisse » utiliser l'icone pour ajuster l'esquisse ( supprimer les entités non nécessaires

Réaliser l'esquisse suivante :

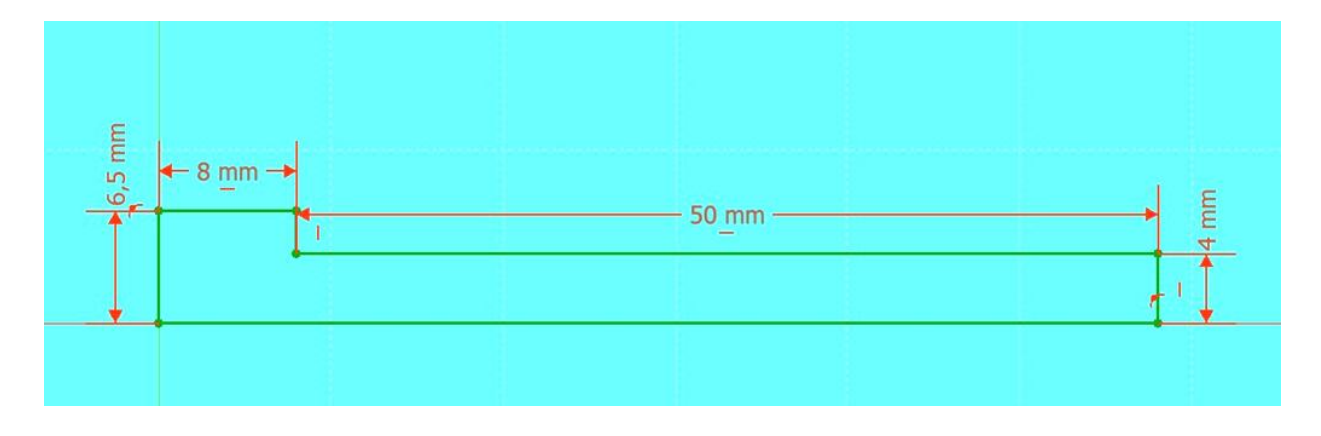

Esquisse de l'hexagone : (effectuer un enlèvement par extrusion de 7 mm)

Faire le congé (0,5 mm) et le chanfrein (1 mm)

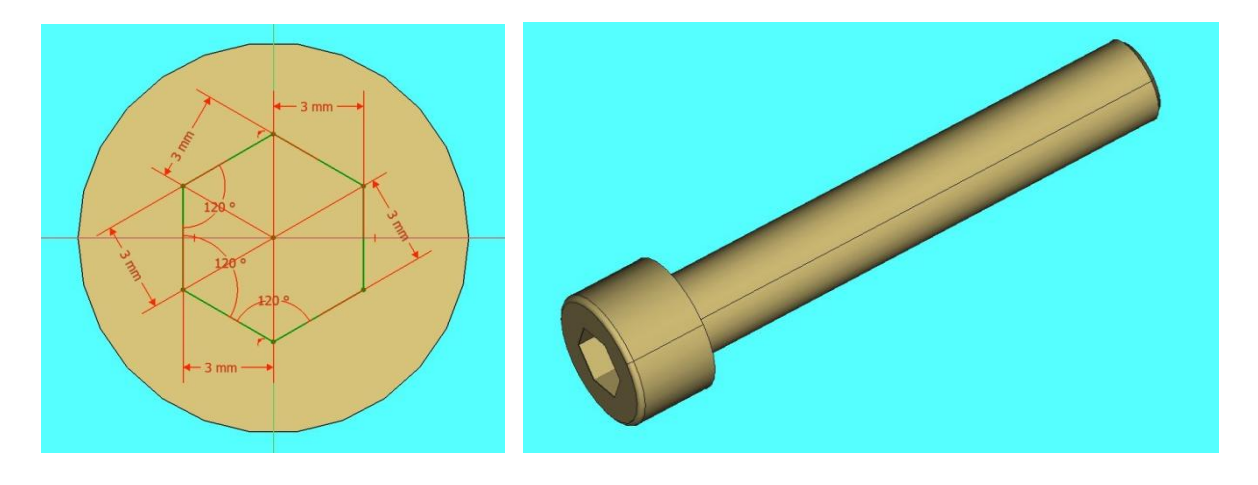

*Page 65 sur 74*

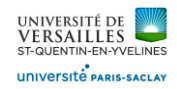

# B – Réalisation de l'assemblage ( atelier A2plus )

#### **1 – Assemblage de la partie fixe**

On va d'abord réaliser des sous-assemblages Sous-ensemble 1 : Créer un nouveau fichier dans A2PLUS

( utiliser l'icône pour insérer les composants )

Composé :

- *Du corps support 04*
- *Du cylindre principal 03*
- *De six vis CHc M5-30*
- *De deux vis CHc M8-50*

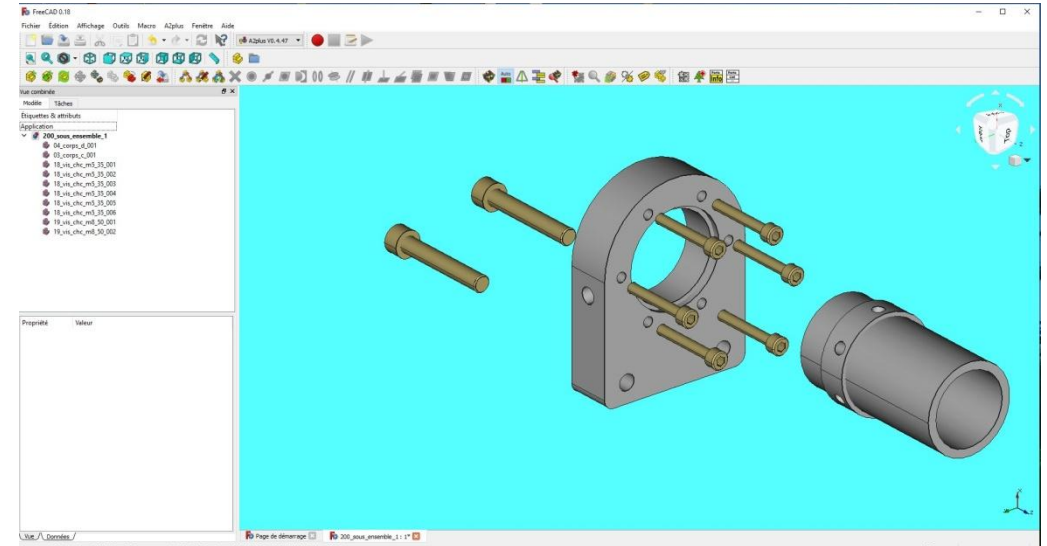

Mettre les contraintes d'assemblage ( coaxialité du det coïncidence ) pour obtenir :

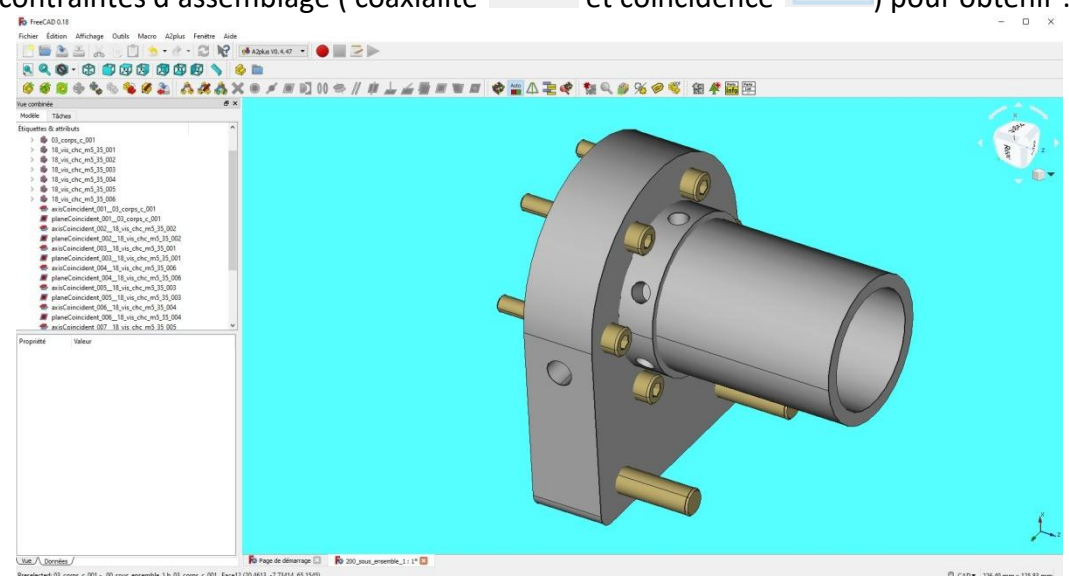

*Page 66 sur 74*

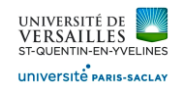

## Sous-ensemble 2 :

Créer un nouveau fichier dans A2PLUS

( utiliser l'icône pour insérer les composants )

#### Composé :

- *Du corps cylindre 01*
- *Du corps échangeur 02*

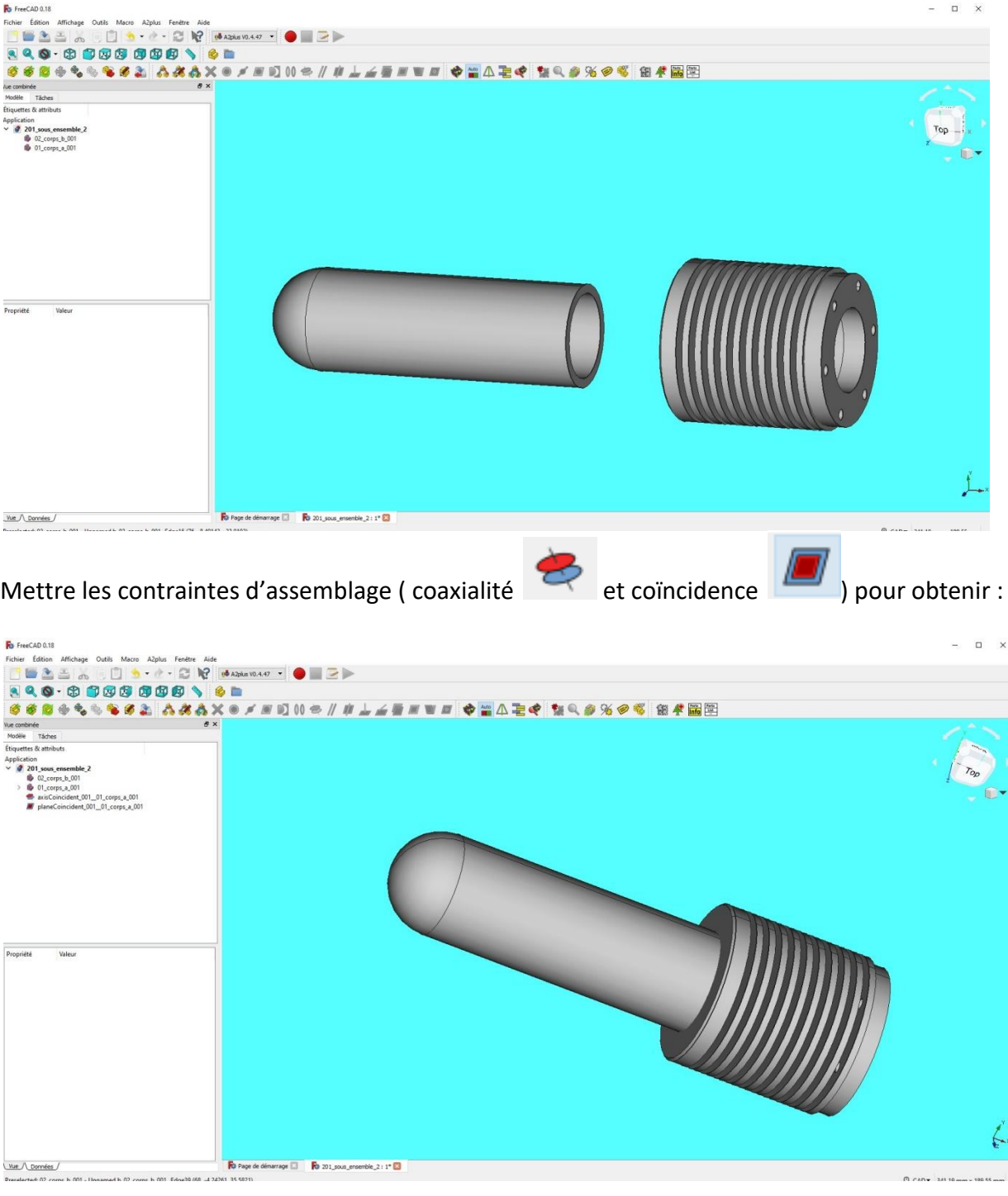

*Page 67 sur 74*

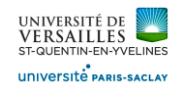

#### Sous-ensemble 3 :

Créer un nouveau fichier dans A2PLUS

( utiliser l'icône pour insérer les composants )

Composé :

- Du carter engrenages 07
- De la base support engrenages 06
- De deux vis CHC M5-30
- DE quatre roulements à billes

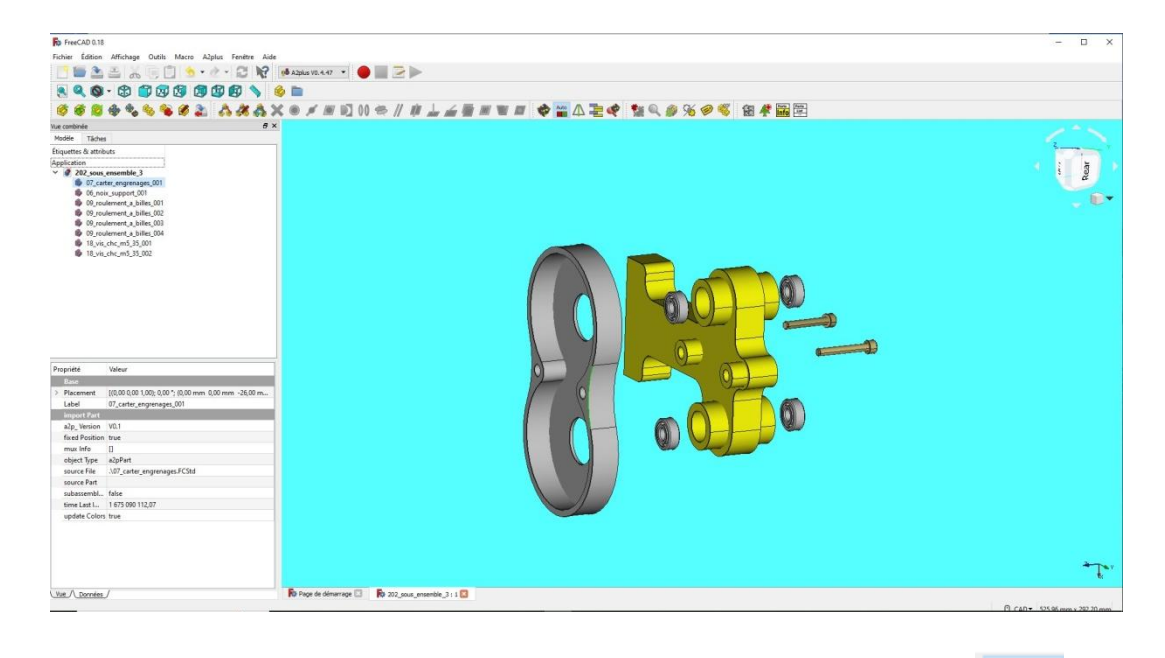

Mettre les contraintes d'assemblage ( coaxialité de la coïncidence de la pour obtenir :

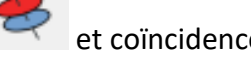

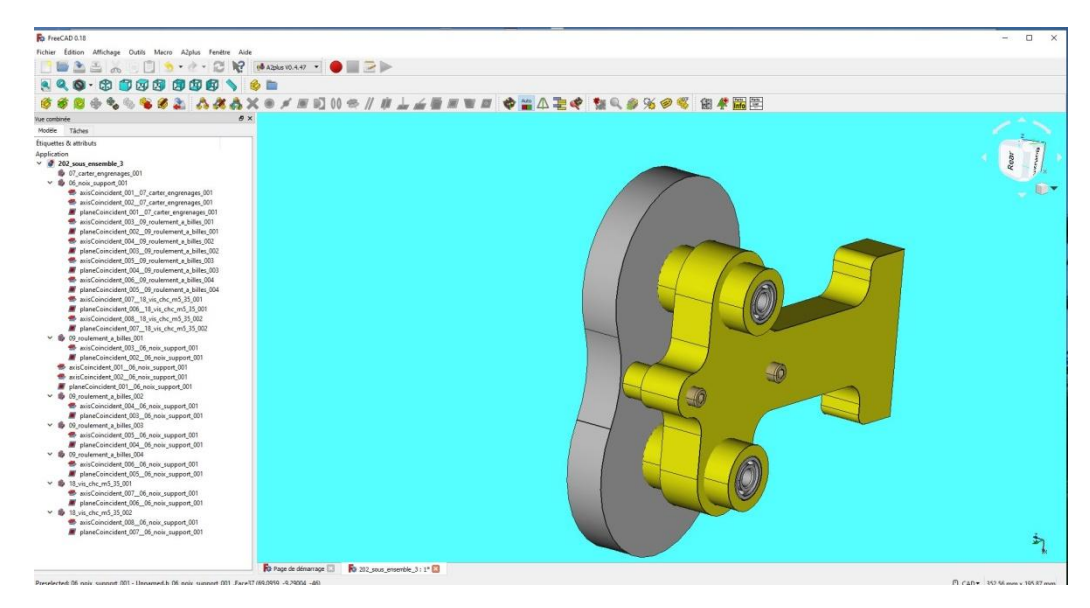

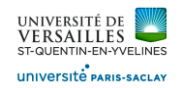

#### Sous ensemble fixe

Créer un nouveau fichier dans A2PLUS

( utiliser l'icône pour insérer les composants )

Composé :

- Du sous-ensemble 1
- Du sous-ensemble 2
- Du sous ensemble 3
- De la base support 05

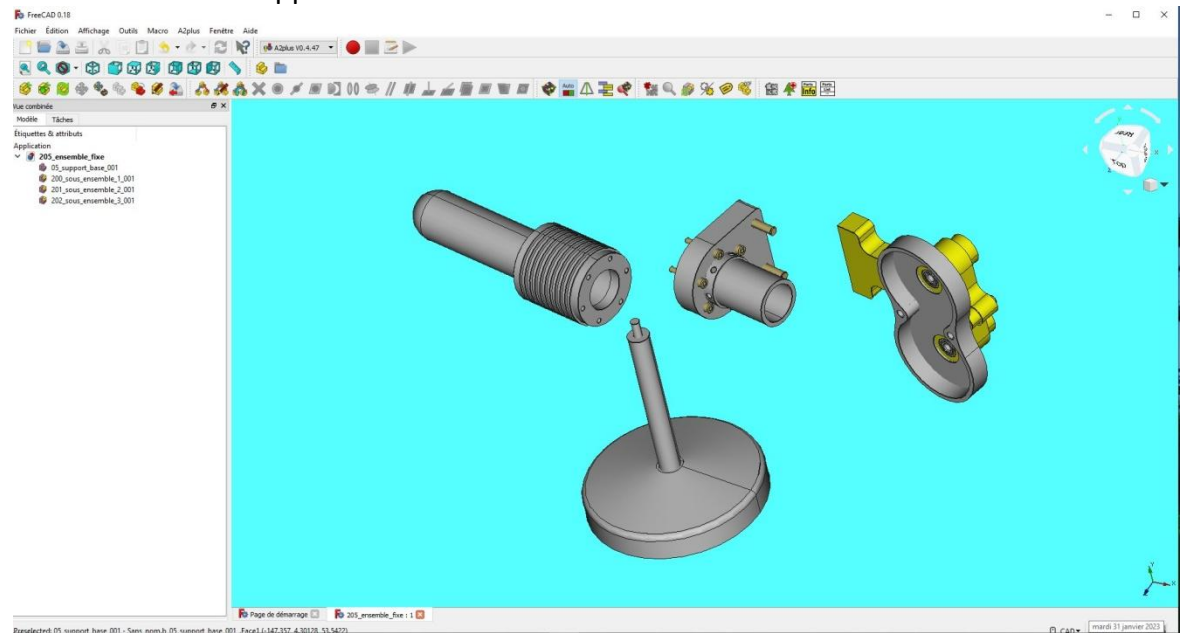

Mettre les contraintes d'assemblage ( coaxialité de la coïncidence de la pour obtenir :

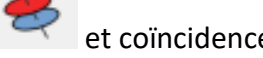

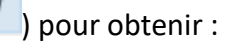

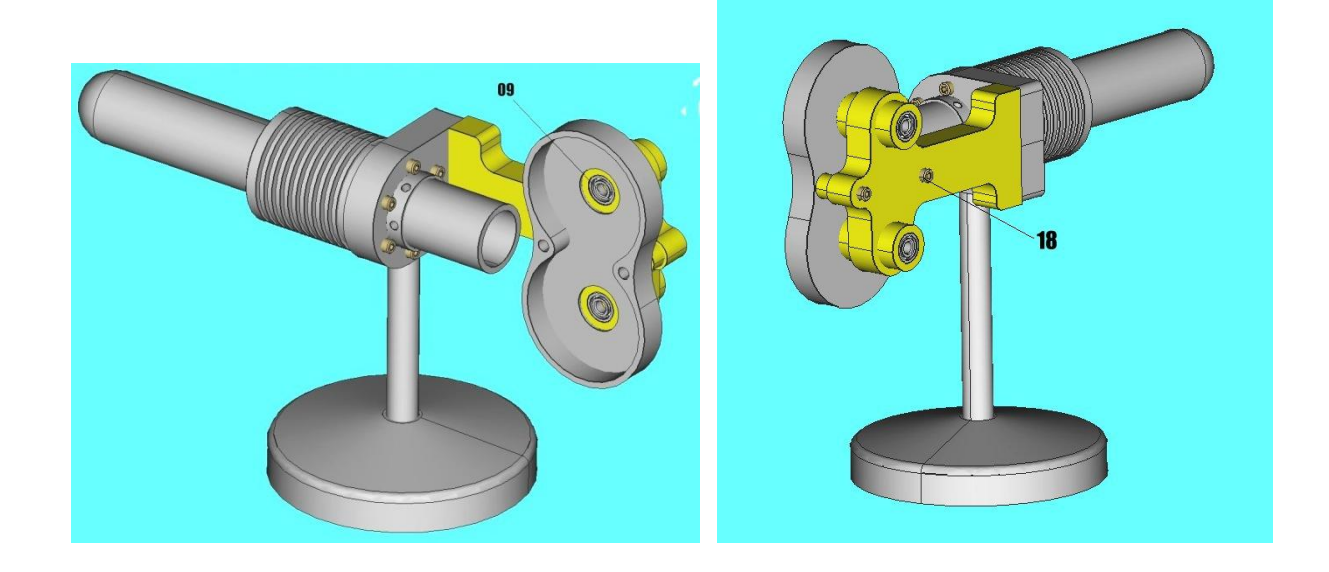

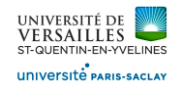

#### **2– Assemblage du piston écahangeur**

Sous-ensemble piston échangeur

Créer un nouveau fichier dans A2PLUS

( utiliser l'icône pour insérer les composants )

Composé :

- Du piston échangeur 10
- Du support embiellage déplaceur 13

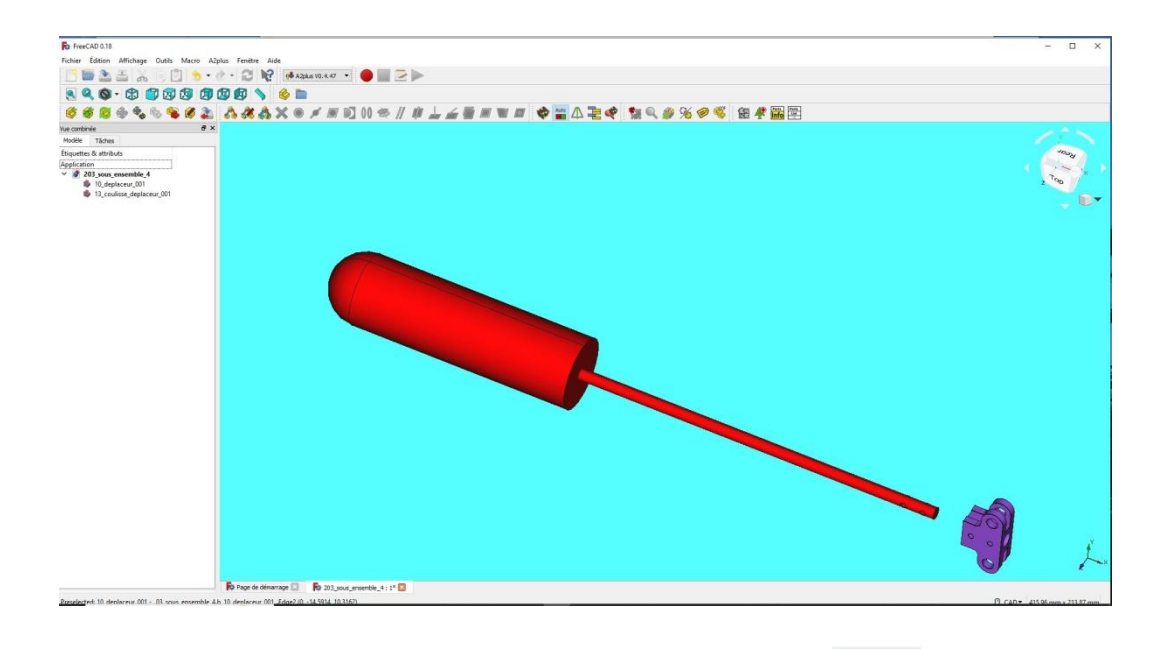

Mettre les contraintes d'assemblage ( coaxialité de la coïncidence de la pour obtenir :

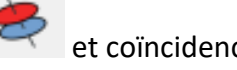

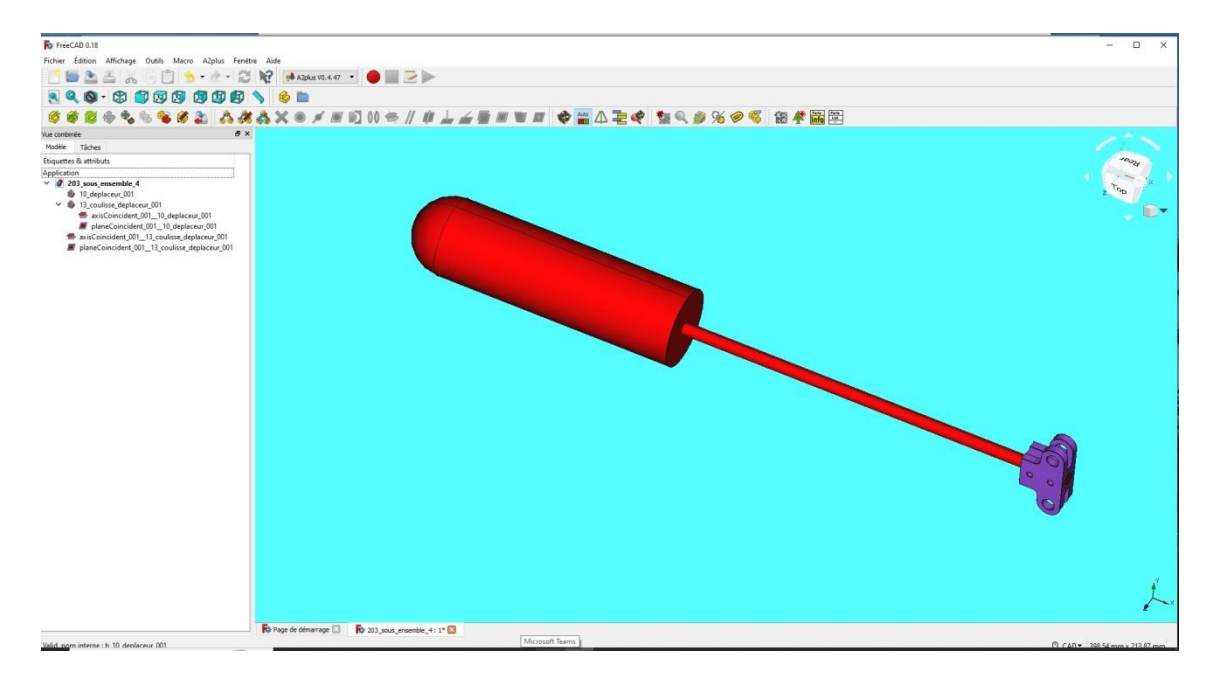

*Page 70 sur 74*

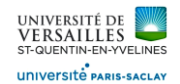

## **3– Assemblage du piston moteur**

Sous-ensemble piston moteur

Créer un nouveau fichier dans A2PLUS

( utiliser l'icône pour insérer les composants )

Composé :

- Du piston moteur 11
- Du support embiellage moteur 12

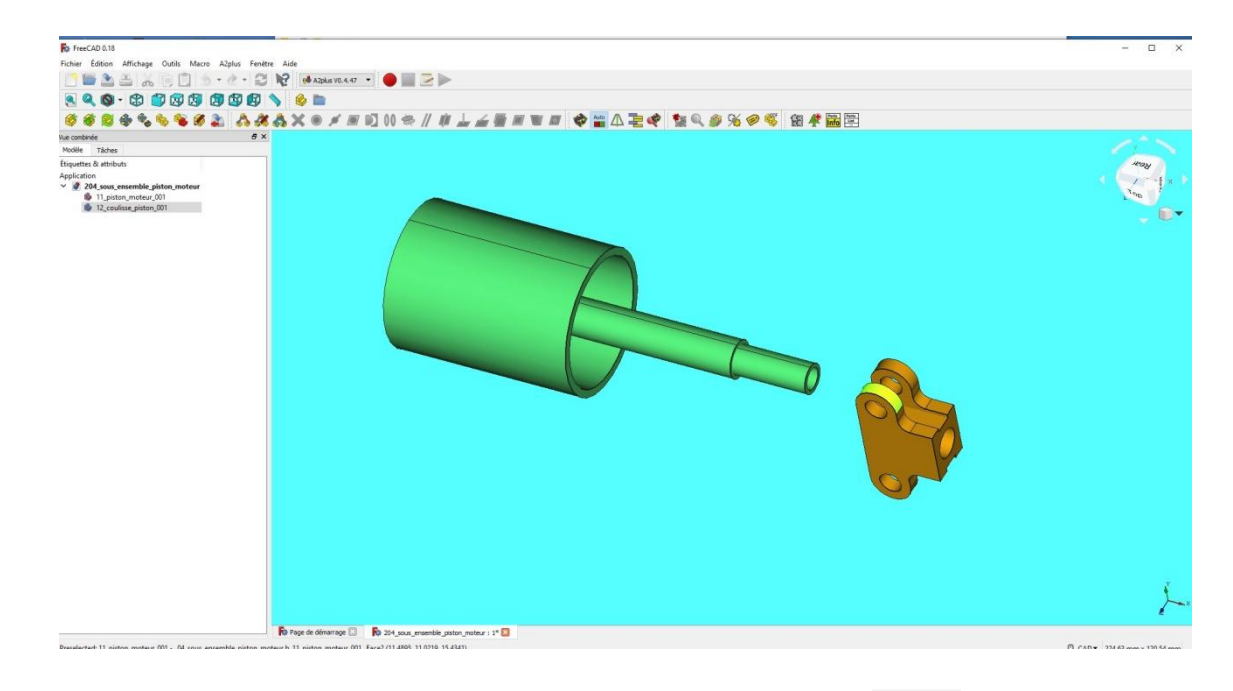

Mettre les contraintes d'assemblage ( coaxialité de la coïncidence de la pour obtenir :

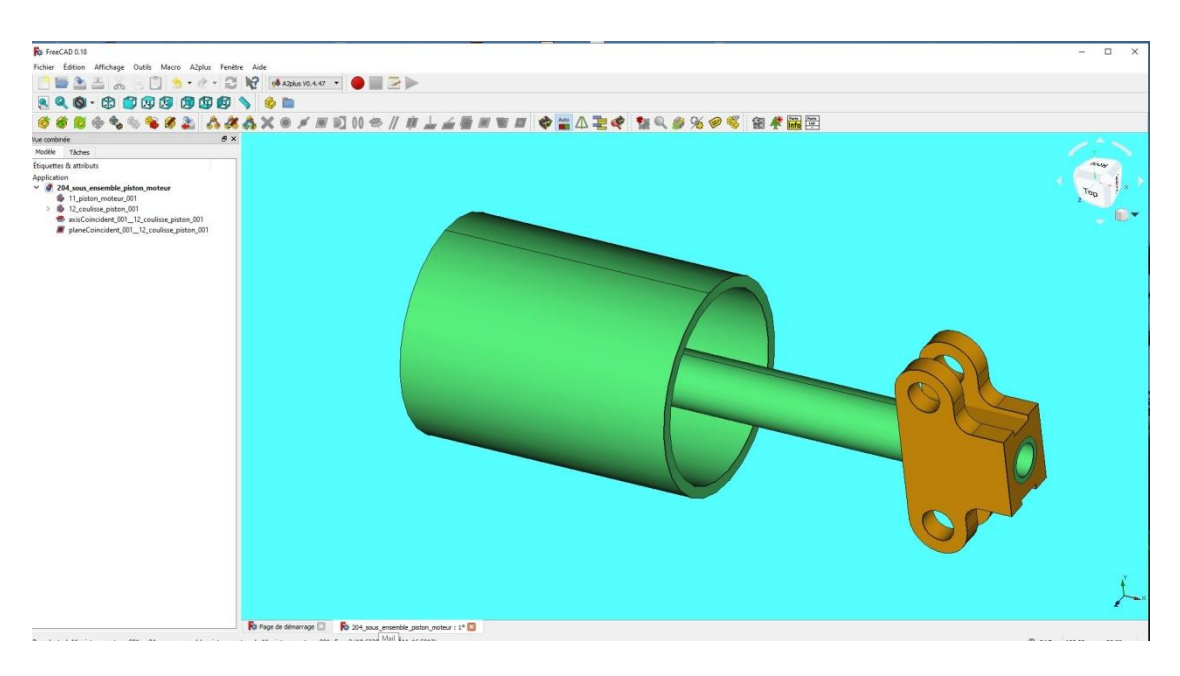

*Page 71 sur 74*

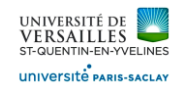

## **4– Assemblage final**

Créer un nouveau fichier dans A2PLUS

( utiliser l'icône pour insérer les composants )

Insérer la partie fixe

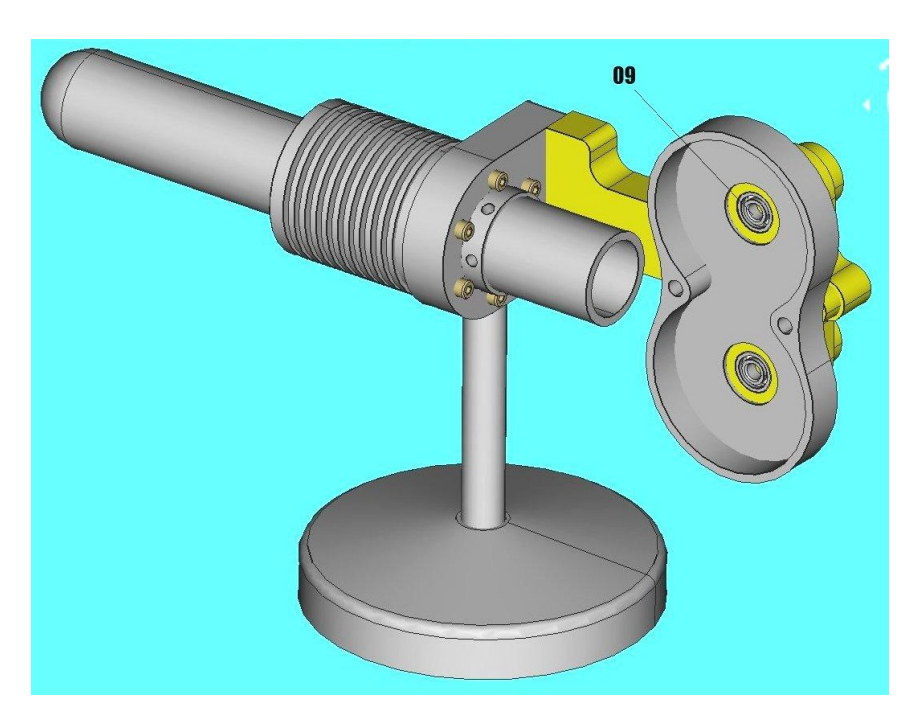

Ajouter les roues dentées (08 et 08a)

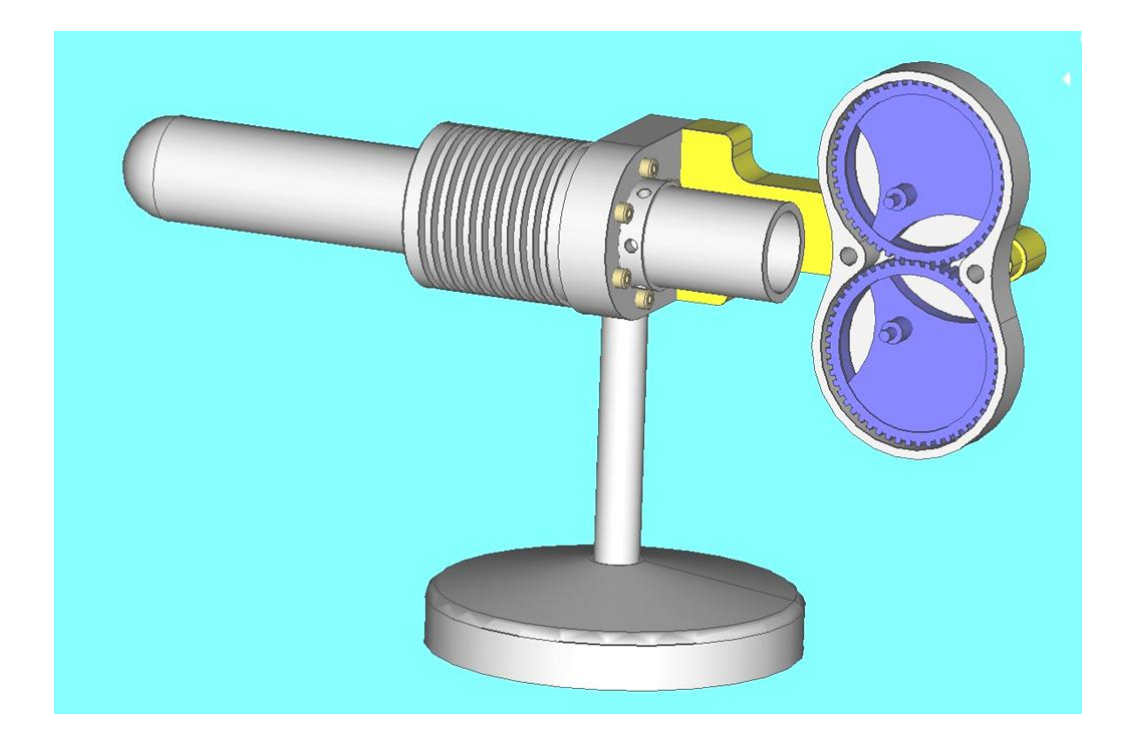

*Page 72 sur 74*
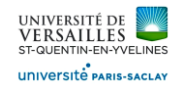

## Ajouter les pistons ( moteur et échangeur )

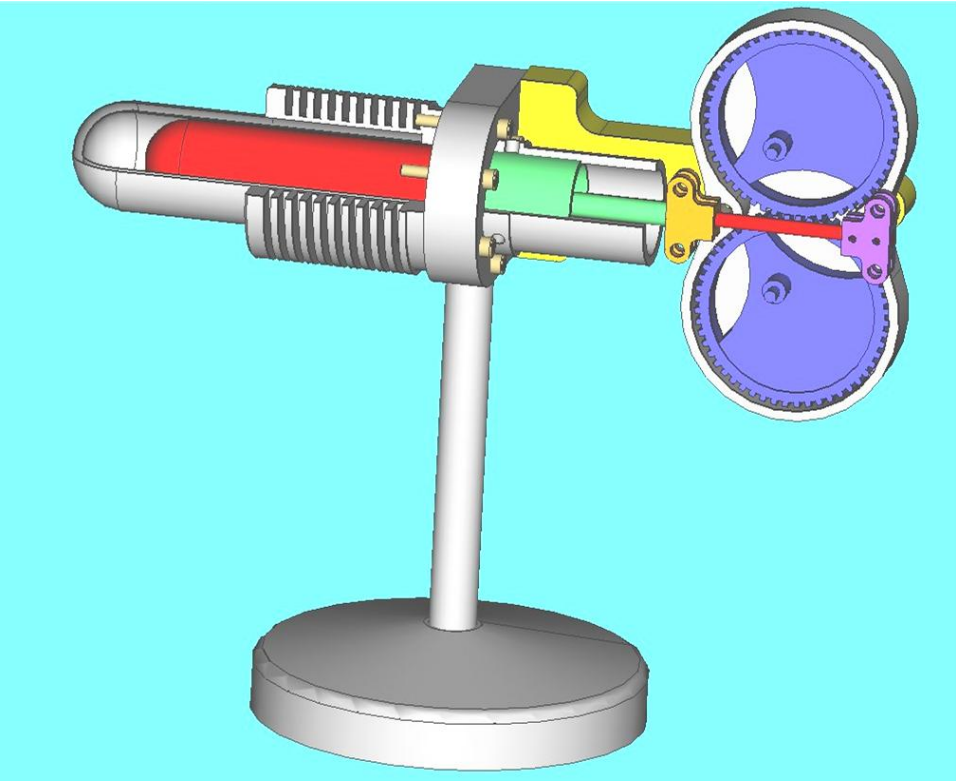

## Ajouter les biellettes

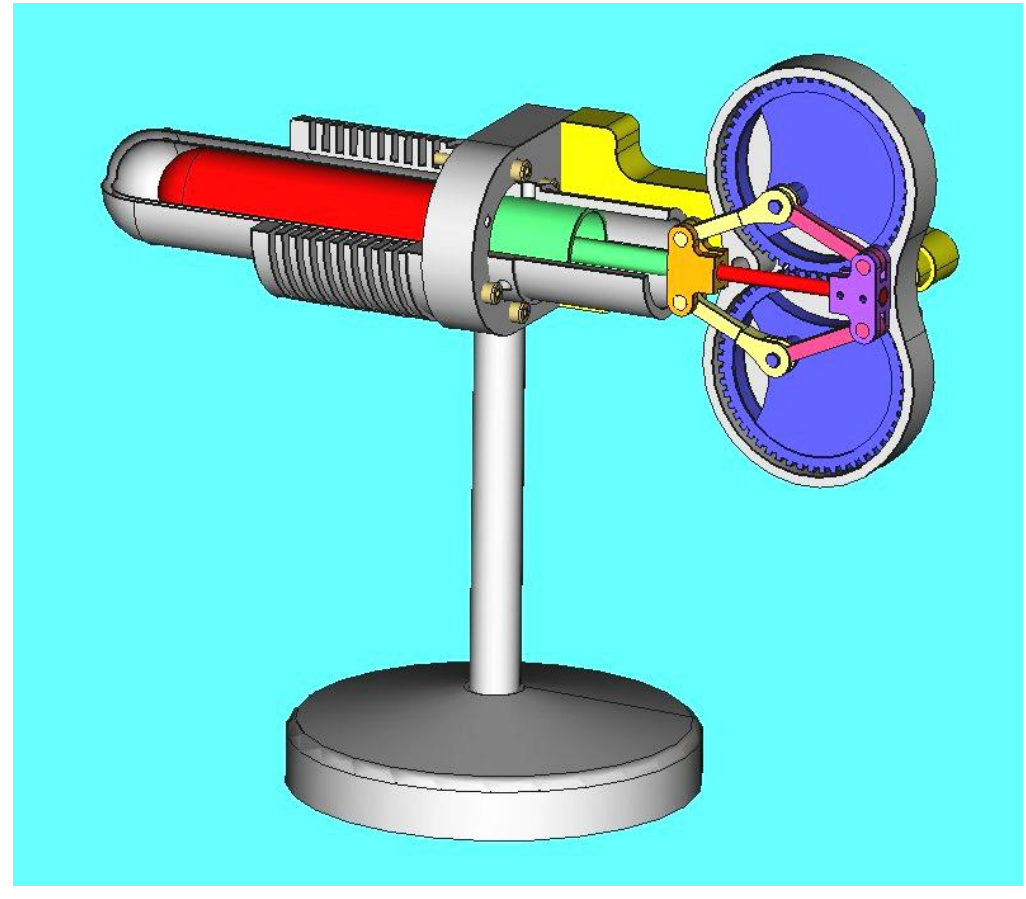

*Page 73 sur 74*

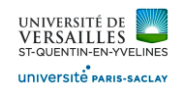

## Ajouter le volant d'inertie

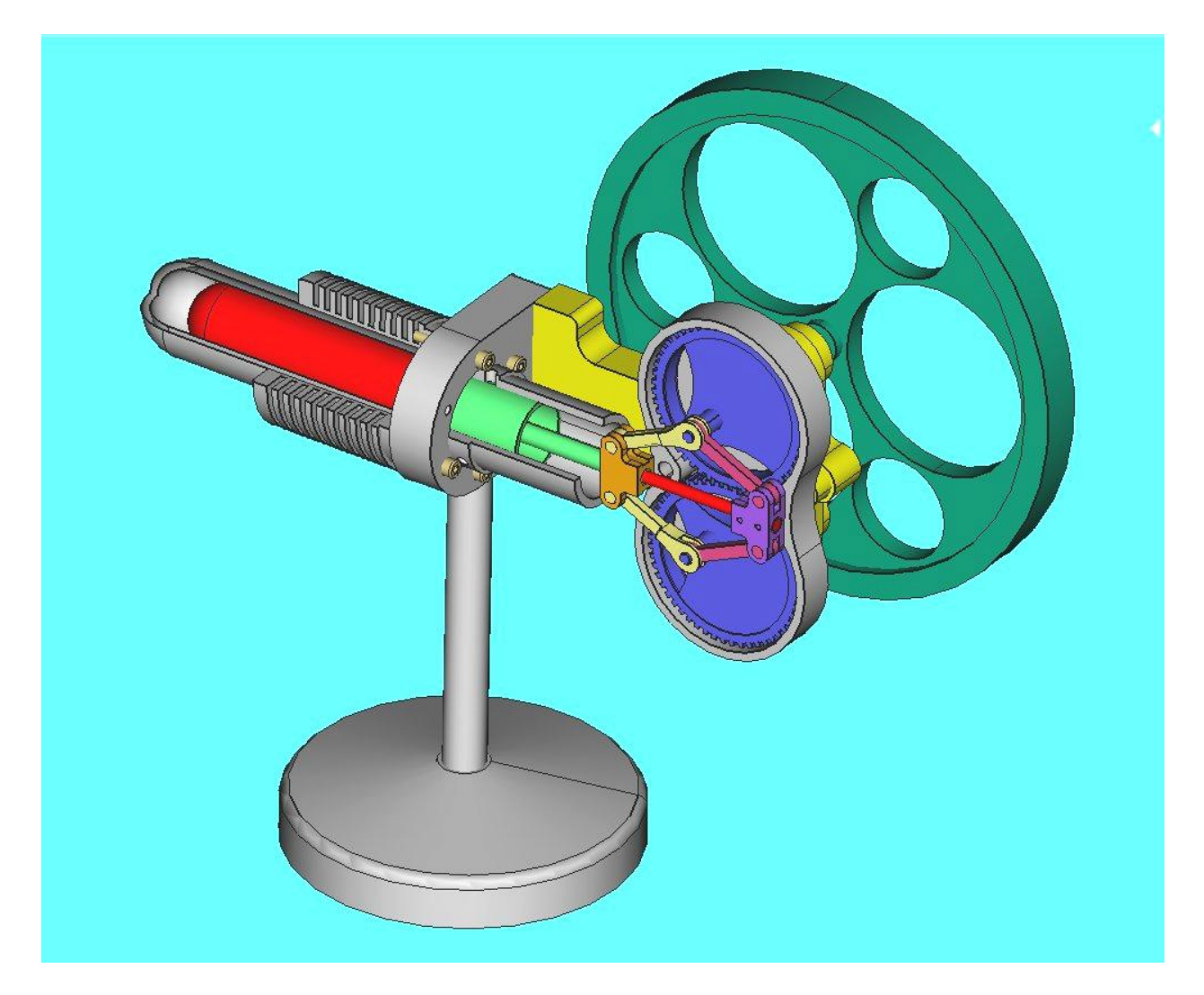